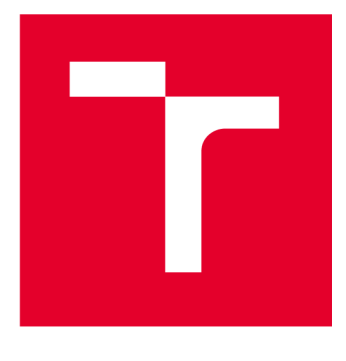

# **VYSOKÉ UCENI TECHNICKE V BRNE**

**BRNO UNIVERSITY OF TECHNOLOGY** 

# **FAKULTA ELEKTROTECHNIKY A KOMUNIKAČNÍCH TECHNOLOGIÍ**

**FACULTY OF ELECTRICAL ENGINEERING AND COMMUNICATION** 

# **ÚSTAV AUTOMATIZACE A MĚŘICÍ TECHNIKY**

**DEPARTMENT OF CONTROL AND INSTRUMENTATION** 

# **ŘÍZEN Í A VIZUALIZAC E VIRTUÁLN Í VÝROBN Í LINK Y**

**CONTROL AND VISUALISATION OF A VIRTUAL PRODUCTION LINE** 

**DIPLOMOVÁ PRÁCE MASTER'S THESIS** 

**AUTOR PRÁCE AUTHOR** 

**VEDOUCÍ PRÁCE SUPERVISOR** 

**Be. Dominik Viater** 

**Ing. Radek Štohl, Ph.D.** 

**BRNO 2023** 

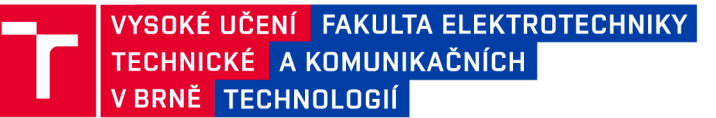

# **Diplomová práce**

magisterský navazující studijní program Kybernetika, automatizace a měření

Ústav automatizace a měřicí techniky

*Student:* Bc. Dominik Viater *ID:* 204765 *Ročník: 2 Akademický rok:* 2022/23

NÁZEV TÉMATU:

#### **Řízení a vizualizace virtuální výrobní linky**

#### POKYNY PRO VYPRACOVÁNÍ:

1) Seznamte se a popište vývojový systém Factory l/O.

2) Navrhněte a realizujte demonstrační úlohu řízení a vizualizacevirtuální výrobní linky.

3) Vytvořte potřebné softwarové vybavení pro PLC řady LOGIX.

4) Vytvořte potřebnou vizualizaci na HMI panel podle standardu ANSI/ISA-101.01-2015.

5) Ověřte své řešení.

#### DOPORUČENÁ LITERATURA:

Logix 5000 Controllers Tasks, Programs, and Routines. Programming Manual. Rockwell Automation. 1756- PM005H-EN-P. 2018.

ANSI/ISA-101.01-2015, Human Machine Interfaces for Process Automation Systems.

Factory Talk Alarms and Events System Configuration Guide. Rockwell Automation. FTAE-RM0010-EN-E. 2022.

Termín zadání: 6.2.2023

Termín odevzdání: 17.5.2023

Vedoucí práce: Ing. Radek Štohl, Ph.D. *Vedoucí práce:* Ing. Radek Štohl, Ph.D.

> doc. Ing. Petr Fiedler, Ph.D. předseda rady studijního programu

#### UPOZORNĚNÍ:

Autor diplomové práce nesmí při vytváření diplomové práce porušit autorská práva třetích osob, zejména nesmí zasahovat nedovoleným způsobem do cizích autorských práv osobnostních a musí si být plně vědom následků porušení ustanovení § 11 a následujících autorského zákona č. 121/2000 Sb., včetně možných trestněprávních důsledků vyplývajících z ustanovení části druhé, hlavy VI. díl 4 Trestního zákoníku č.40/2009 Sb.

Fakulta elektrotechniky a komunikačních technologií, Vysoké učení technické v Brně / Technická 3058/10/616 00 / Brno

### **ABSTRAK T**

Táto diplomová práca sa zameriava na riadenie virtuálnej výrobnej linky pomocou programu FACTORY I/O a PLC. Úvod práce sa venuje popisu programu FACTORY I/O a jeho možností úpravy scény a manipulácie s dielmi. Ďalej sa zaoberá návrhom a implementáciou virtuálnej výrobnej linky, pre ktorú bolo vytvorené softvérové vybavenie pre riadenie PLC a vizualizácia na HMI paneli. Cieľom práce je poskytnúť nástroj na lepšie porozumenie a ovládanie PLC prostredníctvom virtuálnych výrobných liniek.

### **KĽÚČOVÉ SLOVÁ**

Factory l/O, PLC, LOGIX, HMI, simulácia, virtuálna výrobná linka, stavový diagram, ANSI/ISA-101.01-2015, demonštračná úloha, sklad, zakladač paliet, zakladač balíkov, palety, dopravník

#### **ABSTRAC T**

This thesis focuses on the control of a virtual production line using FACTORY I/O and PLC. The introduction of the thesis is devoted to the description of the FACTORY I/O program and its scene editing and part manipulation capabilities. It then discusses the design and implementation of a virtual production line, for which PLC control software and HMI panel visualization were developed. The aim of the thesis is to provide a tool to better understand and control PLCs through virtual production lines.

#### **KEYWORDS**

Factory I/O, PLC, LOGIX, HMI, simulation, virtual production line, state diagram, ANSI/ISA-101.01-2015, demonstration task, warehouse, pallet stacker, bale stacker, pallets, conveyor

VIATER, Dominik. *Řízení a vizualizace virtuální výrobní linky.* Brno: Vysoké učení technické v Brně, Fakulta elektrotechniky a komunikačních technologií, Ústav automatizace a měřicí techniky, 2023, 63 s. Diplomová práca. Vedúci práce: Ing. Radek Štohl, Ph.D.

### **Vyhlásenie autora o pôvodnosti diela**

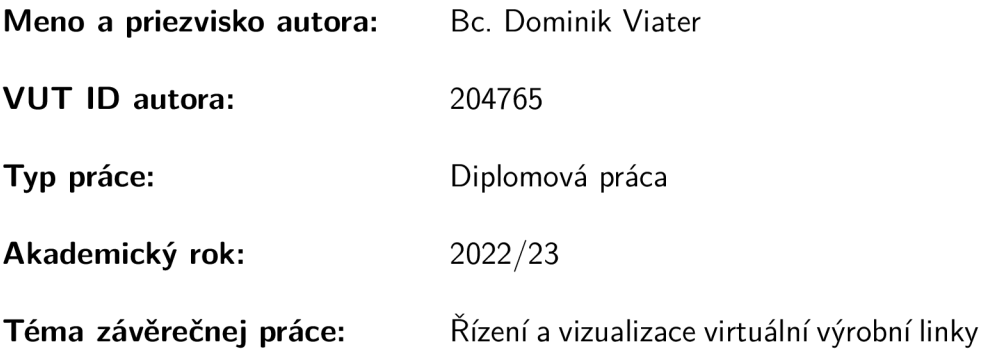

Vyhlasujem, že svoju záverečnú prácu som vypracoval samostatne pod vedením vedúcej/cého záverečnej práce, s využitím odbornej literatúry a ďalších informačných zdrojov, ktoré sú všetky citované v práci a uvedené v zozname literatúry na konci práce.

Ako autor uvedenej záverečnej práce ďalej vyhlasujem, že v súvislosti s vytvorením tejto záverečnej práce som neporušil autorské práva tretích osôb, najmä som nezasiahol nedovoleným spôsobom do cudzích autorských práv osobnostných a/alebo majetkových a som si plne vedomý následkov porušenia ustanovenia  $\S 11$  a nasledujúcich autorského zákona Českej republiky č. 121/2000 Sb., o práve autorskom, o právach súvisiacich s právom autorským a o zmene niektorých zákonov (autorský zákon), v znení neskorších predpisov, vrátane možných trestnoprávnych dôsledkov vyplývajúcich z ustanovenia časti druhej, hlavy VI. diel 4 Trestného zákonníka Českej republiky č. 40/2009 Sb.

Brno ...................

podpis autora\*

<sup>\*</sup> Autor podpisuje iba v tlačenej verzii.

## POĎAKOVANIE

Chcel by som poďakovať svojmu vedúcemu diplomovej práce Ing. Radkovi Štohlovi, PhD. za odborné vedenie, konzultácie, trpezlivosť a podnetné návrhy pre túto prácu.

# **Obsah**

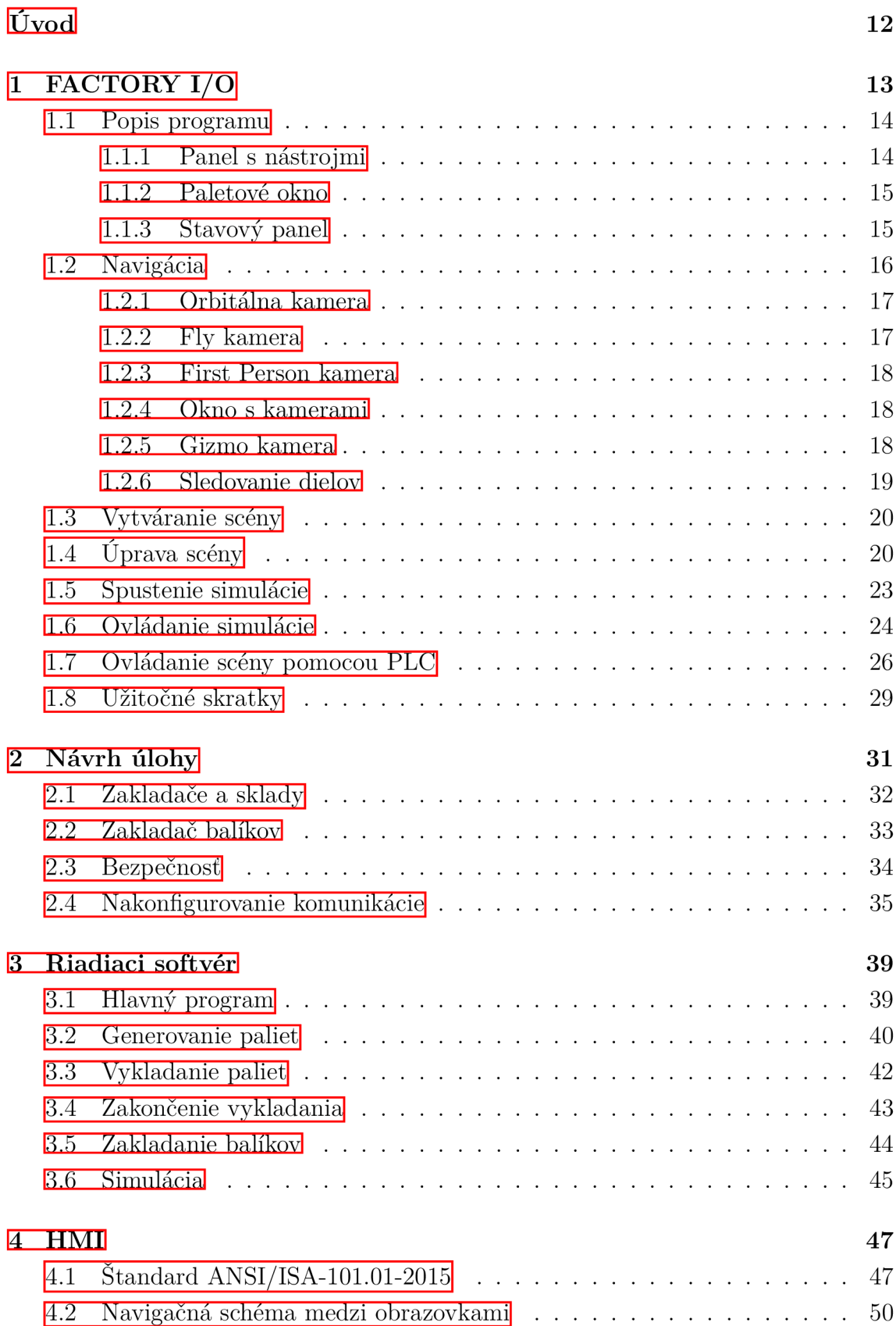

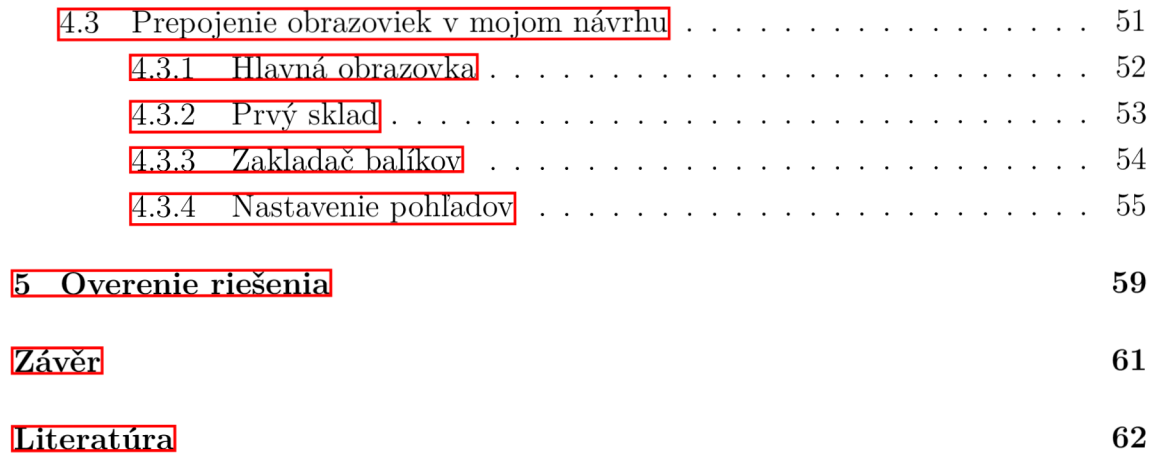

# **Zoznam obrázkov**

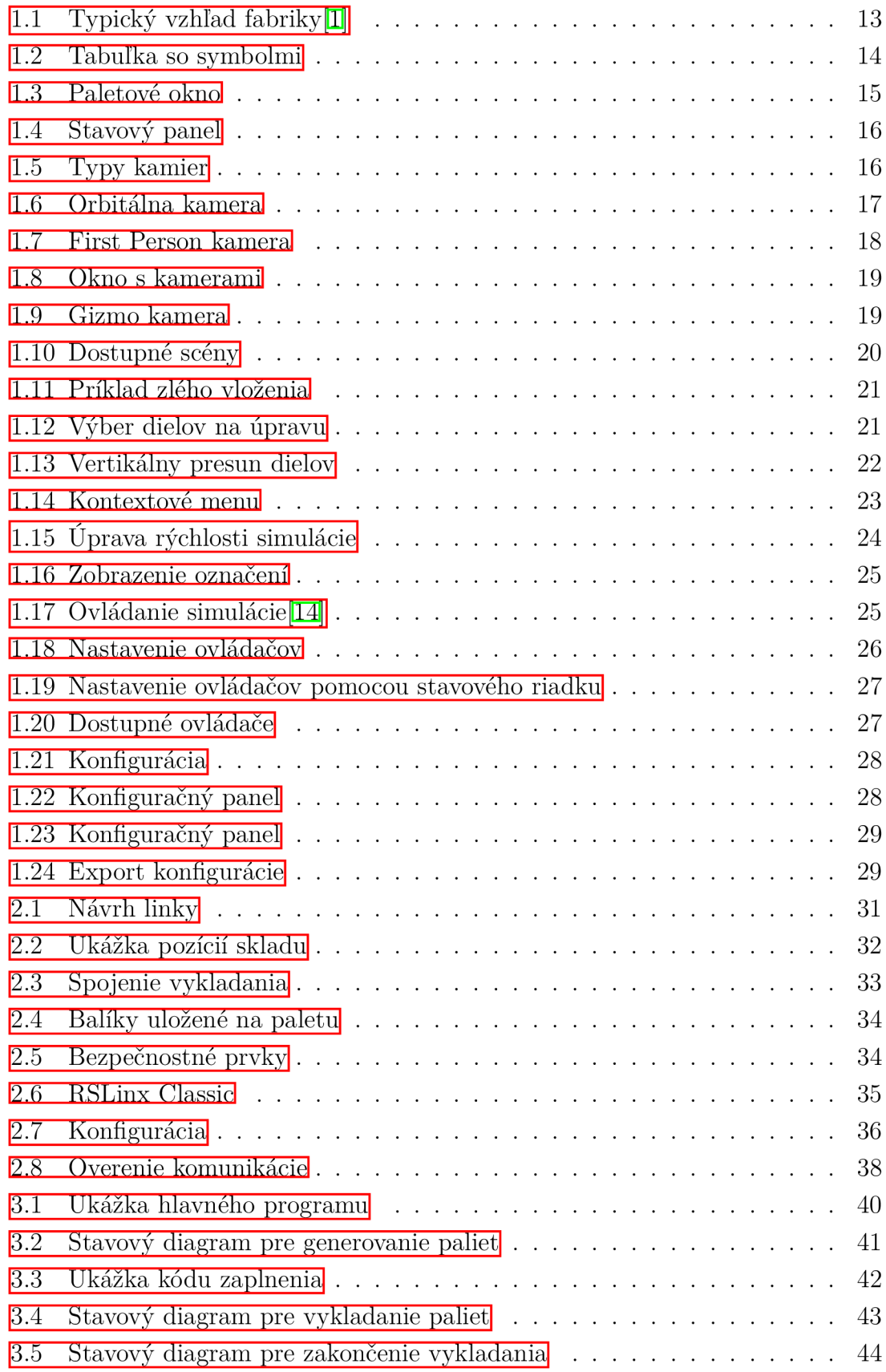

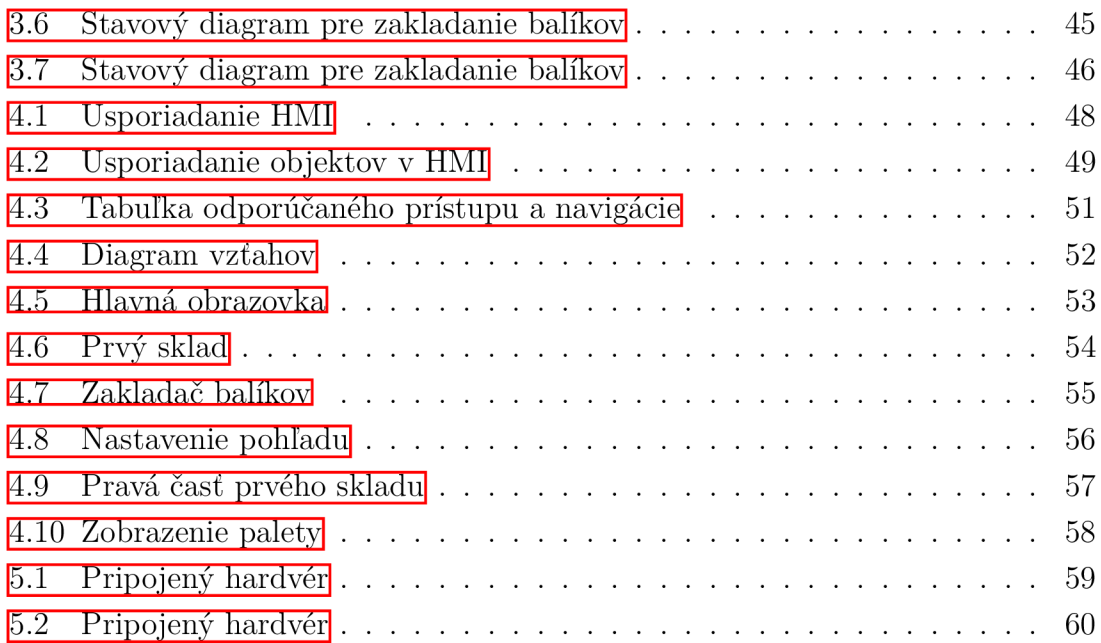

# **Zoznam tabuliek**

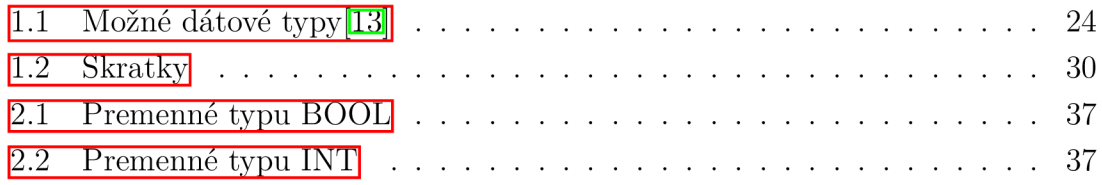

# **Úvod**

Medzi najrozšírenejšie metódy ovládania liniek v súčastnosti patrí PLC. Preto je výhodné, aby vznikali nástroje na lepšie pochopenie práce s nimi. Jedným z týchto nástrojov na výuku je aj FACTORY I/O. Tento program slúži na vytváranie virtuálnych výrobných liniek a ich následné ovládanie pomocou riadiacich ovládačov, ako je napríklad PLC.

Cieľom tejto diplomovej práce je riadenie virtuálnej výrobnej linky. V úvode práca popisuje program FACTOR Y I/O. Zaoberá sa možnými spôsobmi upravovania scény, pridávaním, otáčaním dielov a podobne. Ďalej sa sústredí na návrh a realizáciu virtuálnej výrobnej linky. Vytvorím softvérové vybavenie potrebné na riadenie PLC spolu s vizualizáciou pre HMI panel.

V prvej kapitole bude predstavený program FACTORY I/O, v ktorom bude navrhovaná virtuálna výrobná linka. Budú popísané všetky časti programu a ich účel. Taktiež budú opísané všetky možnosti navigácie v scéne kvôli ich špecifickému využitiu. Budú predstavené aj možnosti vytvárania a úpravy scén potrebné na prácu s programom FACTORY I/O. Popísané bude aj spustenie a následné ovládanie simulácie v reálnom čase. Pre ovládanie scény pomocou PLC bude ukázaný postup na spojenie FACTORY I/O s externým riadiacim ovládačom.

V druhej kapitole bude predostretý návrh laboratórnej úlohy. Laboratórna úloha bude pozostávať z automatizovaného skladu s prvkami výroby. Úlohou bude automaticky ukladať a vykladať palety do regálov. Pri vykladaní bude potrebné vyriešiť prioritu vykladania. Predstavím návrh výrobného prvku zakladača balíkov. Ďalšou súčasťou návrhu bude zabezpečenie virtuálnej výrobnej linky a opíšem aj nakonfigurovanie komunikácie.

V tretej kapitole popíšem riadiaci softvér. Opíšem jeho rozdelenie na časti a vysvetlím, ako som ich používal a prečo. Pridám aj stavové diagramy pre lepšie pochopenie fungovania programu.

V štvrtej kapitole predstavím štandard ANSI/ISA-101.01-2015. Popíšem jeho hlavné myšlienky a prvky, ktoré som použil v mojom návrhu HMI panelu. Ukážem aj prepojenie medzi obrazovkami, každú z nich opíšem a zobrazím pre dobre pochopenie. Poslednou kapitolou je piata kapitola. V tejto kapitole overím funkčnosť návrhu.

# **1 FACTO RY l/O**

FACTORY I/O je program na vytváranie 3D simulácií továrne. Jeho hlavným účelom je výuka automatizačných technológií, ale môže byť použitý aj pri mnoho iných aplikáciách. Môžeme napríklad vytvoriť náhľad fabriky pre lepšiu predstavu a otestovať funkčnosť chodu linky pred jej spustením do prevádzky. FACTORY I/O je navrhnutý tak, aby sa dal ľahko používať. Umožňuje rýchlo vybudovať virtuálnu továreň pomocou prvkov inšpirovaných skutočnou továrnou. Tieto prvky môžu pozostávať z viacerých druhov ako napríklad: dopravníkov, snímačov a škatúľ. Obsahuje aj mnoho scén inšpirovaných typickými priemyselnými aplikáciami, ako sú napríklad výrobné linky s robotickou rukou alebo nádoby na ohrev tekutiny. Jeden z príkladov je možné vidieť na obrázku 1.1.

Najbežnejším scenárom je použitie FACTORY I/O ako školiacej platformy PLC, pretože PLC sú najviac používané riadiace jednotky v priemyselných aplikáciách. Môže sa však použiť aj s mikrokontrolérmi, SoftPLC, Modbus a mnohými ďalšími technológiami.  $\mathbb{I}$ 

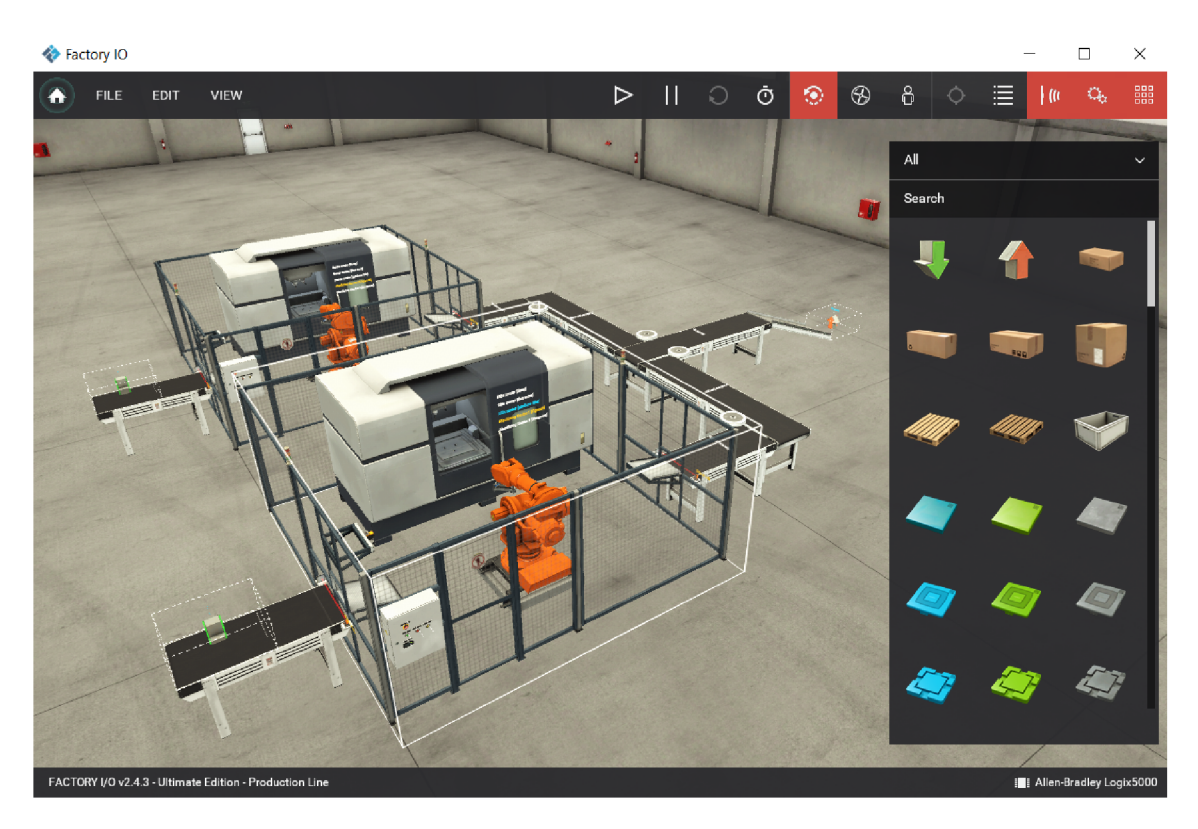

Obr. 1.1: Typický vzhľad fabriky $\boxed{\mathbf{1}}$ 

## **1.1 Popis programu**

Program FACTORY I/O má užívateľské rozhranie, ktoré sa skladá z viacerých častí. Hlavné okno programu je zobrazené na obrázku 1.1 vyššie. Môžeme na ňom vidieť štyri hlavné oblasti. Prvou a zároveň najväčšou je tá v strede, kde sa nachádza aktuálna virtuálna výrobná linka. Pre ovládanie tejto časti sú potrebné ďalšie tri a to sú:

### **1.1.1 Panel s nástrojmi**

Jedná sa o hornú lištu, v ktorej sú všetky dôležité nastavenia ovládania. V ľavej časti je uvítacie menu, filé, edit a view. Pomocou tlačidla Uvítacie menu je možné pristúpiť k dokumentácii, tutoriálom, scénam a aktualizáciám. Tlačidlo Súbor(File) slúži na otvorenie nového projektu alebo už vytvoreného projektu. Jeho hlavnou úlohou je však prístup k Nastaveniam a Správe ovládačov(Driverov). Nastavovanie ovládačov je dôležité pri prepojení simulácie s reálnym PLC, a preto ho budem popisovať v podkapitole Prepojenia Factory I/O a PLC. Úprava(Edit) slúži na úpravu vykonaných zmien a Náhľad(View) na zobrazenie potrebných vecí v editore. V pravej časti sú umiestnené potrebné tlačidlá na ovládanie simulácie a scény. Je tam napríklad tlačidlo na spustenie simulácie, pozastavenie simulácie, prepínanie kamier, ale aj tlačidlá na zobrazenie paletového okna. Tlačidlo na spustenie simulácie slúži na prepínanie z módu editora do simulácie. Pre lepšiu orientáciu som v nasledujúcej tabuľke popísal význam jednotlivých symbolov.

| Symbol | Popis                   | Symbol  | Popis                  | Symbol              | Popis                |
|--------|-------------------------|---------|------------------------|---------------------|----------------------|
|        | Uvítacie menu           | $\odot$ | Orbitálna<br>kamera    | $\frac{1}{2}$       | Označenie<br>senzora |
|        | Spustit/upravit         | ⊛       | Fly kamera             | $\mathbf{Q}_\alpha$ | Označenie            |
|        | Pauza                   | 8       | First person<br>kamera |                     | akčných<br>členov    |
|        | Reset                   |         | Sledovanie<br>dielu    | 品                   | Paleta               |
| Ō      | Rýchlosť<br>prehrávania | Ξ       | Okno s<br>kamerami     |                     |                      |

Obr. 1.2: Tabuľka so symbolmi

### **1.1.2 Paletové okno**

Je okno, ktoré sa nachádza vpravo. Toto okno je spúšťané z hlavnej lišty(Panel s nástrojmi), ako už bolo spomenuté v predchádzajúcej podkapitole, a to vpravo hore. Nájdeme v ňom už spomínané bežné prvky továrne: dopravníky, bedne, snímače a dokonca aj kamery. V hornej časti je možné selektovať produkty podľa kategórií, pri výbere kategórie Senzory budú zobrazené iba senzory. Z toho menu môžeme následne vyberať a používať potrebné prvky v simulácii. Pre názornú ukážku výberu kategórie snímačov a výzor paletového okna viď. obrázok 1.3. 2

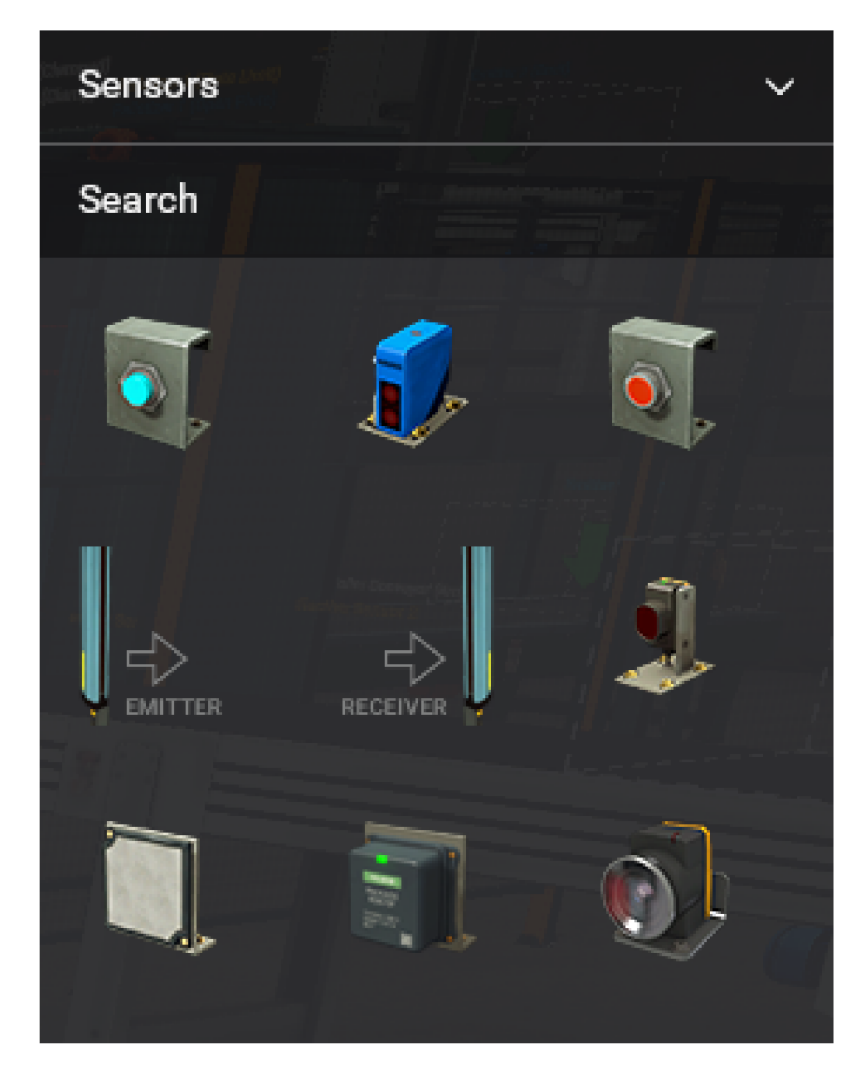

Obr. 1.3: Paletové okno

### **1.1.3 Stavový panel**

Jedná sa o dolnú lištu, v ktorej sa nachádzajú informácie o aktuálnom projekte. V ľavom rohu je názov projektu, ktorý je práve otvorený. V pravom rohu zase názov Ovládača(Drivera), s ktorým sa bude výrobná linka ovládať.

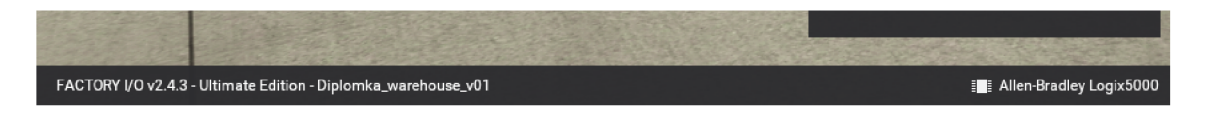

Obr. 1.4: Stavový panel

# **1.2 Navigácia**

Navigácia v FACTORY I/O je možná pomocou kamier. Kamery sú kľúčovým prvkom vo FACTORY I/O. Pri každej akcii je dôležité poznať účel kamery, ktorá sa práve využíva. Okrem hlavného využitia pre navigáciu v 3D priestore sa tiež používajú pri úpravách scén, vytváraní scén, interakcii s dielmi a pod. Bolo vytvorených viac druhov kamier, aby bolo možné vyťažiť maximum z FACTORY I/O. Veľmi dôležité je aj, aby sa užívateľ cítil komfortne pri ich používaní. Avšak treba mať na pamäti aj fakt, že tieto kamery majú svoj primárny účel.<sup>[3]</sup>

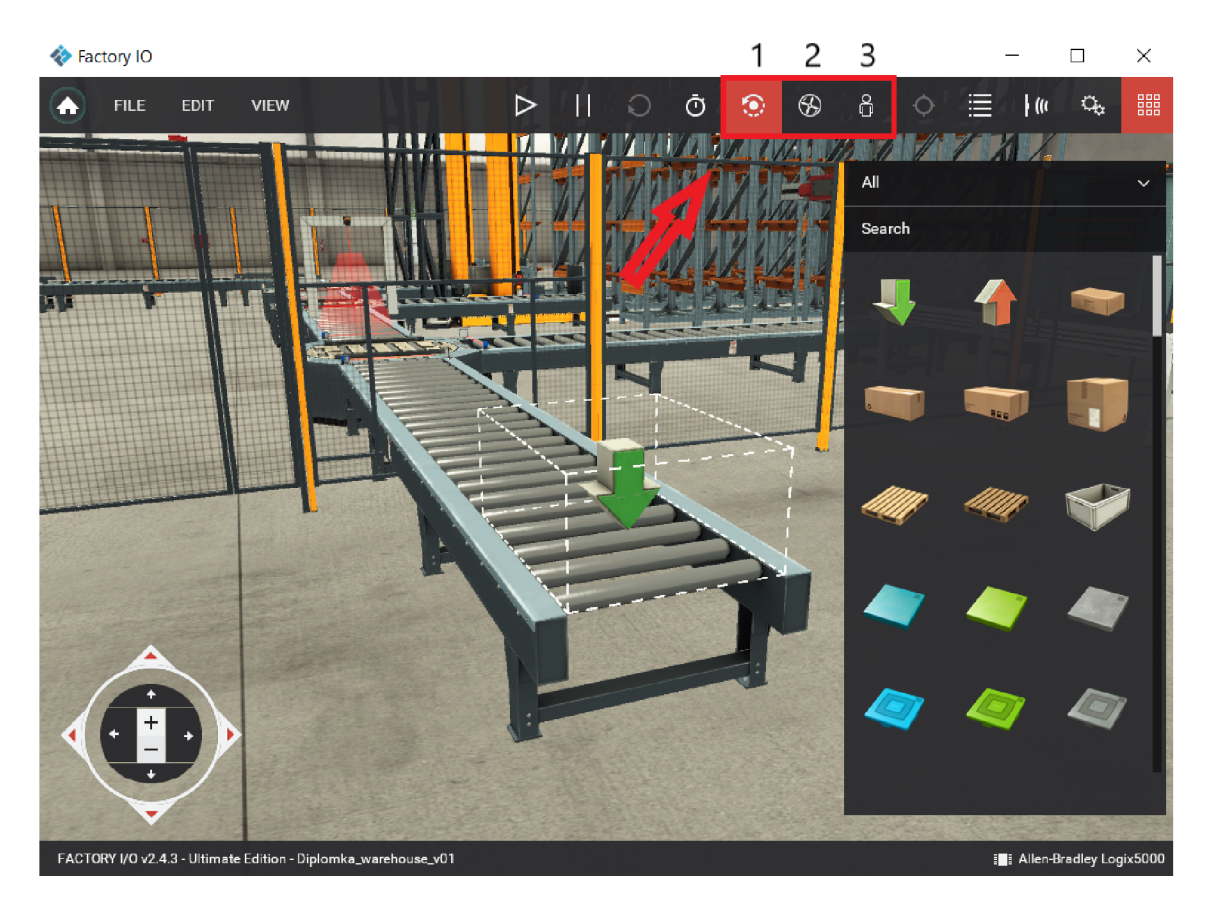

Obr. 1.5: Typy kamier

#### **1.2.1 Orbitálna kamera**

Orbitálna kamera je predvolená kamera a jej hlavným účelom je vytváranie scény. Toto je jediná kamera, ktorá umožňuje pohybovať sa aj cez diely bez toho, aby ste do nich narazili.

Funguje tak, že sa otáča okolo bodu záujmu, ktorý je označený bielou bodkou, viď obrázok 1.6. Tento bod definujeme dvojitým kliknutím ľavým tlačidlom myši na diel. Ak je už bod definovaný, je možné sa okolo neho pohybovať. Pohyb vykonávame takým spôsobom, že stlačíme pravé tlačidlo myši a ťaháme. Výhodou pri definovaní toho bodu je, že pri pridaní dielu z paletového okna sa pridá do úrovne bodu a nemusíme ho vertikálne posúvať. Neplatí to však pri dieloch, ktoré sú typicky na zemi ako napríklad dopravníky alebo stanice.  $[4]$ 

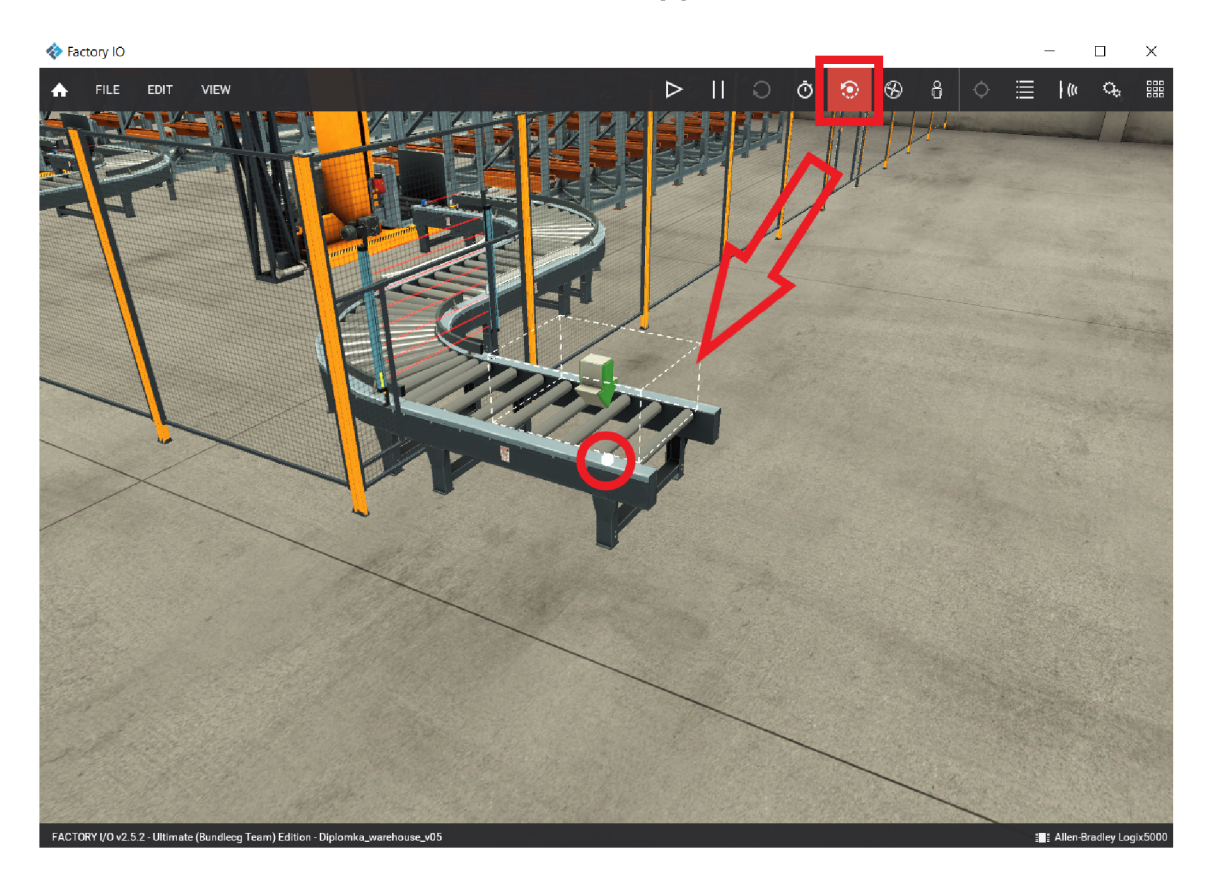

Obr. 1.6: Orbitálna kamera

#### **1.2.2 Fly kamera**

Fly kamera slúži na voľný pohyb v 3D priestore. Tento typ kamery koliduje s dielami scény, ale snímače ho nerozpoznajú. Táto kamera je jednoduchšia na ovládanie po priestore pre mnoho užívateľov, pretože je viac intuitívna a je možné sa s ňou stretnúť pri niektorých hrách.

### **1.2.3 First Person kamera**

First Person kamera sprostredkováva pohľad osoby vysokej 1,8 m na fabriku. Simuluje aj jej pohyb vo virtuálnej továrni a tým pádom naráža do dielov. Ak je v pôvodných nastaveniach, tak ju nevidia senzory. Názornú ukážku môžete vidieť na obrázku 1.7. 6

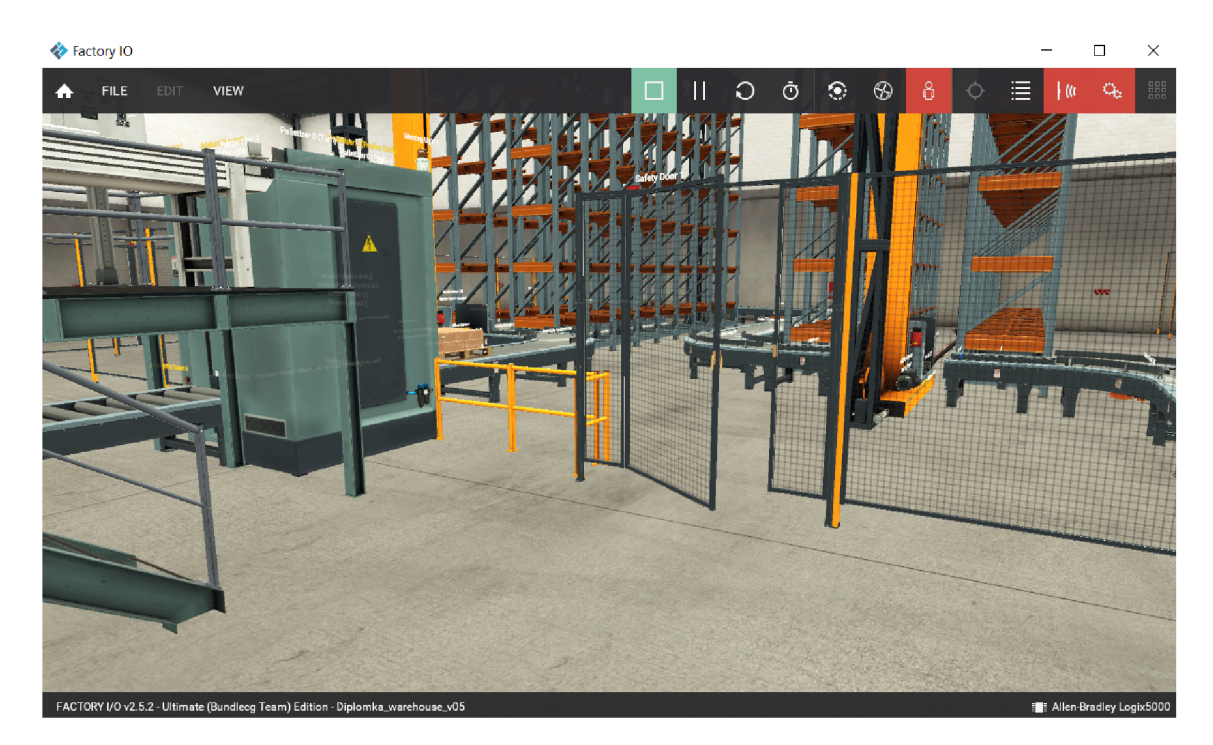

Obr. 1.7: First Person kamera

#### **1.2.4 Okno s kamerami**

Okno s kamerami slúži na uloženie aktuálnej polohy kamery. Pomocou tohto okna môžeme ľahko pristupovať k predtým uloženému pohľadu a jednoducho zmeniť perspektívu. Toto okno je spúšťané z Panela s nástrojmi. Je to ikonka, ktorá je štvrtou vpravo hore. Pre prepínanie sa medzi uloženými kamerami je potrebné dvakrát kliknúť ľavým tlačidlom myši alebo stlačiť Page Up / Page Down. Uložené pozície je možné kedykoľvek upraviť a vymazať. Okno s kamerami je na nasledujúcom obrázku  $1.8.7$ 

#### **1.2.5 Gizmo kamera**

Táto kamera ponúka väčšinu z už spomínaných funkcií v podkapitole 1.2. Gizmo kamera je na obrázku 1.9 a skladá sa z troch vrstiev. Prvá vonkajšia slúži na posúvanie po scéne. Druhá na natočenie scény okolo bodu záujmu a tretia na priblíženie

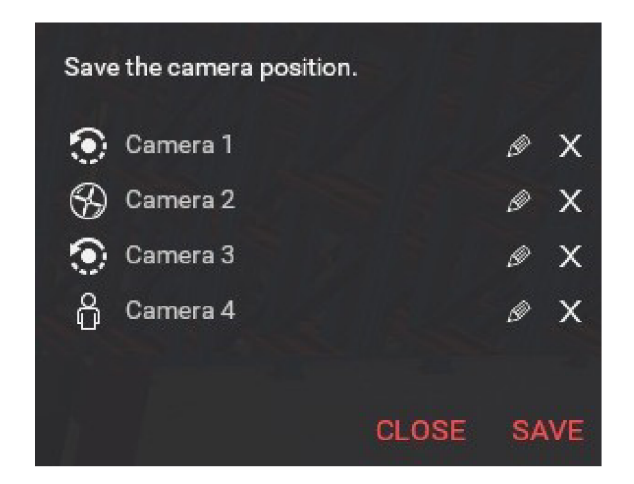

Obr. 1.8: Okno s kamerami

a vzdialenie. Na sprístupnenie kamery je potrebné na Paneli s nástrojmi vo View povoliť jej zobrazenie. [8]

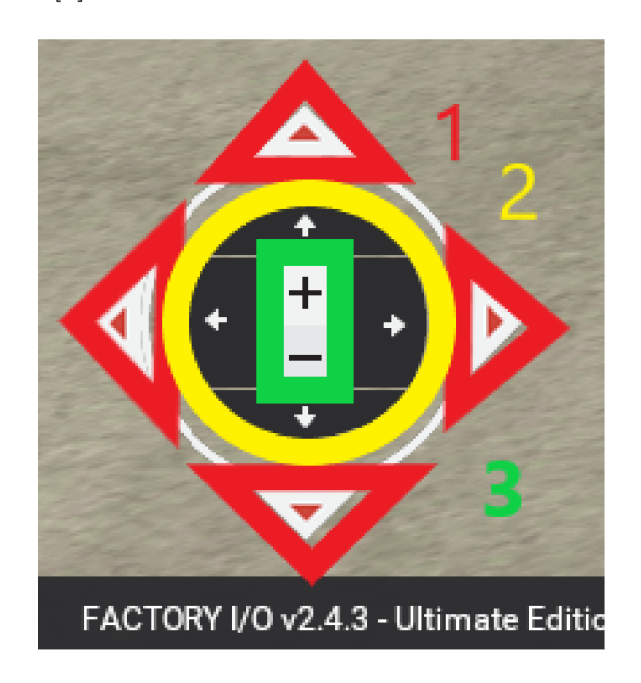

Obr. 1.9: Gizmo kamera

#### **1.2.6 Sledovanie dielov**

Tento nástroj umožňuje orbitálnej kamere sledovať diel. Je to skvelý nástroj na sledovanie sledu udalostí a kontrolu možných porúch. Ak chceme začať sledovať diel, vyberieme na Paneli s nástrojmi ikonu Sledovať diel. Následne klikneme ľavým tlačidlom myši na diel, ktorý chceme sledovať. Ak chceme zastaviť sledovanie dielu, dvakrát klikneme ľavým tlačidlom myši kdekoľvek v scéne alebo stlačíme Esc. <sup>[9]</sup>

# **1.3 Vytváranie scény**

Pri vytváraní scény vo Factory I/O máme dve možnosti a to vytvoriť ju od začiatku alebo použiť už předpřipravené scény. Tieto scény inšpirované typickými priemyselnými aplikáciami sú rôznej náročnosti, a to od začiatočníckych až po pokročilé úrovne obtiažnosti. Úroveň obtiažnosti nie je však presne definovaná, pretože závisí od náročnosti požadovaného riadiaceho algoritmu.<sup>10</sub></sup>

Předpřipravené scény je možné nájsť na Paneli s nástrojmi, a to dvoma spôsobmi. Prvý je pomocou ikony Uvítacieho menu a následne z výberu zvolením scény. Druhý je prístup cez súbor a stlačením možnosti otvoriť. Pri obidvoch možnostiach sa zobrazia moje scény a typické scény, ako je možné vidieť na obrázku 1.10.

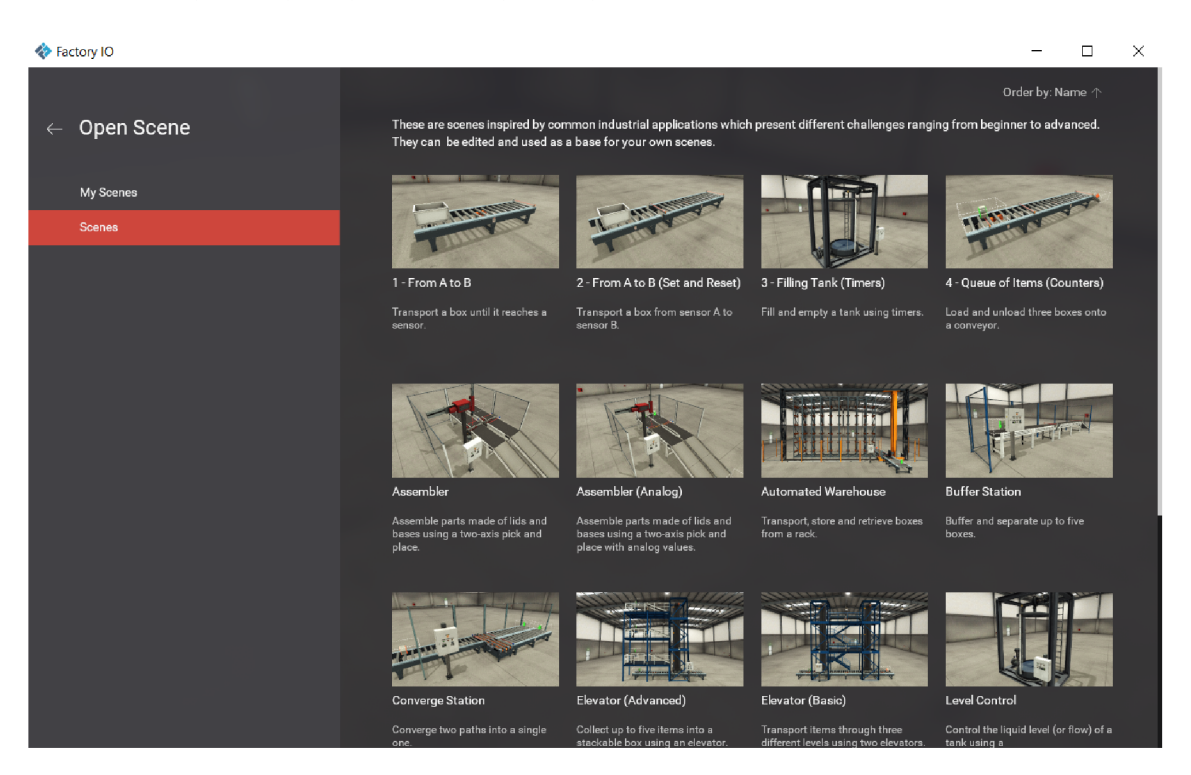

Obr. 1.10: Dostupné scény

Pre vytvorenie scény od začiatku sú taktiež dve možnosti. Prvá je pomocou Uvítacieho menu na Paneli s nástrojmi a zvolením možnosti nový. Druhá cez tlačidlo Súbor na Paneli s nástrojmi a zvolením nový.

## **1.4 Úprava scény**

Pri úprave scény je možné vykonávať nasledujúce úkony:

• Pridávanie dielov sa vykonáva pretiahnutím z paletového okna do 3D prostredia scény. Je možné pridať novú časť duplikovaním existujúcej a to tak, že vyberieme diel, stlačíme a podržíme Alt a presunieme duplikovania časť na nové miesto. Tento postup je možný buď na rovnakej scéne alebo aj medzi rôznymi scénami. Pri zlom umiestnení budú diely svietiť na červeno. Ak nedôjde k úprave, diely sa odstránia. Príklad takéhoto vloženia je na obrázku 1.11.

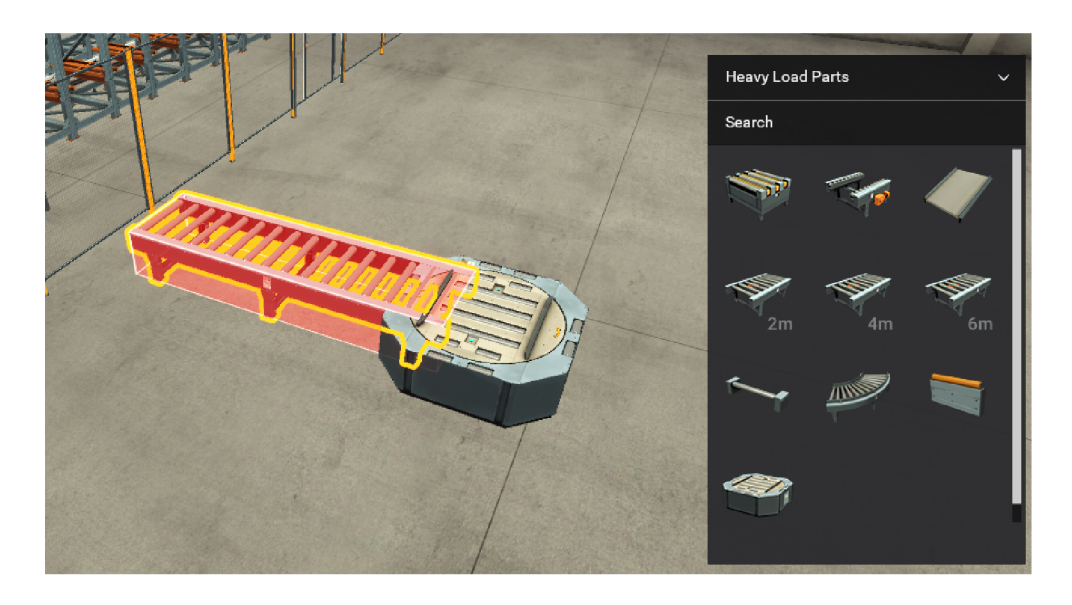

Obr. 1.11: Príklad zlého vloženia

• Výber jedného dielu sa vykonáva pomocou kliknutia ľavým tlačidlom myši. Pri výbere viacerých naraz sa používa kliknutie ľavým tlačidlom myši na pozadie scény a nakreslenie obdĺžnika pretínajúceho všetky diely, ktoré majú byť zahrnuté do výberu. Je možné aj následné pridanie podržaní klávesu Ctrl. Takýto výber je na obrázku 1.12.<sup>[TT]</sup>

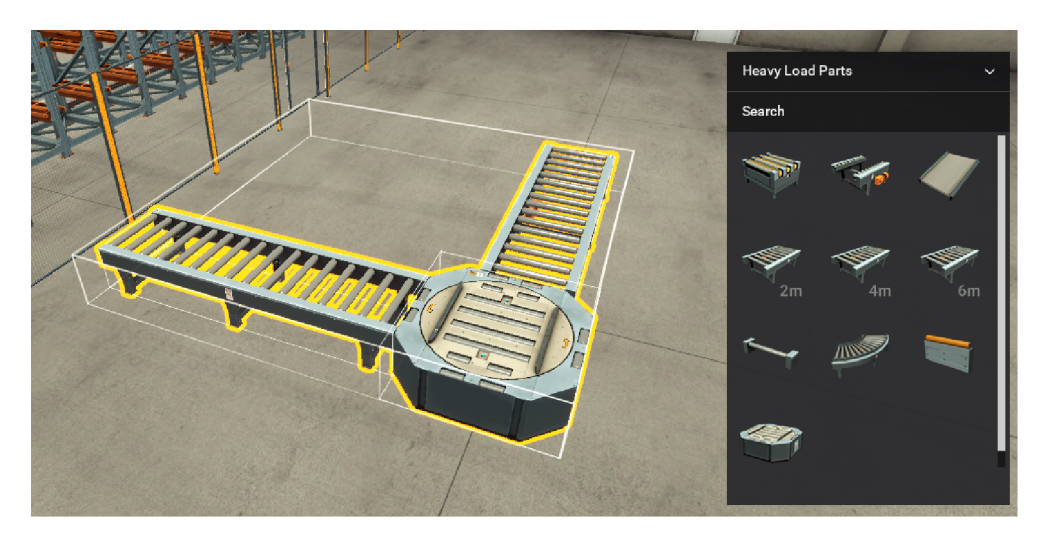

Obr. 1.12: Výber dielov na úpravu

- Vymazanie výberom a stlačením tlačidla Del.
- Presúvanie Na presúvanie dielov je potrebné kliknúť ľavým tlačidlom a držať ho. Takto sa hýbu diely horizontálne. Na vertikálny presun je potrebné stlačiť tlačidlo V, viď obrázok 1.13.

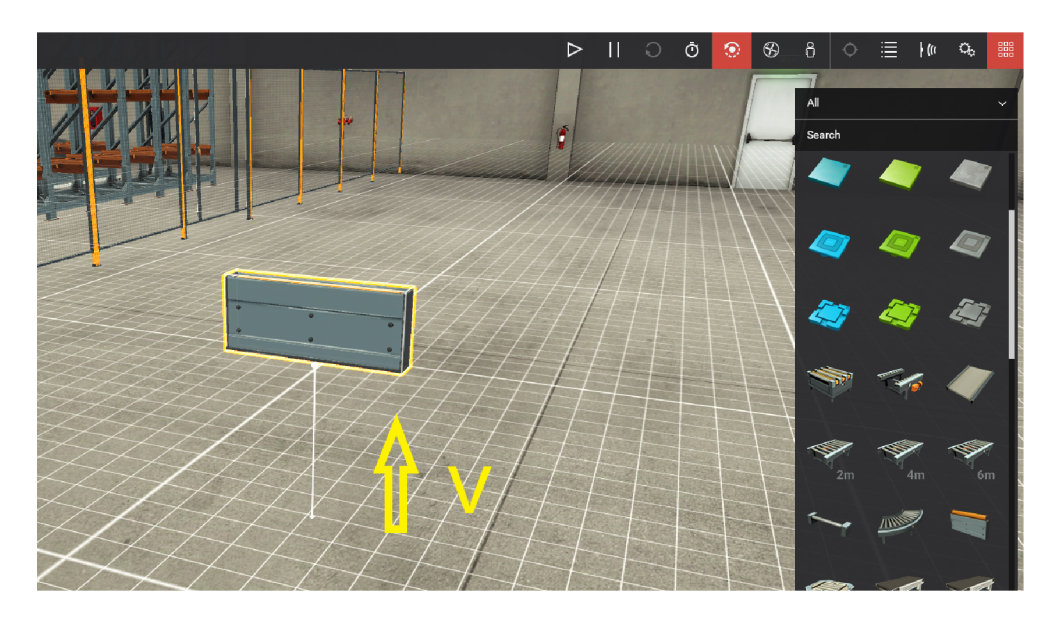

Obr. 1.13: Vertikálny presun dielov

- Rotácia dielov sa vykonáva stlačením Y na rotáciu okolo hornej osi, R na rolovanie a T na naklonenie. Väčšina dielov sa môže otočiť iba o 90°, ako napríklad dopravníky. **II**
- Zoskupovanie Diely môžu byť zoskupené, aby bolo možné jednoducho vykonávať viacero operácií naraz. Vyberieme diely, ktoré chceme zoskupiť, a stlačíme Ctrl+G, aby sme ich zoskupili. Jednotlivú časť skupiny je možné vybrať podržaním Ctrl a jej výberom. Ak chceme zrušiť zoskupenie všetkých častí, vyberieme skupinu a stlačíme Ctrl+G.  $\boxed{11}$
- Konfigurácia Niektoré časti obsahujú rôzne konfigurácie, ktoré je možné vybrať z kontextového menu. Dostupné konfigurácie sa zvyčajne týkajú toho, ako diely fungujú alebo vizuálnej reprezentácie akou je napríklad farba. **[11]**
- Kontextové menu Väčšinu predchádzajúcich príkazov je možné vykonať prostredníctvom kontextového menu. Kliknutím pravého tlačidla myši na výber zobrazíme kontextové menu, ktoré je na obrázku 1.14. H

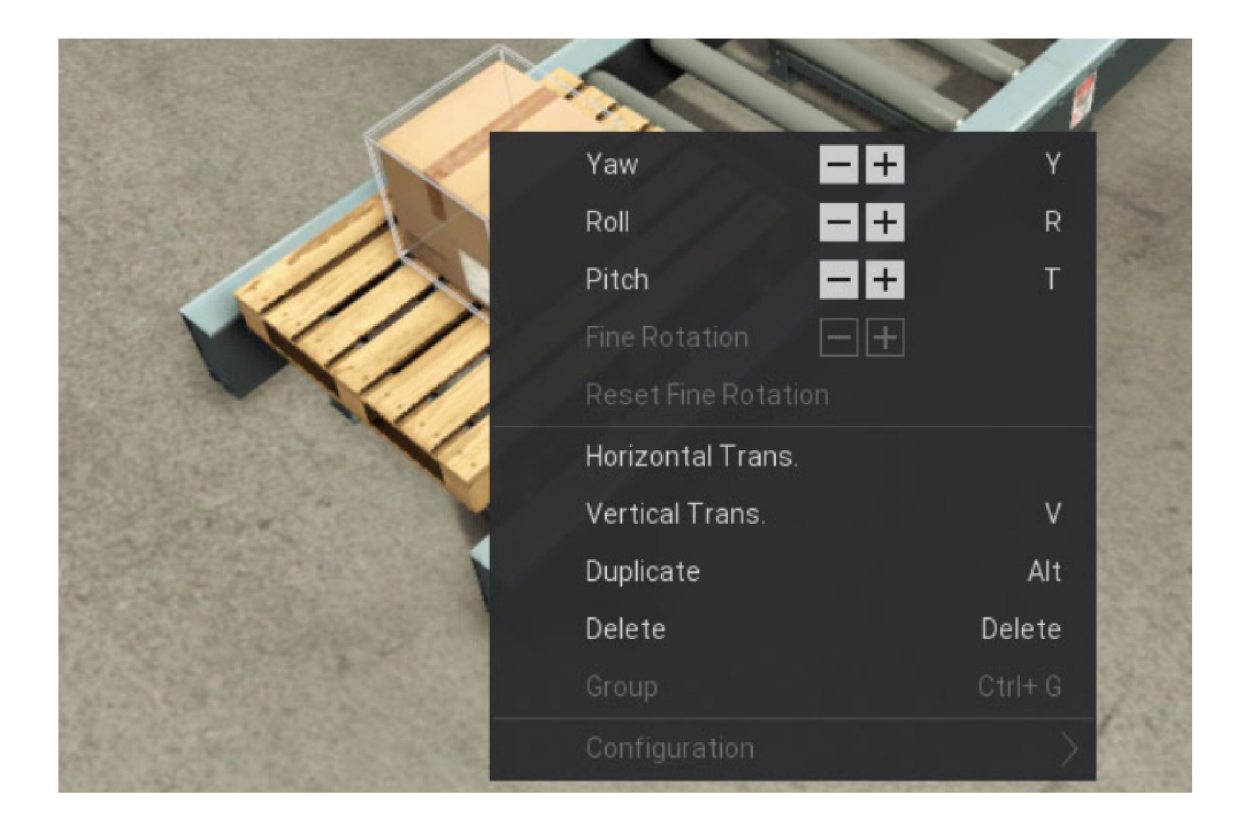

Obr. 1.14: Kontextové menu

*m* 

### **1.5 Spustenie simulácie**

Na spustenie simulácie scény v reálnom času slúži tlačidlo spustenia, ktoré bolo spomenuté v podkapitole Panel s nástrojmi. Simuláciu môžeme kedykoľvek zastaviť a znovu spustiť. Pozastavenie je výhodné, pretože je možné skontrolovať stav dielov a snímačov v simulácií, čo uľahčí prácu pri ladení.

Simuláciu scény je taktiež možné spustiť spomalene alebo zrýchlene. Pri spomalenom režime je možné jednoduchšie sledovať proces a správanie sa jednotlivých dielov a snímačov. Spomalený režim je výhodný najmä pri scénach, ktoré majú rýchlo sa pohybujúce časti. Pri zrýchlenej simulácii scény môžeme overiť logiku ovládača za kratší čas alebo je tiež výhodné využiť ho, keď sa proces opakuje za účelom zisku dát. Pri tomto režime je však potrebné dať si pozor na rýchlo sa pohybujúce diely, pretože môže dôjsť k tomu, že snímač ho nestihne detegovať.|I2J

Pre zmenu rýchlosti behu simulácie je potrebné stlačiť tlačidlo vedľa orbitálnej kamery vľavo (viď. obrázok 1.15) a následne vybrať požadovanú rýchlosť.

V simulácii je možná aj interakcia s predmetmi. Interakcia však nie je možná so všetkými. Ak kurzorom myši ukážeme na predmet a ten sa zmení na ruku, môžeme ho kliknutím uchopiť a posunúť. Stlačením klávesu Shift obmedzíme pohyb vo

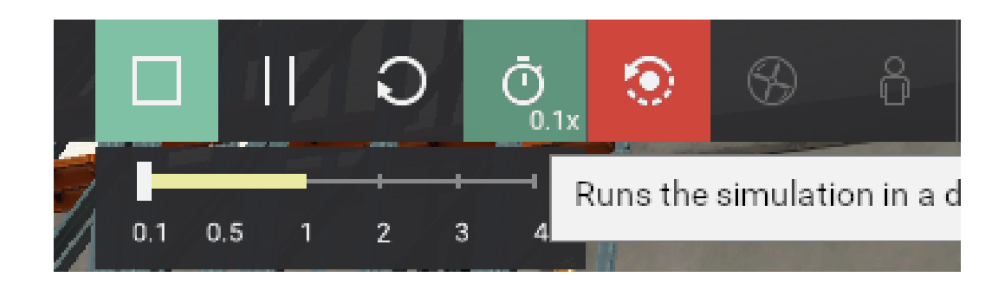

Obr. 1.15: Úprava rýchlosti simulácie

vodorovnej rovine a bude sa presúvať vertikálne.

### **1.6 Ovládanie simulácie**

Ako už bolo spomenuté v úvode tejto kapitoly, simulácie scén je možné ovládať viacerými spôsobmi, ako napríklad mikrokontrolérmi alebo PLC. Predtým, ako tak urobíme, je výhodné otestovať scénu manuálne, aby všetko fungovalo podľa predstáv.

Na manuálne overenie scény sa využívajú znalosti označení(tagov) dielov simulácie. Každý diel má aspoň jedno označenie pozostávajúce z názvu a hodnoty. Je výhodné označenia pomenovať krátko a výstižne. Toto pomenovanie je dôležité preto, lebo sa bude používať pri mapovaní aktuátorov a snímačov na zariadenie, ktorým bude ovládaná linka. Označenia môžu obsahovať tri rôzne typy údajov $\boxed{13}$ :

|                | Dátový typ   Veľkosť v bytoch   IEC 61131-3 ekvivalent |  |
|----------------|--------------------------------------------------------|--|
| <b>Boolean</b> | BOOL                                                   |  |
| Float          | <b>REAL</b>                                            |  |
| Integer        | DINT                                                   |  |

Tab. 1.1: Možné dátové typy $\boxed{13}$ 

Označenia senzorov a akčných členov môžeme zobraziť alebo skryť kliknutím na príslušné ikony na Paneli s nástrojmi, ako je možné vidieť na obrázku 1.16. Kliknutím na ľavé tlačidlo sa zobrazia, respektíve skryjú označenia senzorov a kliknutím na pravé tlačidlo sa zase skryjú/zobrazia označenia akčných členov.

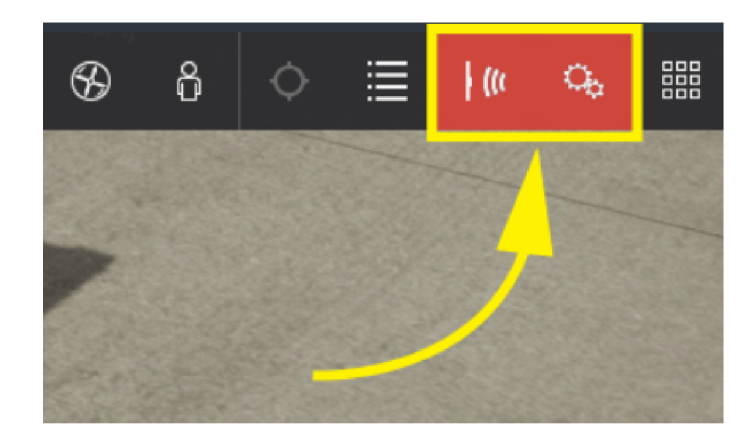

Obr. 1.16: Zobrazenie označení

#### $13$

Po kliknutí na názov objektu, ktorý chceme ovládať, sa nám zobrazí jeho označenie vľavo hore a môžeme zmeniť jeho hodnotu. Označeniam senzorov a akčných členov možno vynútiť hodnotu kliknutím myši na tlačidlo označenia, posuvníka alebo vstupného poľa (čo sa líši od typu dát, ktoré obsahuje). Týmto postupom sa prepíše hodnota načítaná z ovládača a snímač deteguje položku aj keď tam nie je. Touto zmenou je možné ovládať scénu manuálne a tým suplovať úlohu ovládača. Taktiež je možné vyvolať chybu a testovať chybové stavy. Je možná aj zmena názvu označenia a aj vymazanie všetkých ukotvených označení a to tak, že kliknime na Zobraziť > Vymazať ukotvené štítky.<sup>[13]</sup>

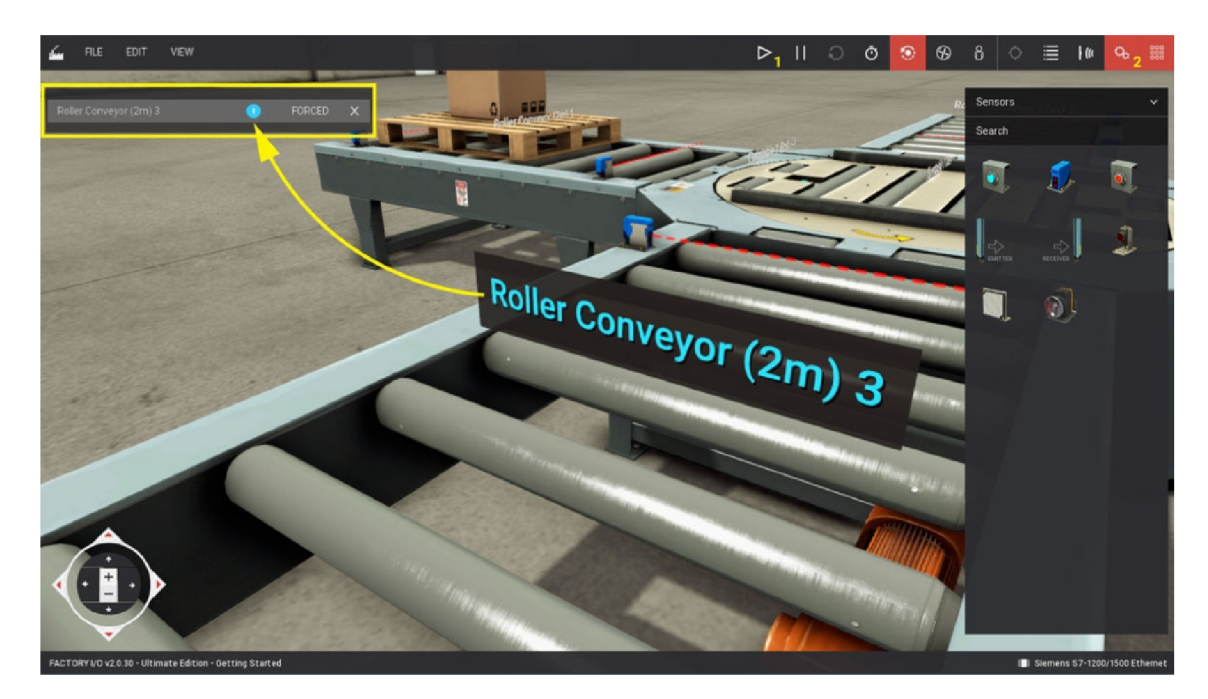

Obr. 1.17: Ovládanie simulácie<sup>[14]</sup>

Každá scéna obsahuje štyri vstavané označenia (senzory), ktoré môže ovládač použiť na získanie relevantných údajov o simulácii a to:

- Factory 1/0 (Paused), ktorá je v logickej jednotke, ak je simulácia pozastavená
- Factory I/O (Reset), ktorá je v logickej jednotke(počas jednej sekundy), ak je simulácia resetovaná
- Factory I/O (Running), ktorá je v logickej jednotke, ak je simulácia spustená
- Factory I/O (Time Scale), ktorá zobrazuje, aký je nastavený čas simulácie (či je zrýchlená alebo spomalená)

Existujú aj označenia(aktuátory), ktoré ovládajú simuláciu. Majú tie isté názvy ako označenia(senzory). Rozdiel je v tom, že neslúžia na čítanie aktuálneho stavu, ale na zapísanie. Ak nastavíme označenie Factory I/O (Paused), simulácia sa zastaví. <sup>[13]</sup>

# **1.7 Ovládanie scény pomocou PLC**

Na ovládanie scény pomocou PLC sa využíva znalosť I/O ovládačov(driverov). Je to vstavaná funkcia Factory I/O, ktorá sa používa na komunikáciu s externým riadiacim zariadením. Vo Factory I/O je veľa I/O ovládačov, ako napríklad od firmy Allen-Bradley alebo Siemens. Po výbere konkrétneho ovládača, ktorý chceme použiť, je potrebné ho nakonfigurovať. Je to nevyhnutné pre správnu komunikáciu. Pre zobrazenie dostupných ovládačov klikneme na Súbor > Ovládače alebo pomocou klávesy (F4). Obidve možnosti môžeme vidieť na obrázku 1.18.<sup>[15]</sup>

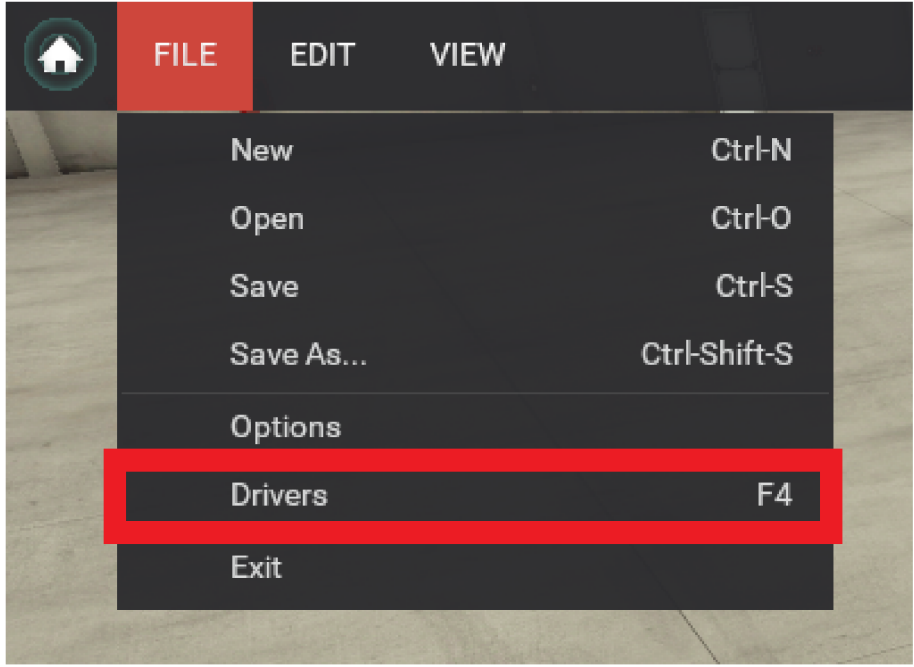

Obr. 1.18: Nastavenie ovládačov

Prípadne kliknutím ľavého tlačidla myši na štítok ovládača zobrazený v stavovom riadku, viď orázok 1.19.

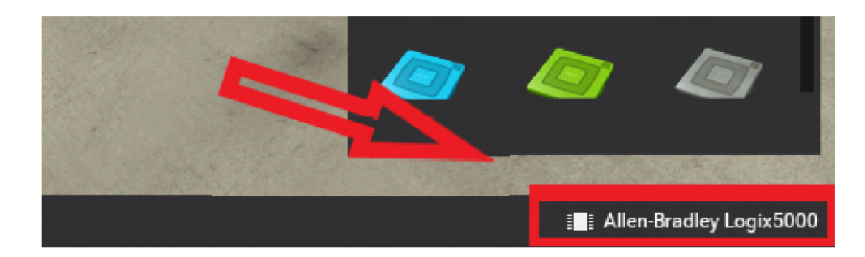

Obr. 1.19: Nastavenie ovládačov pomocou stavového riadku

V ponuke ovládača(driver) je možné vyberať ovládač zo zoznamu. V zozname (viď obrázok 1.20) sú viaceré druhy ovládačov. Ovládače od firmy Allen-bredley a Siemens(okrem PLCSIM) využívajú pripojenie pomocou Ethernetu. Automgen využíva komunikáciu cez TCP/IP server. MHJ je rozhranie pre softvér WinPLC-Engine a WinSPS-S7. Control I/O je rozhranie priamo navrhnuté na komunikáciu Factory I/O a SoftPLC.<sup>[15]</sup>

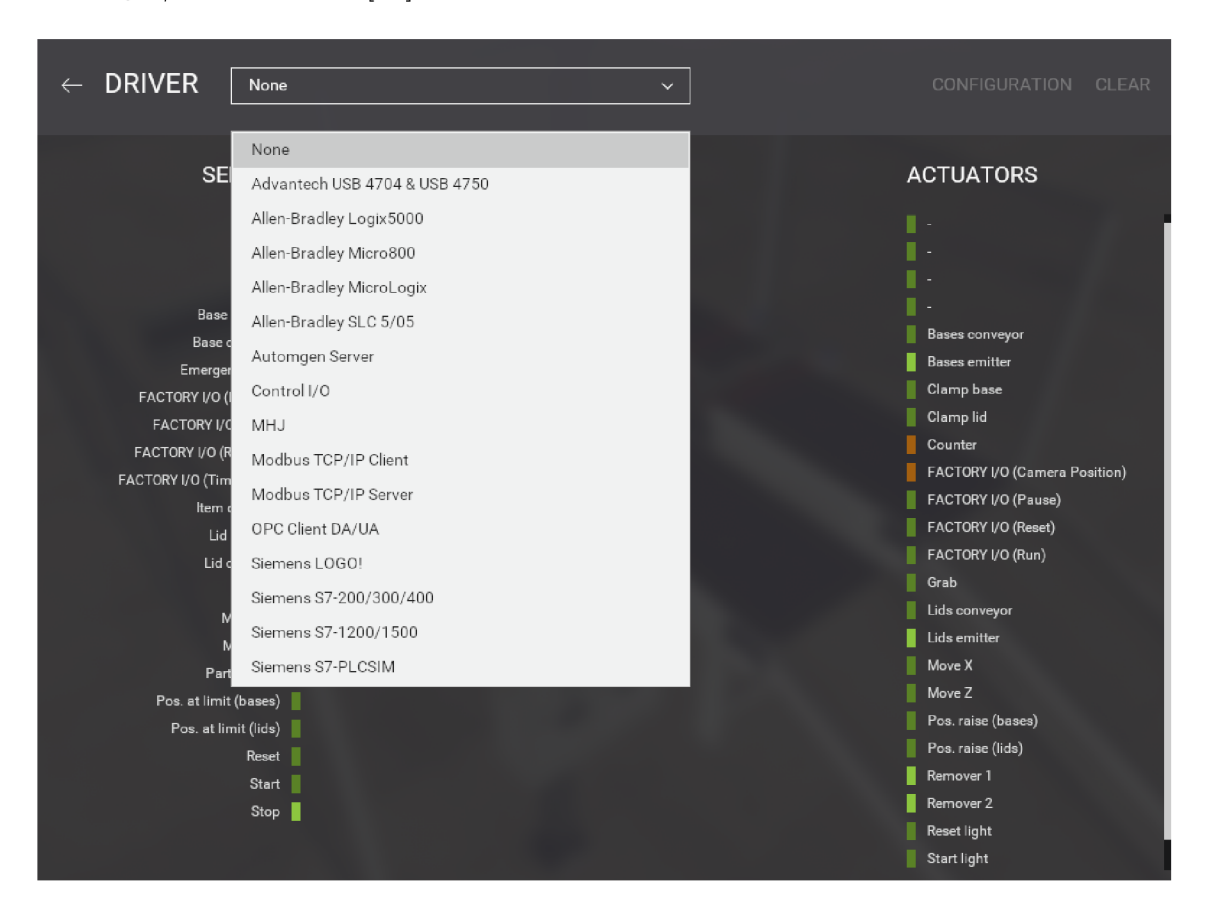

Obr. 1.20: Dostupné ovládače

Po výbere Ovládača, ktorý budeme využívať na ovládacie scény, nasleduje konfigurácia. K nej je možné pristúpiť pomocou tlačidla v hornom rohu, viď obrázok 1.21.

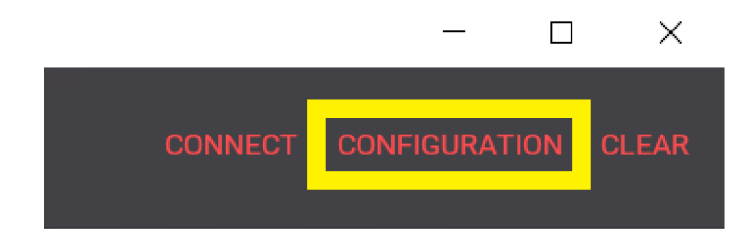

Obr. 1.21: Konfigurácia

Kliknutím myši na položku Konfigurácia, otvoríme konfiguračný panel, ktorý je na obrázku 1.22. V tomto paneli sa nastavuje komunikácia s ovládacím systémom. Taktiež sa tu nastavuje počet a typ premenných, s ktorými budeme riadiť scénu.

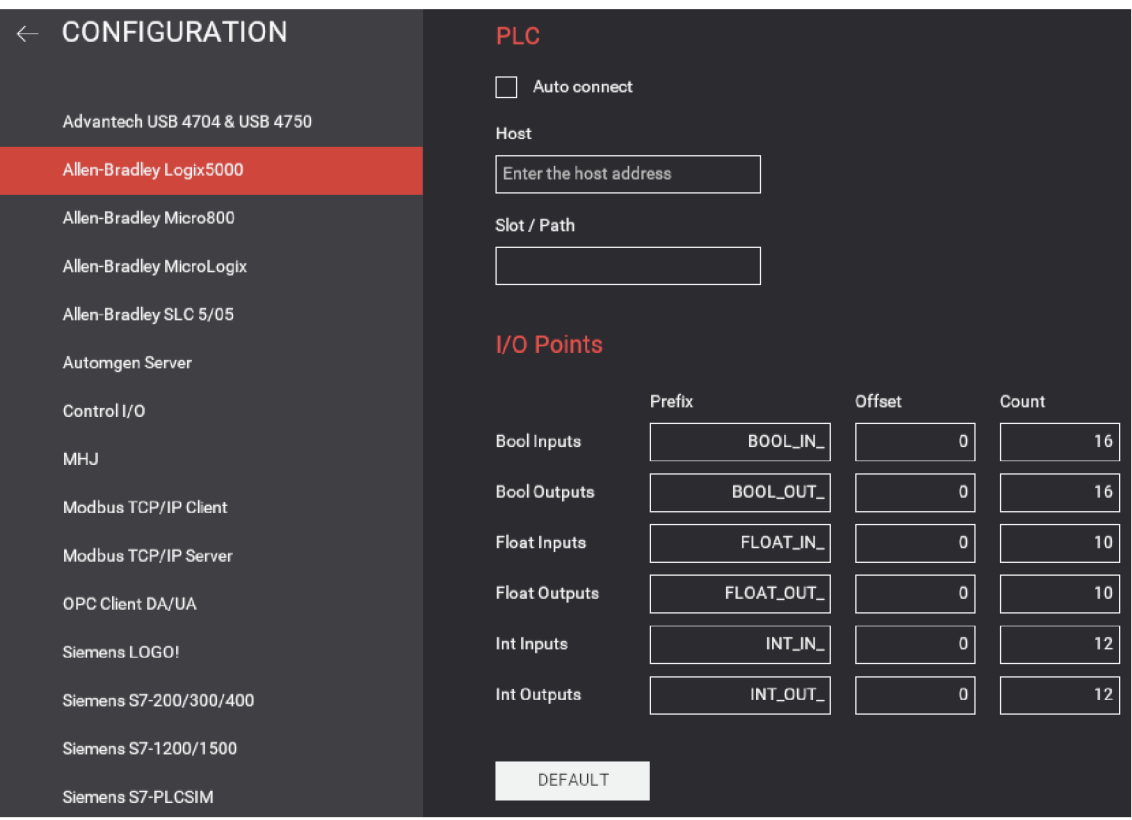

Obr. 1.22: Konfiguračný panel

Keď je ovládač správne nakonfigurovaný, môžeme priradiť označenia (tagy) snímačov a ovládačov, ktoré chceme ovládať (viď. obrázok 1.23). Komunikáciu s PLC začneme kliknutím myši na tlačidlo spojenie(CONNECT).

| <b>DRIVER</b><br><b>CONNECT</b><br><b>CONFIGURATION</b><br><b>CLEAR</b><br>Allen-Bradley Logix5000<br>$\checkmark$ |                       |                   |                   |                    |                               |  |  |
|----------------------------------------------------------------------------------------------------|-----------------------|-------------------|-------------------|--------------------|-------------------------------|--|--|
| <b>SENSORS</b>                                                                                                    |                       |                   |                   | <b>ACTUATORS</b>   |                               |  |  |
| - 1                                                                                                    |                       |                   | Host: not defined |                    | ∎ -                           |  |  |
| ٠                                                                                                    | Moving X              | BOOL IN 0         | BOOL_OUT_0        | Move X             | $\blacksquare$ .              |  |  |
| Auto                                                                                                    | Moving Z              | BOOL IN_1         | BOOL_OUT_1        | Move Z             | ∎ .                           |  |  |
| Base at place                                                                                                    | Item detected         | BOOL_IN_2         | BOOL_OUT_2        | Grab               | - 14                          |  |  |
| Base clamped                                                                                                    | Lid at place          | BOOL_IN_3         | BOOL_OUT_3        | Lids conveyor      | Bases conveyor                |  |  |
| Emergency stop                                                                                                    | Lid clamped           | BOOL_IN_4         | BOOL_OUT_4        | Clamp lid          | Bases emitter                 |  |  |
| FACTORY I/O (Paused)                                                                                               | Pos. at limit (lids)  | BOOL IN_5         | BOOL_OUT_5        | Pos. raise (lids)  | Clamp base                    |  |  |
| FACTORY I/O (Reset)                                                                                                | Base at place         | BOOL_IN_6         | BOOL_OUT_6        | Bases conveyor     | Clamp lid                     |  |  |
| FACTORY I/O (Running)                                                                                              | Base clamped          | BOOL_IN_7         | BOOL_OUT_7        | Clamp base         | Counter                       |  |  |
| FACTORY I/O (Time Scale)                                                                                           | Pos. at limit (bases) | BOOL_IN_8         | BOOL_OUT_8        | Pos. raise (bases) | FACTORY I/O (Camera Position) |  |  |
| Item detected                                                                                                    | Part leaving          | BOOL_IN_9         | BOOL OUT_9        | Start light        | FACTORY I/O (Pause)           |  |  |
| Lid at place                                                                                                    | Start                 | <b>BOOL_IN_10</b> | BOOL_OUT_10       | Reset light        | FACTORY I/O (Reset)           |  |  |

Obr. 1.23: Konfiguračný panel

V tejto karte je aj možnosť exportu mapovaných označení a vstupno-výstupných bodov ovládača scény kliknutím na obrázok tlačidla vpravo dole. Údaje sa exportujú ako súbor csv pre všetky podporované ovládače okrem Siemensu, ktoré sa exportujú ako xml kompatibilný s TIA Portal. Táto funkcia je implementovaná v ovládačoch Allen-Bradley, Automgen, MHJ, Modbus a Siemens. Tlačidlo exportu sa nachádza v pravom dolnom horu, viď obrázok 1.24<sup>15</sup>

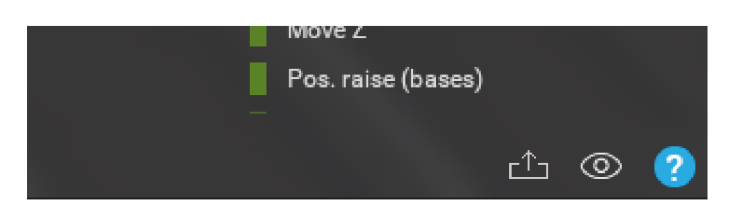

Obr. 1.24: Export konfigurácie

# **1.8 Užitočné skratky**

Pri práci s FACTORY I/O je výhodné používať klávesové skratky. Uľahčujú a urýchľujú prácu s FACTORY I/O. Zoznam najpoužívanejších je v nasledujúcej tabuľke.

| Klávesová skratka  | Popis funkčnosti                    |  |  |
|--------------------|-------------------------------------|--|--|
| $CTRL+N$           | Vytvorí novú scénu                  |  |  |
| $CTRL + O$         | Otvorí okno Otvoriť scénu           |  |  |
| $CTRL + S$         | Uloží scénu                         |  |  |
| $CTRL + SHIFT + S$ | Otvorí okno Uložiť scénu            |  |  |
| $CTRL+Z$           | Vráti akciu späť                    |  |  |
| $CTRL+Y$           | Vrátenú akciu urobí znovu           |  |  |
| $CTRL + G$         | Zoskupí prvky                       |  |  |
| Page UP/Page DOWN  | Prepínanie medzi uloženými pohľadmi |  |  |
| Lavé tlačidlo      | Posuv vľavo                         |  |  |
| Pravé tlačidlo     | Posuv vpravo                        |  |  |
| F4                 | Otvorí okno Konfigurácia ovládača   |  |  |
| F12                | Urobí snímku obrazovky              |  |  |

Tab. 1.2: Skratky

# **2 Návrh úlohy**

Ako som spomínal v úvode predchádzajúcej kapitoly, vo Factory I/O sa dajú scény vytvárať dvoma spôsobmi. Rozhodol som sa vytvoriť scénu úplne od začiatku a pridať čo najviac zaujímavých prvkov, no stále nevyrobiť niečo príliš komplikované. Vytvoril som návrh automatického skladu s prvkami výroby. Tento návrh je na obrázku 2.1. Sú v ňom dva sklady s regálmi vpravo a vľavo. Nachádzajú sa tam aj dva zakladače paliet, ktoré vedia uložiť paletu aj vpravo aj vľavo. Taktiež je tam zakladač balíkov, ktorý ukladá balíky na prázdnu paletu. Sú tam aj dopravníky a dokonca aj bezpečnostné prvky. Linku som navrhol tak, aby sa do skladu dalo zakladať a aj z neho vykladať. Výrobnú linku je navrhnutá tak, aby bola čo najefektívnejšia a teda použiteľná pre prax. Zakladače do skladu a zakladač balíkov fungujú súbežne, teda nedochádza k zbytočnému čakaniu. Taktiež vykladanie z prvého a druhého skladu funguje súbežne.

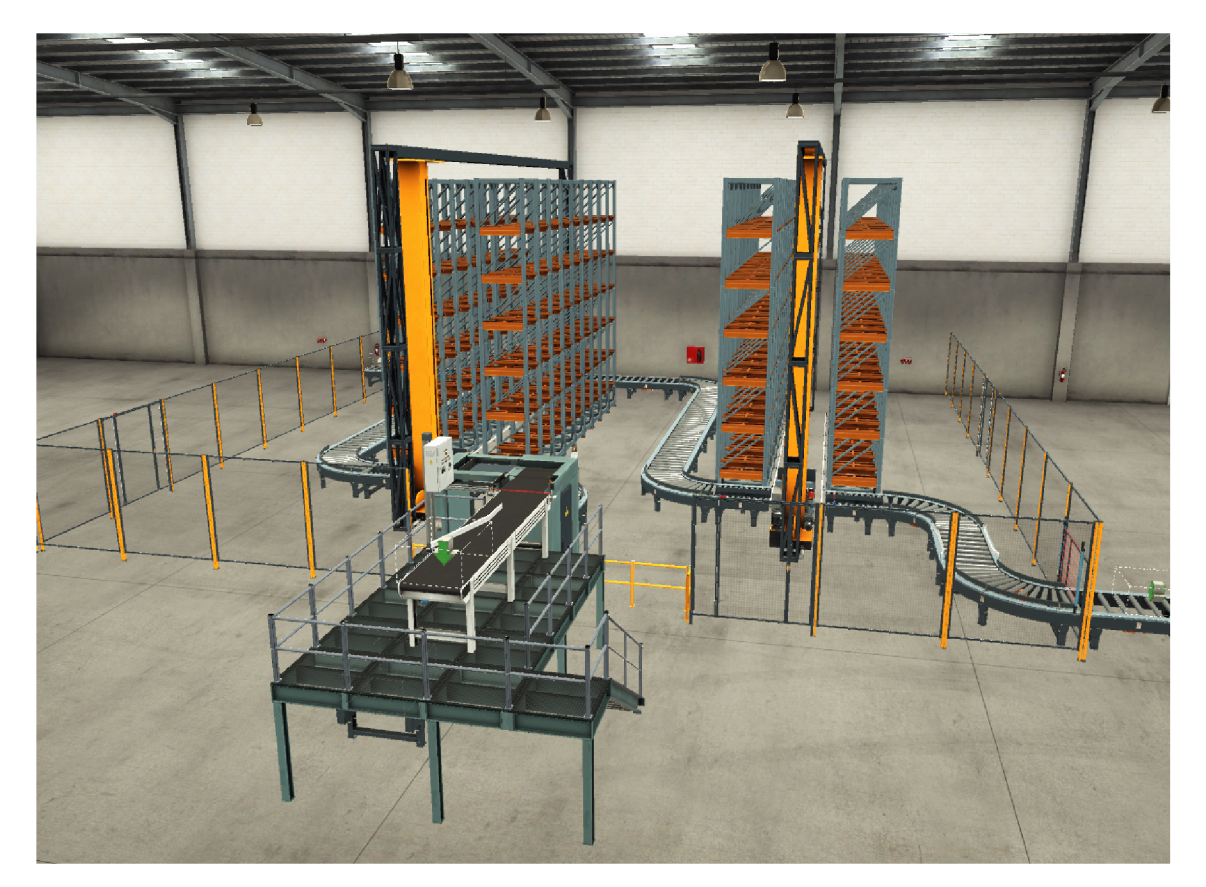

Obr. 2.1: Návrh linky

# **2.1 Zakladače a sklady**

Pri zakladačoch sa primárne zakladá do regálov. Palety sa začnú ukladať do pravej časti skladu na pozíciu 1. Pozícia 1 sa, pri pohľade sprava, nachádza v ľavom dolnom rohu. Najskôr sa zaplní prvý riadok skladu, následne sa pokračuje na riadok vyššie, viď obrázok 2.2 nižšie. Po zaplnení všetkých pozícií v pravej časti (pozícia 54) sa pozícia nastaví zase na pozíciu 1 a palety sa začnú ukladať do ľavej časti skladu takým istým spôsobom.

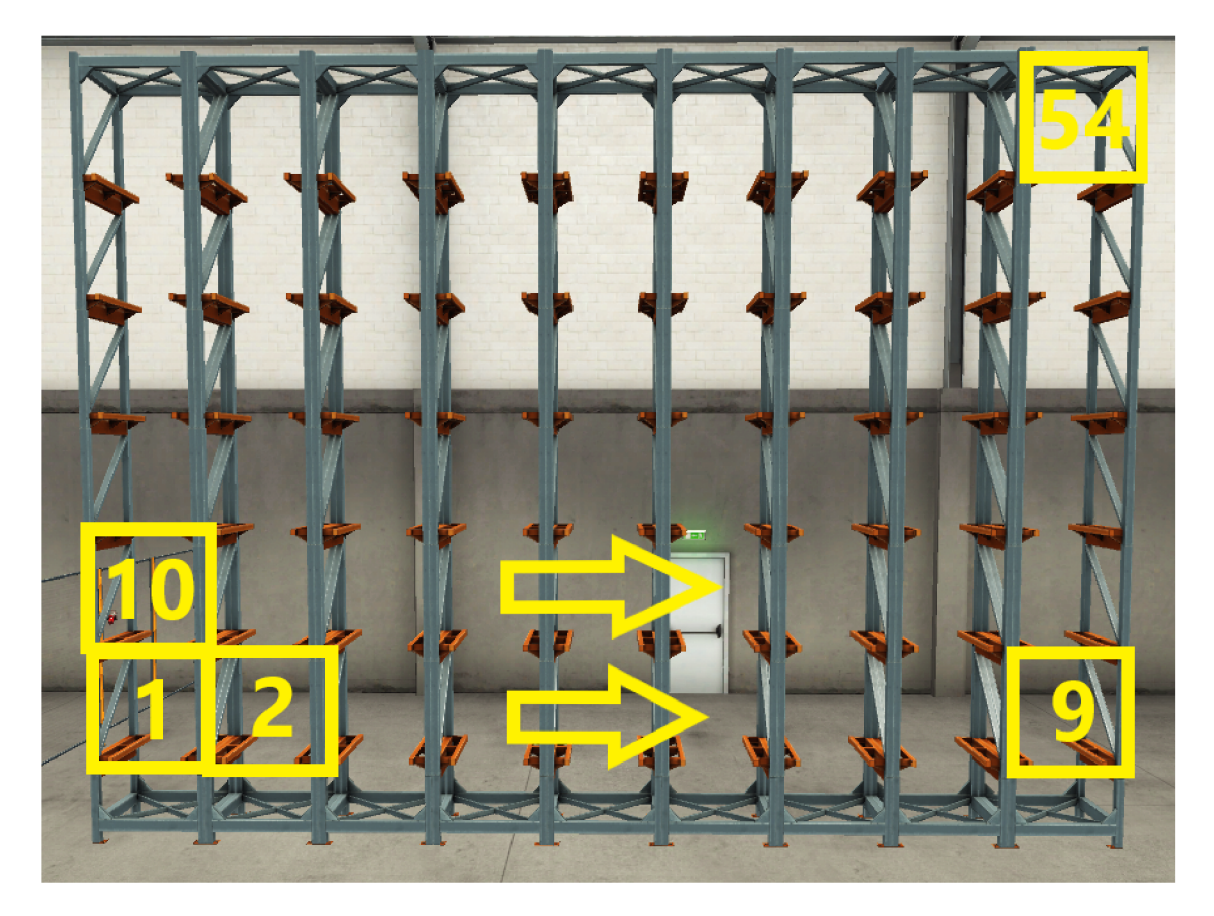

Obr. 2.2: Ukážka pozícií skladu

Ak príde požiadavka na vyloženie zo skladu a zakladač dokončil svoju činnosť (uložil paletu do skladu), môže dôjsť k vyloženiu. Pri vyložení zo skladu som určil prioritu vyloženia prvého skladu, na obrázku 2.1 vpravo. Ako som už spomenul, urobil som tak z dôvodu predpokladu častejšieho vykladania z prvého skladu. Ked však dôjde ku vyloženiu palety aj z druhého skladu, paleta sa na križovatke zastaví a počká na uvolnenie otočného dopravníka. Po uvolnení sa vyloženie z prvého skladu zastaví a vyloží paleta z druhého skladu. Na zistenie, či je otočný dopravník obsadený a paleta z druhého skladu je pri ňom, som použil tri optické snímače. Pre bližšie zobrazenie otočného dopravníka a riešenie priority, viď obrázok 2.2.

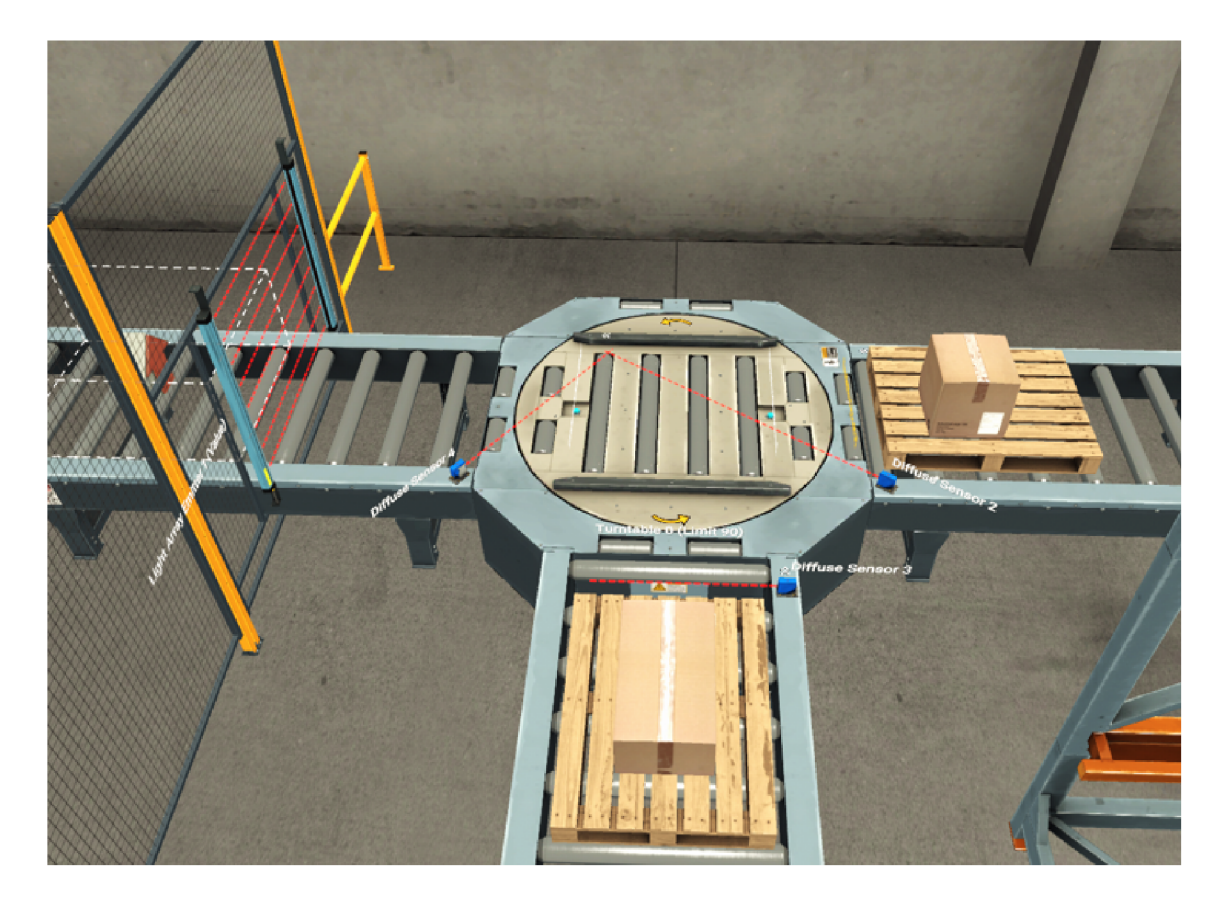

Obr. 2.3: Spojenie vykladania

## **2.2 Zakladač balíkov**

Zakladač balíkov som navrhol tak, že sa v prvom rade balíky najskôr založia vertikálne a v druhom rade sa otočia o 90 stupňov a ukladajú sa horizontálne. Zakladač balíkov je koncipovaný týmto spôsobom preto, aby balíky pri preprave lepšie držali pokope. Na nasledujúcom obrázku 2.3 môžete detailnejšie vidieť spomínaný návrh. Po uložení druhej vrstvy sa paleta pošle do druhého skladu a ukladajú sa nové balíky na novú paletu. Súčasťou paletizačného stroja je aj ovládací panel, ktorý je potrebný na jeho ovládanie. V mojom návrhu som použil tri tlačidlá, a to konkrétne tlačidlo Štart, Stop a E-Stop. Tlačidlá Štart a Stop sú využívané na spustenie a zastavenie paletizačného stroja, nie však celej výrobnej linky. Nachádzajú sa aj vo vizualizácii. Tlačidlo E-Stop bude detailnejšie opísané v nasledujúcej podkapitole.

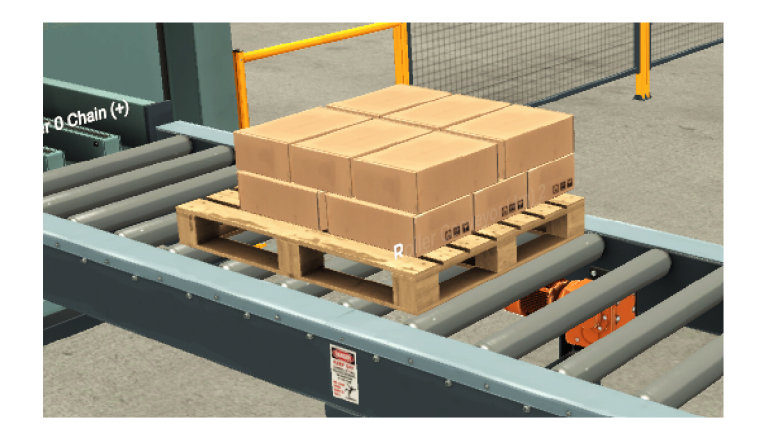

Obr. 2.4: Balíky uložené na paletu

# **2.3 Bezpečnosť**

Vo výrobnej linke som navrhol aj prvky základnej bezpečnosti. Výrobná linka je zabezpečená klietkou s troma vstupnými dverami, ktoré umožňujú vstup do vnútra linky z každej strany. Ak dôjde k vstupu osoby do priestoru linky počas činnosti ktorejkoľvek pohyblivej časti linky, linka sa zastaví a následne je potrebné opustiť priestor, zavrieť dvere a potvrdiť bezpečnosť. Súčasťou paletizačného stroja je aj E-Stop, pretože pri návrhu som počítal s jedným operátorom, ktorý bude dozerať na chod celej linky. Operátor po stlačení E-Stopu zastaví paletizačny stroj a predíde tak rizikovej udalosti. Na obrázku 2.5 môžete vidieť bezpečnostné prvky, ktoré navrhujem použiť.

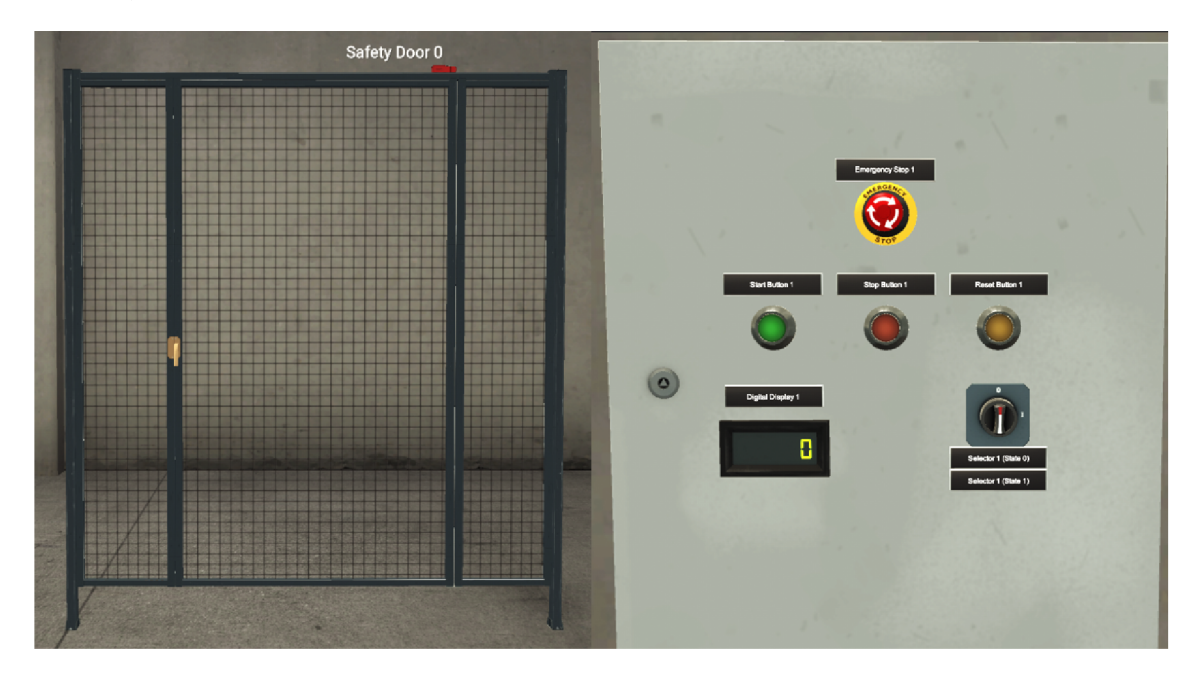

Obr. 2.5: Bezpečnostné prvky

## **2.4 Nakonfigurovanie komunikácie**

Pri nastavovaní komunikácie medzi Factory I/O a PLC existuje viacero postupov. Líšia sa v závislosti od vybraného riadiaceho modulu. V mojom prípade mi bolo poskytnuté PLC od firmy Rockwell Automation, a to konkrétne Compactlogix 1769- L33ERM. Pri tomto type PLC je nutné ako prvé spustiť aplikáciu RSLinx Classic a vyhľadať PLC, ktorým bude linka riadená. Na obrázku 2.6 je program RSLinx, v ktorom som vyhľadal PLC. V aplikácii RSLinx je možné vidieť všetky dostupné PLC, ich moduly a všetky potrebné informácie ako napríklad verzie firmware a podobne.

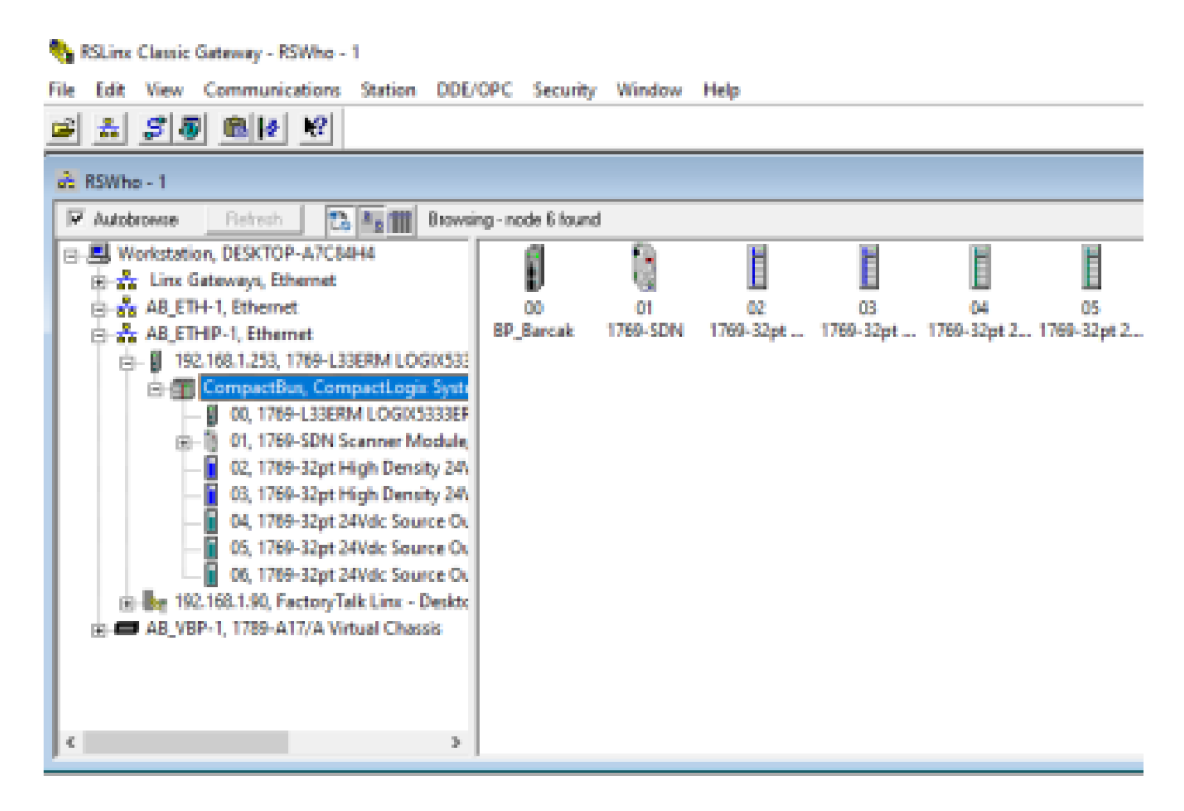

Obr. 2.6: RSLinx Classic

Po nájdení PLC (ktorým budeme ovládať linku) je potrebné zistiť jeho IP adresu a Slot. Tieto údaje je potrebné zadať v aplikácii Factory I/O a postupovať podľa podkapitoly 1.7. Kliknutím na Súbor > Ovládače (F4), vybrať možnosť Allein-Bradley Logix5000. V konfigurácii je nutné okrem IP adresy PLC a Slotu napísať aj počet potrebných premenných potrebných na ovládanie linky. Ukážku môžete vidieť na obrázku 2.7. Počet premenných odpovedá počtu použitých senzorov a aktuátorov, ktorými je simulácia ovládaná. Po pridaní senzoru alebo aktuátoru je potrebné tento počet zmeniť.

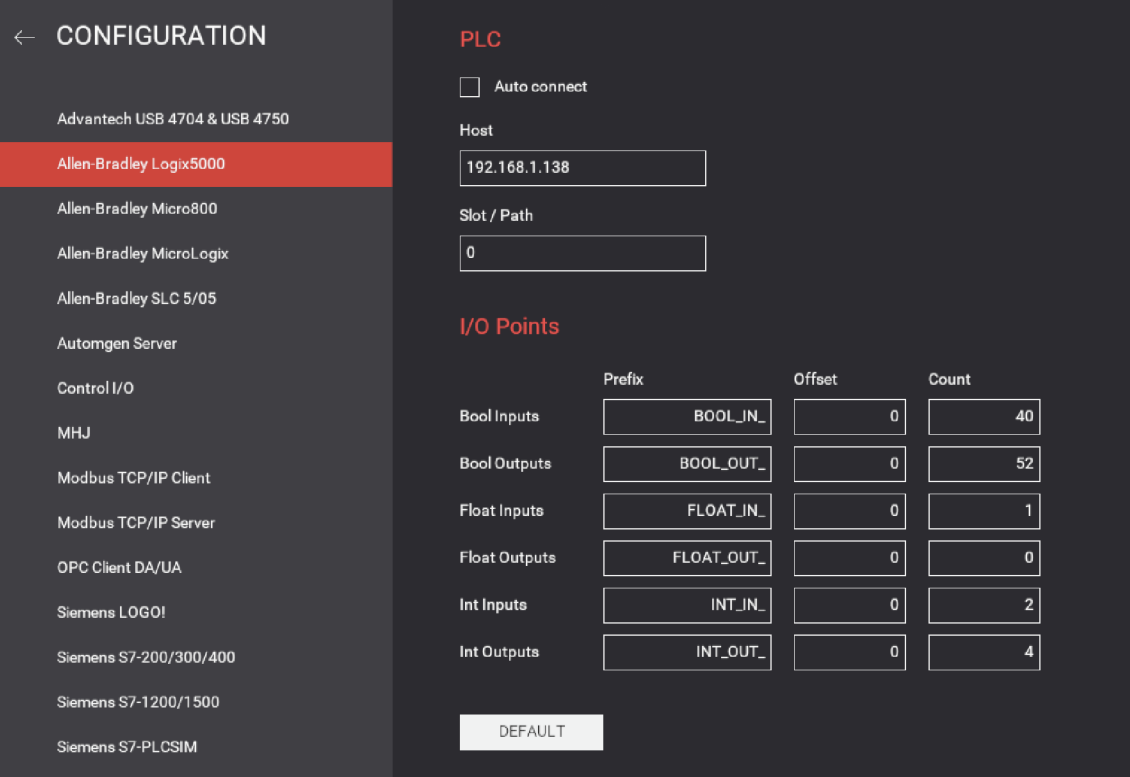

Obr. 2.7: Konfigurácia

Následne je potrebné otvoriť vývojové prostredie pre PLC, čo je v mojom prípade Studio 5000. V programe som si pridal do controller tagov všetky potrebné premenné na ovládanie výrobnej linky. Využíval som dva druhy vstupných a výstupných premenných, a to konkrétne typu BOOL a INT. V mojom prípade som musel pridať premenné s tým istým názvom ako v Factory I/O. Pridal som teda 40 premenných BOOL IN a 2 INT\_IN s indexami od 0 po n-1. Rovnako som postupoval aj pri výstupných premenných viď obrázok 2.8. Po pridaní premenných v tomto tvare som pridal aj ich aliasy pod názvom, ktorý súvisel s ich činnosťou. Tento postup som zvolil preto, aby programovanie prebiehalo jednoduchšie.
| Vstupné                             | Výstupné                                    | Vstupné                 | Výstupné                        |
|-------------------------------------|---------------------------------------------|-------------------------|---------------------------------|
| <b>BOOL</b><br>IN<br>$\overline{0}$ | <b>OUT</b><br><b>BOOL</b><br>$\overline{0}$ | <b>BOOL</b><br>IN<br>27 | <b>BOOL</b><br><b>OUT</b><br>27 |
| <b>BOOL</b><br>IN<br>$\mathbf{1}$   | <b>BOOL</b><br><b>OUT</b><br>$\mathbf{1}$   | <b>BOOL</b><br>IN<br>28 | BOOL OUT<br>28                  |
| <b>BOOL</b><br>IN<br>$\overline{2}$ | <b>BOOL</b><br><b>OUT</b><br>$\overline{2}$ | <b>BOOL</b><br>IN<br>29 | <b>BOOL</b><br>29<br><b>OUT</b> |
| <b>BOOL</b><br>IN<br>3              | <b>BOOL</b><br><b>OUT</b><br>3              | <b>BOOL IN</b><br>30    | <b>BOOL</b><br><b>OUT</b><br>30 |
| IN<br><b>BOOL</b><br>$\overline{4}$ | <b>BOOL</b><br><b>OUT</b><br>$\overline{4}$ | <b>BOOL</b> IN<br>31    | BOOL OUT<br>31                  |
| <b>BOOL</b><br>IN<br>$\overline{5}$ | <b>BOOL</b><br><b>OUT</b><br>$\overline{5}$ | <b>BOOL IN</b><br>32    | <b>BOOL</b><br>OUT<br>32        |
| <b>BOOL</b><br>IN<br>6              | <b>BOOL</b><br><b>OUT</b><br>6              | <b>BOOL</b> IN<br>33    | <b>BOOL</b><br><b>OUT</b><br>33 |
| <b>BOOL</b><br>IN<br>$\overline{7}$ | <b>BOOL</b><br><b>OUT</b><br>$\overline{7}$ | <b>BOOL IN</b><br>34    | <b>BOOL</b><br><b>OUT</b><br>34 |
| <b>BOOL</b><br>IN<br>8              | <b>BOOL</b><br><b>OUT</b><br>8              | <b>BOOL IN</b><br>35    | <b>BOOL</b><br><b>OUT</b><br>35 |
| <b>BOOL</b><br>IN<br>9              | <b>BOOL</b><br><b>OUT</b><br>9              | <b>BOOL IN</b><br>36    | <b>BOOL</b><br>OUT<br>36        |
| <b>BOOL</b><br>IN<br>10             | <b>BOOL</b><br><b>OUT</b><br>10             | <b>BOOL IN</b><br>37    | <b>BOOL</b><br><b>OUT</b><br>37 |
| <b>BOOL</b><br>IN<br>11             | <b>BOOL</b><br><b>OUT</b><br>11             | <b>BOOL IN</b><br>38    | <b>BOOL</b><br><b>OUT</b><br>38 |
| <b>BOOL</b><br>IN<br>12             | <b>BOOL</b><br><b>OUT</b><br>12             | <b>BOOL IN</b><br>39    | <b>BOOL</b><br>39<br><b>OUT</b> |
| <b>BOOL</b><br>IN<br>13             | <b>BOOL</b><br><b>OUT</b><br>13             |                         | BOOL<br><b>OUT</b><br>40        |
| <b>BOOL</b><br>IN<br>14             | <b>BOOL</b><br><b>OUT</b><br>14             |                         | <b>BOOL</b><br><b>OUT</b><br>41 |
| <b>BOOL</b><br>IN<br>15             | <b>BOOL</b><br><b>OUT</b><br>15             |                         | BOOL<br><b>OUT</b><br>42        |
| <b>BOOL</b><br>IN<br>16             | <b>BOOL</b><br><b>OUT</b><br>16             |                         | BOOL OUT<br>43                  |
| <b>BOOL</b><br>IN<br>17             | <b>BOOL</b><br><b>OUT</b><br>17             |                         | <b>BOOL</b><br><b>OUT</b><br>44 |
| IN<br><b>BOOL</b><br>18             | <b>BOOL</b><br><b>OUT</b><br>18             |                         | <b>BOOL</b><br><b>OUT</b><br>45 |
| <b>BOOL</b><br>IN<br>19             | <b>BOOL</b><br><b>OUT</b><br>19             |                         | BOOL OUT<br>46                  |
| <b>BOOL</b><br>IN<br>20             | <b>BOOL</b><br><b>OUT</b><br>20             |                         | <b>BOOL</b><br><b>OUT</b><br>47 |
| <b>BOOL</b><br>IN<br>21             | <b>BOOL</b><br><b>OUT</b><br>21             |                         | <b>BOOL</b><br><b>OUT</b><br>48 |
| <b>BOOL</b><br>22<br>IN             | <b>BOOL</b><br><b>OUT</b><br>22             |                         | BOOL OUT<br>49                  |
| <b>BOOL</b><br>IN<br>23             | <b>BOOL</b><br><b>OUT</b><br>23             |                         | <b>BOOL</b><br><b>OUT</b><br>50 |
| <b>BOOL</b><br>IN<br>24             | 24<br><b>BOOL</b><br><b>OUT</b>             |                         | BOOL OUT<br>51                  |
| <b>BOOL</b><br>IN<br>25             | <b>BOOL</b><br><b>OUT</b><br>25             |                         | BOOL OUT<br>52                  |
| <b>BOOL</b><br>IN<br>26             | <b>BOOL</b><br><b>OUT</b><br>26             |                         |                                 |

Tab. 2.1: Premenné typu BOOL

Tab. 2.2: Premenné typu INT

| <b>Vstupné</b> | Výstupné  |  |  |
|----------------|-----------|--|--|
| INT IN 0       | INT OUT 0 |  |  |
| INT IN         | INT OUT 1 |  |  |
|                | INT OUT 2 |  |  |
|                | INT OUT 3 |  |  |

Posledným krokom je pridanie označení (tagov) na konkrétne pozície. Senzory sa pridávajú na ľavú časť kontroléru a aktuátoru na pravú časť kontroléru. Ukážku môžete vidieť na nasledujúcom obrázku 2.9. Po splnení týchto krokov je komunikácia nastavená a je možné prepojiť Factory I/O s PLC pomocou tlačidla Connect.

| <b>DRIVER</b>                       | Allen-Bradley Logix5000<br>$\checkmark$ |                   |                     |                                       | <b>CONNECT</b><br><b>CLEAR</b><br><b>CONFIGURATION</b> |
|-------------------------------------|-----------------------------------------|-------------------|---------------------|---------------------------------------|--------------------------------------------------------|
| <b>SENSORS</b>                      |                                         |                   |                     |                                       | <b>ACTUATORS</b>                                       |
|                                     |                                         |                   |                     |                                       |                                                        |
| Diffuse Sensor 0                    |                                         |                   | Host: 192.168.1.138 |                                       | Belt Conveyor (4m) 0                                   |
| Diffuse Sensor 1                    | Diffuse Sensor 0                        | BOOL_IN_0         | BOOL_OUT_0          | Belt Conveyor (4m) 0                  | Curved Roller Conveyor 0 CW                            |
| Diffuse Sensor 2                    | Diffuse Sensor 1                        | BOOL_IN_1         | BOOL_OUT_1          | Curved Roller Conveyor 0 CW           | Curved Roller Conveyor 2 CW                            |
| Diffuse Sensor 3                    | Diffuse Sensor 2                        | BOOL_IN_2         | BOOL_OUT_2          | Curved Roller Conveyor 1 CCW          | Curved Roller Conveyor 5 CW                            |
| Diffuse Sensor 4                    | Diffuse Sensor 3                        | BOOL IN_3         | BOOL_OUT_3          | Curved Roller Conveyor 2 CW           | Curved Roller Conveyor 1 CCW                           |
| Emergency Stop 0                    | Emergency Stop 0                        | <b>BOOL_IN_4</b>  | BOOL_OUT_4          | Curved Roller Conveyor 3 CCW          | Curved Roller Conveyor 3 CCW                           |
| FACTORY I/O (Paused)                | FACTORY I/O (Paused)                    | BOOL_IN_5         | BOOL_OUT_5          | Curved Roller Conveyor 4 CCW          | Curved Roller Conveyor 4 CCW                           |
| FACTORY I/O (Reset)                 | FACTORY VO (Reset)                      | BOOL_IN_6         | BOOL OUT 6          | Curved Roller Conveyor 5 CW           | Digital Display 0                                      |
| FACTORY I/O (Running)               | FACTORY I/O (Running)                   | BOOL_IN_7         | BOOL_OUT_7          | Emitter 0 (Emit)                      | Emitter 0 (Emit)                                       |
| FACTORY I/O (Time Scale)            | Palletizer 0 (Clamped)                  | BOOL_IN_8         | BOOL_OUT_8          | Emitter 1 (Emit)                      | Emitter 1 (Emit)                                       |
| Light Array Emitter 0 (Value)       | Palletizer 0 (Plate Limit)              | BOOL_IN_9         | BOOL_OUT_9          | Emitter 2 (Emit)                      | Emitter 2 (Emit)                                       |
| Light Array Emitter 1 (Value)       | Palletizer 0 (Pusher Limit)             | BOOL_IN_10        | BOOL OUT_10         | FACTORY I/O (Pause)                   | FACTORY I/O (Camera Position)                          |
| Palletizer 0 (Clamped)              | Palletizer 0 (Elevator Moving)          | BOOL_IN_11        | B00L_0UT_11         | FACTORY I/O (Reset)                   | FACTORY I/O (Pause)                                    |
| Palletizer 0 (Plate Limit)          | Palletizer 0 Elevator (Back Limit)      | BOOL_IN_12        | <b>BOOL OUT_12</b>  | FACTORY I/O (Run)                     | FACTORY I/O (Reset)                                    |
| Palletizer 0 (Pusher Limit)         | Palletizer 0 Elevator (Front Limit)     | BOOL_IN_13        | BOOL_OUT_13         | Loading Conveyor 0                    | FACTORY I/O (Run)                                      |
| Palletizer 0 (Elevator Moving)      | Reset Button 0                          | BOOL_IN_14        | BOOL_OUT_14         | Loading Conveyor 1                    | Loading Conveyor 0                                     |
| Palletizer 0 Elevator (Back Limit)  | Retroreflective Sensor 0                | <b>BOOL_IN_15</b> | BOOL_OUT_15         | Loading Conveyor 2                    | Loading Conveyor 1                                     |
| Palletizer 0 Elevator (Front Limit) | Retroreflective Sensor 1                | BOOL_IN_16        | BOOL_OUT_16         | Loading Conveyor 3                    | Loading Conveyor 2                                     |
| Reset Button 0                      | Safety Door 0                           | <b>BOOL_IN_17</b> | <b>BOOL_OUT_17</b>  | Palletizer 0 (Push)                   | Loading Conveyor 3                                     |
| Retroreflective Sensor 0            | Safety Door 1                           | BOOL_IN_18        | BOOL OUT_18         | Palletizer 0 (Turn)                   | Palletizer 0 (Push)                                    |
| Retroreflective Sensor 1            | Safety Door 2                           | BOOL_IN_19        | BOOL_OUT_19         | Palletizer 0 (Clamp)                  | Palletizer 0 (Turn)                                    |
| Safety Door 0                       | Selector 0 (State 0)                    | BOOL_IN_20        | BOOL_OUT_20         | Palletizer 0 Belt (+)                 | Palletizer 0 (Clamp)                                   |
| Safety Door 1                       | Selector 0 (State 1)                    | <b>BOOL IN_21</b> | BOOL OUT_21         | Palletizer 0 Belt (-)                 | Palletizer 0 Belt (+)                                  |
| Safety Door 2                       | Retroreflective Sensor 1                | BOOL_IN_22        | BOOL_OUT_22         | Palletizer 0 Chain (+)                | Palletizer 0 Belt (-)                                  |
| Selector 0 (State 0)                | Stacker Crane 0 Moving-X                | <b>BOOL_IN_23</b> | BOOL_OUT_23         | Palletizer 0 (Open Plate)             | Palletizer 0 Chain (+)                                 |
| Selector 0 (State 1)                | Stacker Crane 0 Moving-Z                | BOOL_IN_24        | BOOL_OUT_24         | Palletizer 0 Elevator (+)             | Palletizer 0 Chain (-)                                 |
| Stacker Crane 0 Moving X            | Stacker Crane 1 Moving-X                | BOOL_IN_25        | BOOL OUT_25         | Palletizer 0 Elevator (-)             | Palletizer 0 (Open Plate)                              |
| Stacker Crane 0 Moving-Z            | Stacker Crane 1 Moving-Z                | <b>BOOL IN 26</b> | BOOL OUT_26         | Palletizer 0 Elevator (Move to Limit) | Palletizer 0 Elevator (+)                              |
| Stacker Crane 1 Moving-X            | Stacker Crane 0 Left Limit              | BOOL IN_27        | BOOL_OUT_27         | Remover 0 (Remove)                    | Palletizer 0 Elevator (-)                              |
| Stacker Crane 1 Moving-Z            | Stacker Crane 1 Left Limit              | <b>BOOL_IN_28</b> | BOOL_OUT_28         | Reset Button 0 (Light)                | Palletizer 0 Elevator (Move to Limit)                  |
| Stacker Crane 0 Left Limit          | Stacker Crane 0 Right Limit             | BOOL_IN_29        | BOOL_OUT_29         | Turntable 0 Roll (-)                  | Remover 0 (Remove)                                     |
| Stacker Crane 1 Left Limit          | Stacker Crane 1 Right Limit             | BOOL_IN_30        | BOOL_OUT_30         | Roller Conveyor (2m) 0                | Reset Button 0 (Light)                                 |
| Stacker Crane 0 Right Limit         | Stacker Crane 0 Middle Limit            | BOOL_IN_31        | BOOL_OUT_31         | Roller Conveyor (2m) 1                | Roller Conveyor (2m) 0                                 |

Obr. 2.8: Overenie komunikácie

# **3 Riadiaci softvér**

V predchádzajúcej kapitole som popísal návrh virtuálnej výrobnej linky a hardvér, ktorým bude ovládaná. V tejto kapitole podrobnejšie popíšem riadiaci softvér, ktorým linku ovládam. V studio 5000 je možné si vybrať z viacerých dostupných programovacích jazykov, a to konkrétne: Ladder Logic, Function Block Diagram, Structured Text a Sequential Function Chart. V mojej práci som sa rozhodol použiť kombináciu jazykov ST(Structured Text) a Ladder Logic. Pre dosiahnutie čo najprehľadnejšieho riadenia som sa rozhodol program rozdeliť do viacerých podprogramov. Pre každú časť linky je vytvorený vlastný podprogram. Vytvoril som aj jeden podprogram navyše, ktorý slúži na resetovanie premenných a riadenie simulácie. Všetky tieto podprogramy mi umožňujú plne automatizovať prevádzku linky a zabezpečiť jej bezproblémové fungovanie. V tejto kapitole sa budem zaoberať podrobnejšie prácou s týmito podprogramami a spôsobom, ako sú integrované do celkového softvéru pre ovládanie linky.

### **3.1 Hlavný program**

Ako som už spomínal, riadiaci softvér je rozdelený do viacerých podprogramov, ktoré sú volané z hlavného programu. Tento program je ako jediný napísaný v jazyku Ladder a jeho ukážku môžete vidieť na obrázku 3.1 nižšie. Jeho hlavnou úlohou je to, aby volal podprogramy. Tieto podprogramy sú však volané iba vtedy, keď sú splnené podmienky, ako napr. bezpečnosť alebo požiadavka na spustenie. V prvom riadku je podprogram simulácia, pomocou ktorého je možný reset premenných a zobrazenie premenných pre vizualizáciu. Ako jediný je volaný vždy. V ďalších dvoch riadkoch som zabezpečil to, aby zakladanie balíkov bolo spustené, ak je požiadavka na štart (pomocou tlačidla na paneli) a nie je prerušený signál tlačidlom stop (taktiež na ovládacom paneli). Volanie je možné prerušiť, ak zadáme požiadavku na zastavenie. Ostatné podprogramy ovládajú linku, ktorá je vo vnútri bezpečnostnej klietky. Do tejto klietky sa dá vstúpiť iba cez tri bezpečnostné dvere a teda volanie týchto podprogramov je prerušené iba keď sú otvorené tieto dvere. Podrobnejšie tieto podprogramy rozoberiem v nasledujúcich podkapitolách.

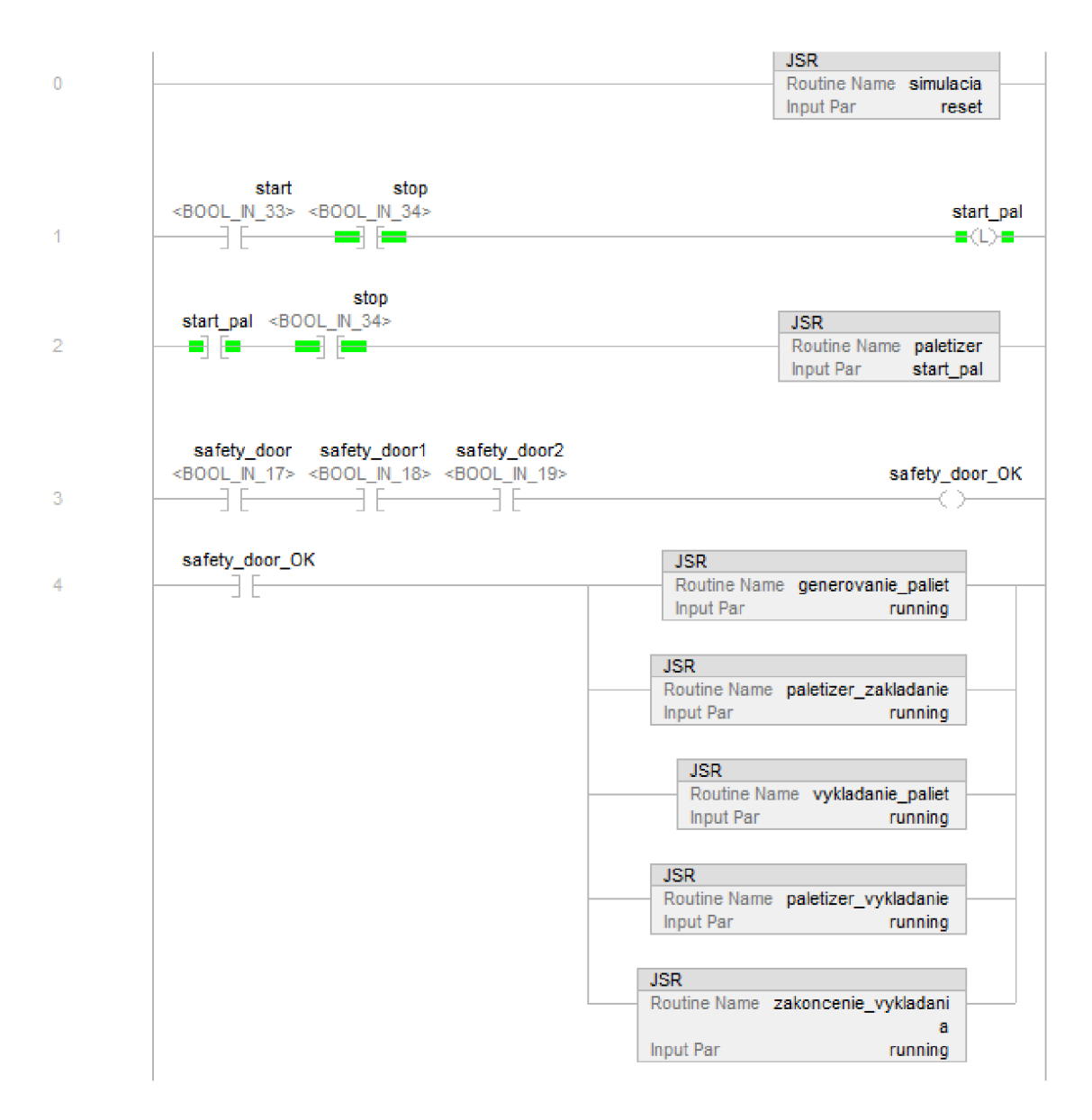

Obr. 3.1: Ukážka hlavného programu

### **3.2 Generovanie paliet**

Tento podprogram je veľmi podobný s podprogramom "paletizer zakladanie", preto opíšem iba jeden. V tejto časti podprogramu sa generujú palety a zakladajú sa do pravého skladu. Po spustení simulácie musí prísť požiadavka na spustenie linky, následne sa automaticky spustí generovanie paliet a dopravníky, ktoré presunú tieto palety ku zakladaču paliet do skladu. Ak senzor zaznamená, že paleta je pri sklade, dopravníky sa zastavia a začne proces zakladania palety. Palety sú ukladané do skladu od prvej pozície po poslednú. Pre presnejší popis zakladania viď kapitolu 2.1. Po uložení do skladu a vrátení zakladača na počiatočnú pozíciu sa následne spustia dopravníky. Súbežne zakladač čaká na požiadavku založenia do skladu alebo

na požiadavku vyloženia prvej palety. Ak príde požiadavka založenia, paleta bude uložená do skladu. Ak však príde požiadavka vyloženia, podprogram prechádza do módu čakania. Následne je vykonávaný podprogram vykladania zo skladu, ktorý popíšem neskôr. Po dokončení vykladania podprogram generovania paliet prejde z módu čakania do normálneho režimu. Tento podprogram je však vykonávaný iba vtedy, ak nie je porušená bezpečnosť. Bezpečnosť je porušená vtedy, ak sú otvorené bezpečnostné dvere. Po ich otvorení sa zastavia všetky pohyblivé časti linky a preruší sa vykonávanie. Na opätovné spustenie je potrebné opustiť priestor, zatvoriť dvere a potvrdiť bezpečnosť linky tlačidlom, ktoré nie je možné potvrdiť z vnútra linky. Celý proces generovania a zakladania som názorne zobrazil v nasledujúcom stavovom diagrame na obrázku 3.2.

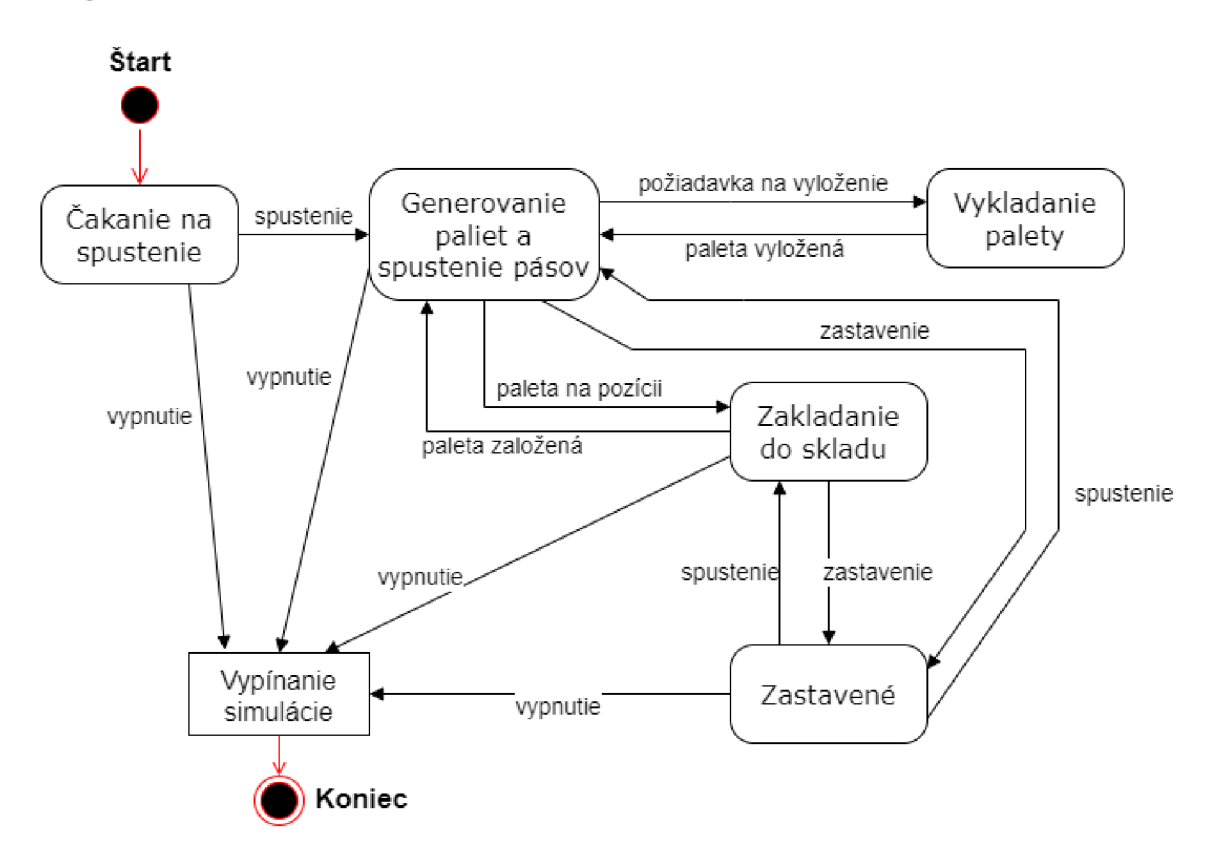

Obr. 3.2: Stavový diagram pre generovanie paliet

V prípade, že sa zaplnia všetky pozície v sklade, zakladač už nemá kde dávať palety. Ak však došlo k vyloženiu paliet na niektorých pozíciách, bolo by možné ich znovu naplniť. Z tohto dôvodu som doplnil kód o funkciu, ktorá je zobrazená na obrázku 3.3. Táto funkcia je volaná, ak sa "zaplň"rovná jednotke. Funkcia prehľadáva celý sklad a hľadá pozície, ktoré sú prázdne. Ak takú pozíciu nájde, opätovne spustí proces zakladania a postupuje aj v ľavej časti skladu. Táto funkcia je mimo stavového automatu.

```
141 i f pozícia0>108 then 
142 x:=9; 
143 y:=0; 
144 pozicia0:=l; 
145 zapln:=1;
146 end_if; 
147 
148 if zapln then
149 i f sklad0P[x,y]=0 then 
150 stav_gen:=l; 
151 else 168 if zapln L then
152 x:=x+lj 169 zapln:=0; 
153 pozicia0:=pozicia0+l; 170 
154 end_if; 171 i f S klad0L[x,y]=9 then 
1 5 5
                           172 stav_gen:-lj 
156 i f x>8 then 173 else 
         x :=ů ' 174 x:=x+lj 
158 y:=y+l; 
                          175 pozicia0:=pozicia0+1;
159 end_if; 
                          176 end_if; 
160 
                          177 
161 i f pozicia0>54 then 
                          178 i f x>8 then 
162 x:-0; 
                          179 x:=0; 
163 y*=e; 
                          180
                                    y := y + 1;164 zapln_L:=1;
                          1 8 1
                                  end_ifj 
165 end_if;
166 end_if; 132 end_if;
```
Obr. 3.3: Ukážka kódu zaplnenia

#### **3.3 Vykladanie paliet**

Vykladanie paliet a "paletizer vykladanie "sú podobné podprogramy, z tohto dôvodu opíšem iba jeden. Táto časť podprogramu slúži na vykladanie zo skladu. Pre vyloženie zo skladu je potrebné dať požiadavku s presnou polohou, ktorú chcete vyložiť. Požiadavka sa potvrdzuje tlačidlom enter. Pozíciu je potrebné zadať v dvojrozmernom priestore, kde súradnica osy x je vodorovná a súradnica osy y je zvislo. Ak však táto pozícia nie je zaplnená, vyloženie nebude možné a hodnoty sa vynulujú. Po zadaní požiadavky sa čaká, kým bude zakladač paliet voľný (nebude práve ukladať do skladu), následne sa paleta vyloží. Vykladať zo skladu je tiež možné iba vtedy, ak nie je porušená bezpečnosť. Tak ako pri ukladaní do skladu, je bezpečnosť porušená pri otvorení dverí. Pre opätovné spustenie je nutné opustiť priestor a potvrdiť opustenie priestoru linky tlačidlom. Tento proces je zobrazený pomocou stavového diagramu na nasledujúcom obrázku 3.4.

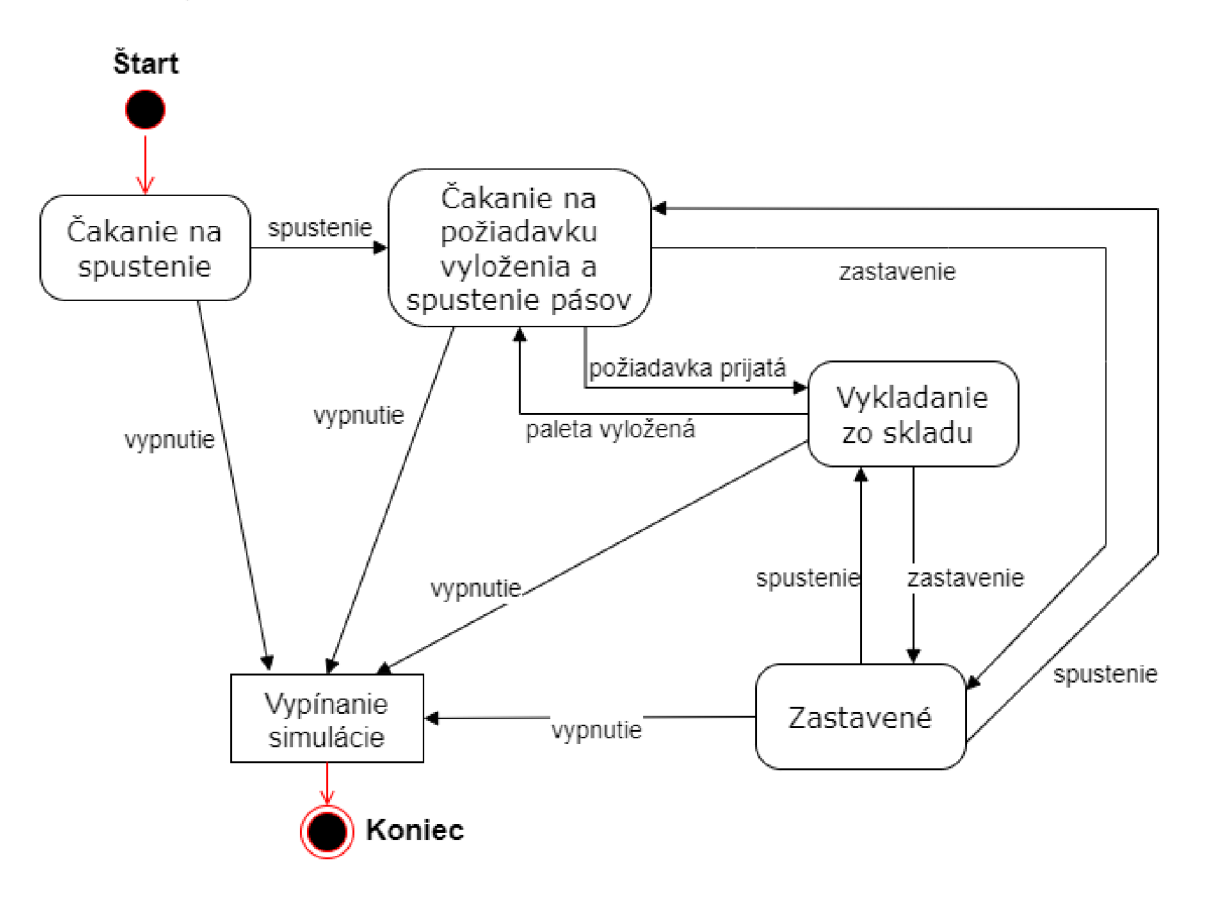

Obr. 3.4: Stavový diagram pre vykladanie paliet

#### **3.4 Zakončenie vykladania**

Pri vytváraní návrhu virtuálnej výrobnej linky bolo dôležité, aby bola čo najefektívnejšia. Teda, aby zbytočne nestála a požadovaná činnosť bola čo najrýchlejšia. Preto vykladanie z prvého skladu a vykladanie z druhého skladu funguje súbežne. Prioritne sa vykladá prvý sklad, pretože sa rýchlejšie zaplní. Z toho teoreticky vyplýva, že z neho bude vykladané častejšie. Keď dôjde k vyloženiu palety, spustia sa dopravníky. Následne ide paleta na koniec, kde bude vyložená. Ak však príde paleta z druhého skladu k otočnému dopravníku, dopravníky druhého skladu sa zastavia a čaká sa na uvoľnenie otočného dopravníka. Keď je dopravník voľný, otočí sa o 90 stupňov a paleta je presunutá na koniec dopravníka. Následne sa dopravník otočí naspäť, zapnú sa všetky dopravníky a pokračuje sa vo vykladaní. Tento proces som názorne zobrazil aj v stavovom diagrame na obrázku 3.5.

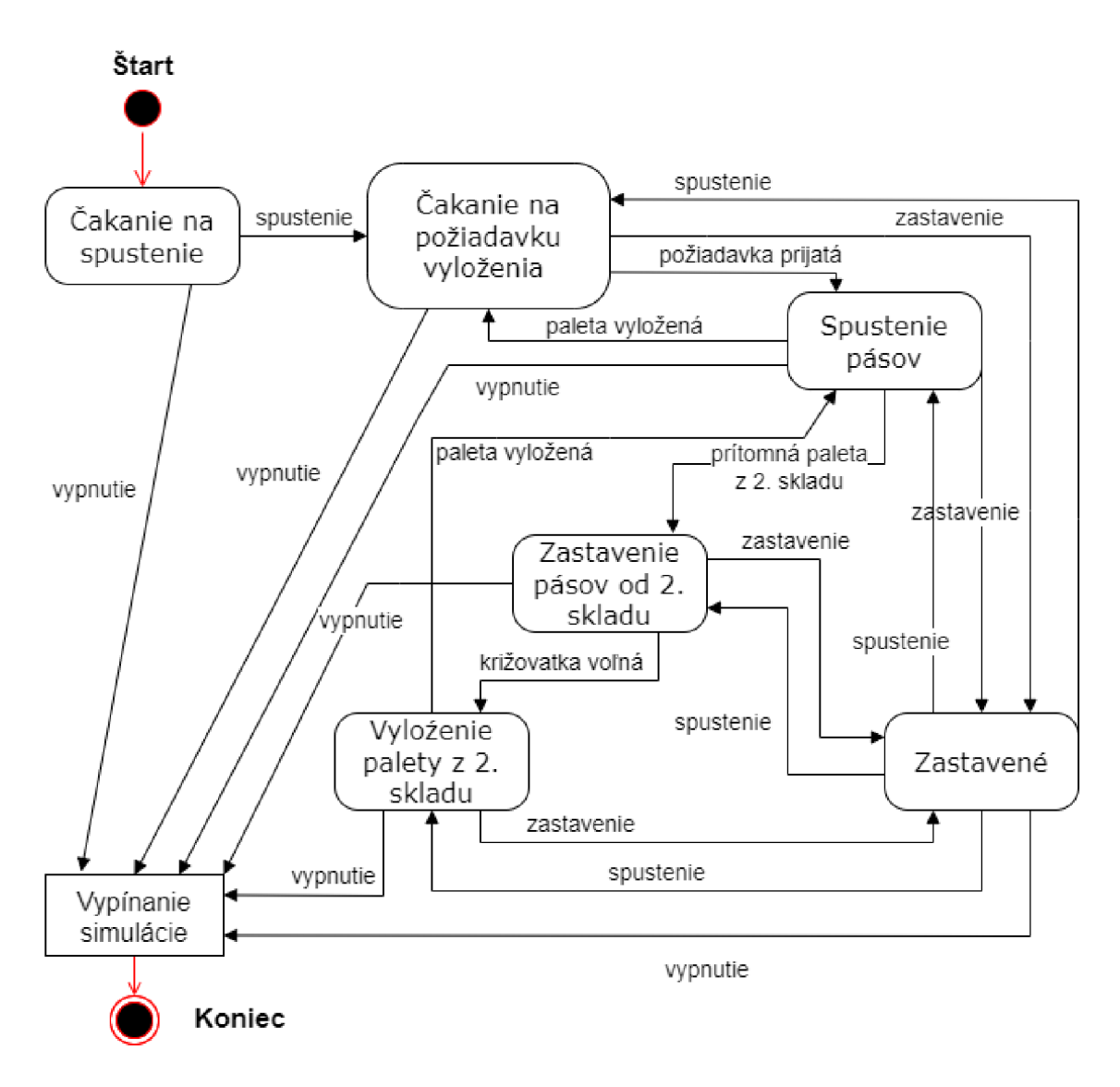

Obr. 3.5: Stavový diagram pre zakončenie vykladania

### **3.5 Zakladanie balíkov**

Predposledným podprogramom je "paletizer". Tento podprogram riadi samostatnú časť kódu, ktorou je zakladanie balíčkov. Ako prvé sa začnú generovať palety, spustí sa dopravník na prázdne palety a reťaz, ktorá vkladá prázdne palety do výťahu. Ak je paleta vložená do výťahu, dopravník a reťaz sa zastavia. Následne sa paleta zdvihne na hornú pozíciu a začnú sa generovať balíčky, ktoré sa budú ukladať na prázdnu paletu. V prvom rade sa balíčky ukladajú vertikálne. Sú založené tri krát po dva balíčky. Následne sa urovnajú, otvorí sa brána a sú vložené na prázdnu paletu. Potom sa brána zatvorí, výťah sa posunie o jednu pozíciu nižšie a balíčky sa otočia o 90 stupňov. V druhom rade sa balíčky, otočené o 90 stupňov,zakladajú dva

krát po tri balíčky. Proces so zarovnaním sa opakuje. Po uložení druhého radu je zaplnená paleta poslaná na založenie do skladu a balíčky sa zase otočia o 90 stupňov a proces sa opakuje. Celý tento proces som zobrazil aj v stavovom diagrame na nasledujúcom obrázku 3.6. Zakladanie balíčkov nie je ovplyvňované bezpečnosťou z predchádzajúcich podprogramov. V návrhu som uvažoval o tom, že linku bude kontrolovať jeden operátor. Vzhľadom k tomu som ako jeho najvýhodnejšie miesto vykonávania práce určil pozíciu v blízkosti tejto časti linky. Operátor bude dohliadať na celý proces a ak by došlo k nežiadúcemu stavu, linku zastaví tlačidlom núdzového zastavenia (emergency stop).

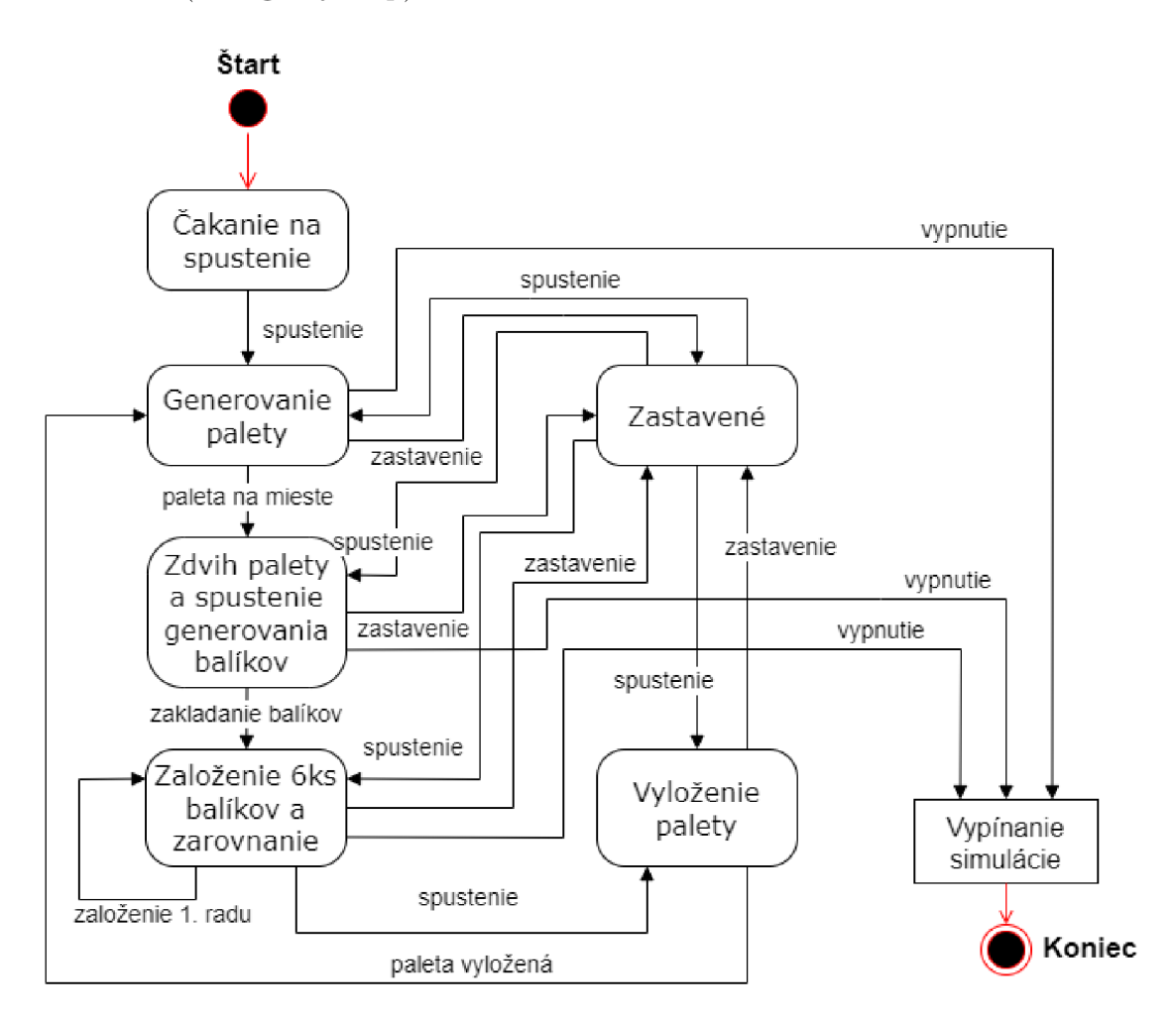

Obr. 3.6: Stavový diagram pre zakladanie balíkov

### **3.6 Simulácia**

Posledným podprogramom je simulácia. Tento podprogram je volaný vždy a nie je potrebné splniť žiadnu bezpečnosť. Pridal som ho preto, aby ostatné podprogramy

boli prehľadnejšie a kratšie. Jeho hlavným funkciami je reset všetkých častí a pridanie premenných potrebných vo vizualizácii linky. Týmito premennými sú napríklad premenné SO moving alebo SI moving. Signalizujú pohyb zakladača do skladu.

```
1 
2 if run AND NOT stop_sim then
3 running:=1;
4 end if;
5 
6 if NOT run OR NOT safety_door_OK then
7 //stop generovania 
8 if stav gen=1 then
9 pas2_0:=0;
10 pas2_l \=Q ; 
11 pas9CW:=e; 
12 load0:=9j 
13 stop_sim:=l; 
14 else
IB stop_sim:=1; 
16 end_if;
```
Obr. 3.7: Stavový diagram pre zakladanie balíkov

# **4 HM I**

V tejto kapitole sa budeme venovať procesu tvorby obrazoviek pre HMI (Human Machine Interface). Budem rozoberať standardy, podľa ktorých som postupoval pri tvorbe týchto obrazoviek. Okrem toho sa budem zaoberať aj tým, ako som vytváral a navrhoval obrazovky s ohľadom na ich funkčnosť. Ako som zabezpečoval prepojenie medzi nimi a ako som riešil ich ovládanie.

## **4.1 Štandard ANSI/ISA-101.01-2015**

Pri návrhu obrazoviek pre HMI som sa riadil štandardom ANSI/ISA-101.01-2015 a ISA-TR101.02-2019. Štandardy sú technické správy vydávané Medzinárodnou spoločnosťou automatizácie (ISA), ktorá sa zaoberá použiteľnosťou a výkonom HMI v priemyselných aplikáciách. Správy obsahujú pokyny pre návrh a implementáciu používateľského rozhrania a poskytujú odporúčania pre zlepšenie použiteľnosti HMI. Okrem iného sa zaoberú aj otázkami ako bezpečnosť, školenie používateľov a optimalizácia work flow. Dizajn HMI podporuje primárne úlohy používateľov, ktorými sú monitorovanie a kontrola procesov. Dizajn HMI by mal minimalizovať vplyv sekundárnych úloh, ktoré môžu rozptyľovať. Takýmito úlohami môžu byť napr. navigácia displeja v rámci HMI. <sup>[17]</sup> Pri navrhovaní HMI sa berú do úvahy tieto všeobecné zásady:

- HMI je účinný nástroj na bezpečné a efektívne riadenie procesu.
- HMI pomáha pri včasnej detekcii, diagnostike a správnej reakcii na abnormálne situácie.
- HMI je štruktúrované tak, aby pomohlo operátorom uprednostniť odozvu na veľké alebo viacnásobné simultánne poruchy systému.
- Porucha displeja alebo položiek na displeji sú operátorovi okamžite zrejmé.

HMI by malo mať konzistentný "vzhľad a dojem" pre zobrazenie informácií a interakciu s používateľom. Funkcie v HMI by mali byť pre používateľa intuitívne a navrhnuté tak, aby podporovali úlohy súvisiace so všetkými bežne používanými režimami prevádzky. Informácie by mali byť prezentované vo formách, ktoré sú pre používateľa vhodné. Ak operátor vykoná odčítanie poľa v metroch, HMI by malo zobrazovať informácie v tomto formáte a nie v percentách alebo rozsahu.

Cieľom HMI je podporovať uvedomenie si stavu systému a procesov. Ak proces funguje správne, displej by mal byť čo najmenej rušivý. Avšak, ak sa proces odchýli od očakávaného stavu, HMI by mala poskytovať vizuálne signály, ktoré budú zodpovedať závažnosti danej situácie. Nedostatočné povedomie o situácii bol identifikované ako jeden z primárnych faktorov nehôd, ktoré boli spôsobené ľudskou chybou. Fixácia na určité informácie a zanedbanie ostatných môže obmedziť uvedomenie o situácii. Ak sa operátor sústredí iba na jeden problém a zanedbáva ostatné potencionálne dôležité informácie, môže to viesť k obmedzeniu povedomia o situácii.  $\boxed{17}$ 

Návrh HMI by mal zahŕňať princípy, ktoré sú založené na senzorických limitoch používateľa, napr. farbosleposť. Je to nutné z dôvodu, že niektorí ľudia nemusia rozlíšiť červenú od zelenej farby. ISA-TR101.02-2019 uvádza, že až 8% mužov a 0.5% túto schopnosť nemá. Ukážku toho, ako tieto farby vidia, môžete vidieť na obrázku 4.1 vľavo. Vpravo je ukážka toho, ako by malo byť správne rozlíšený aktívny a neaktívny stav, napr. farebným kontrastom viditeľným pre všetkých alebo jednoznačným textom určujúcim stav. Taktiež je odporúčané využívať červenú na alarmy alebo pre zobrazenie neaktívneho stavu. Žltá farba sa využíva pre warningy (upozornenia) a zelená na zobrazenie aktívneho stavu.

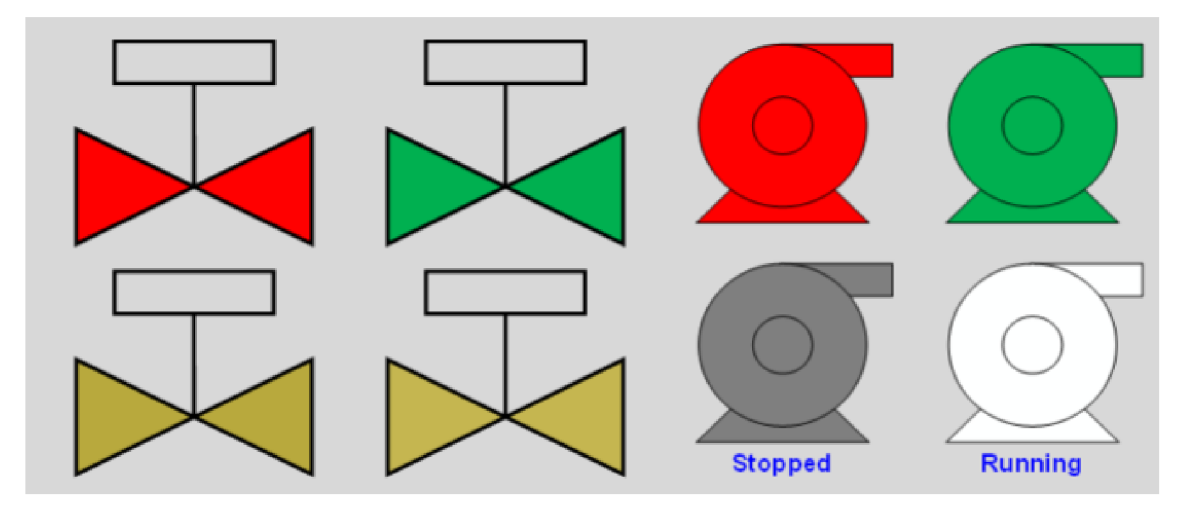

Obr. 4.1: Usporiadanie HMI  $|16|$ 

Jas obrazovky HMI by mal byť vhodný vzhľadom na okolité prostredie. *Zabránit* namáhaniu očí tým, že sa vyhneme použitiu nadmerného množstva kontrastov. Pozadie by malo byť neutrálnej farby, aby sa zabezpečil kontrast a teda dobrá viditeľnosť zobrazovaných informácií. Špeciálne sa však treba vyhnúť čiernemu pozadiu.

Informačná hustota displeja by mala vychádzať z funkcie alebo účelu displeja. Je odporúčané zobrazovať iba relevantné informácie, s ktorými je možné hneď interagovať. Dôležité je aj usporiadanie. Pri návrhu je potrebné dodržiavať mriežku a neurobiť ich príliš malé, aby bolo možné čítať a ovládať prvky v HMI, viď nasledujúci obrázok 4.2.

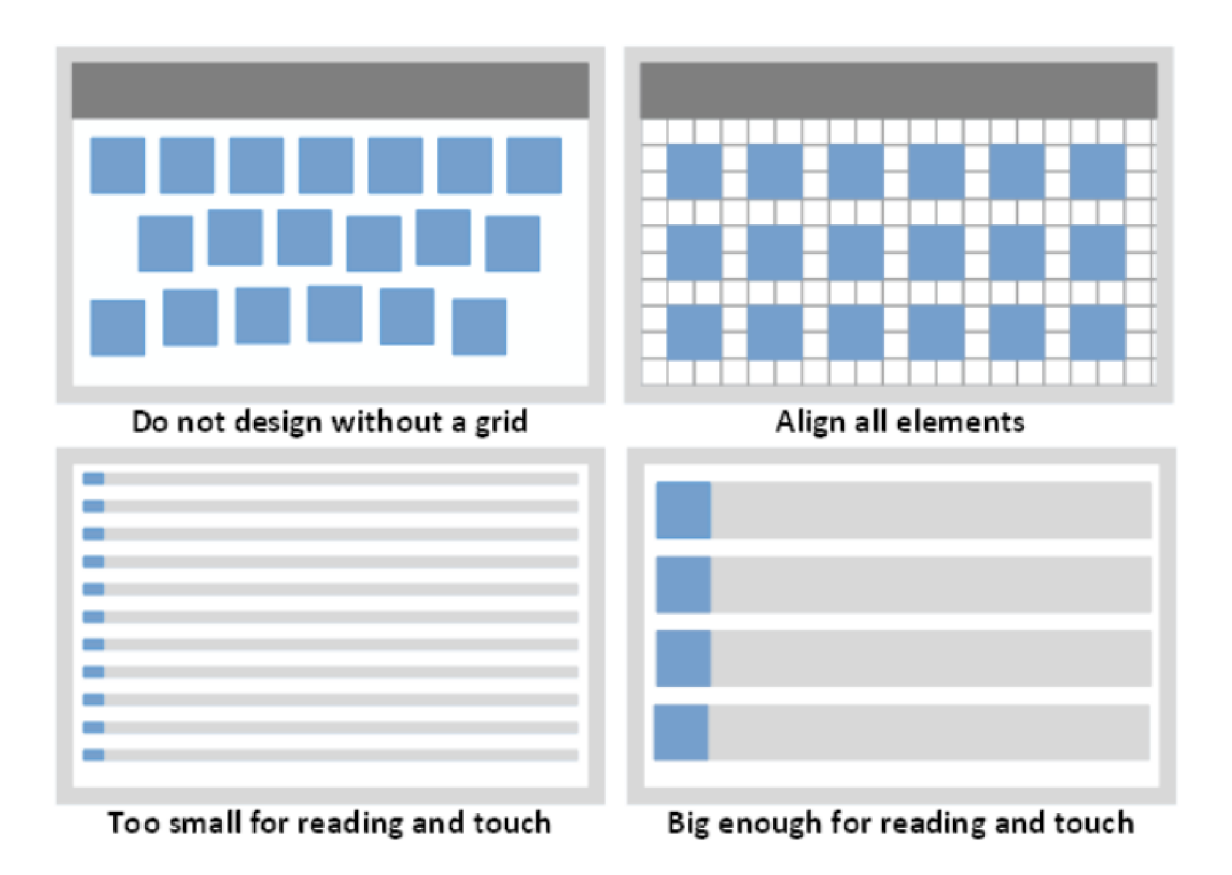

Obr. 4.2: Usporiadanie objektov v HMI

#### $|16|$

V prípade, že požiadavky používateľa vedú k nadmernému množstvu informácií zobrazovaných na jednom displeji, je potrebné vykonať určité úpravy. Týmito úpravami môžu byť:

- využiť informácie s menšou celkovou hustotou na obrazovke, napr. zmena formátu zobrazenia alebo zjednodušenie informácií
- využiť štýl zobrazenia, ktorý umožňuje operátorovi rýchlo a ľahko identifikovať dôležité informácie a zanedbať tie, ktoré nie sú také dôležité
- poskytovanie niektorých informácií len vtedy, ak používateľ o ne požiada
- rozdelenie displeja na viac displejov, čo umožňuje rozdeliť informácie a zobrazovať ich na rôznych displejoch podľa ich významu a priority.

### **4.2 Navigačná schéma medzi obrazovkami**

Dôležitou súčasťou dizajnu HMI je navigačná schéma. Správne navrhnutá navigácia môže zlepšiť rýchlosť a presnosť obsluhy interakcie s HMI. Základmi úspešnej navigácie sú konzistentnosť a intuitívnosť. S cieľom dosiahnuť čo najlepší výsledok, je dôležité zamerať sa na to, aby bola navigačná schéma prehľadná, logická a ľahko zrozumiteľná pre používateľov. V závislosti od požiadaviek používateľa je možné poskytnúť viacero spôsobov navigácie. Medzi bežné typy navigačných schém patria hierarchický, relačný alebo sekvenčný typ. Hierarchický dizajn je často používaný na organizáciu informácií podľa fyzickej organizácie procesu, kde sa informácie zobrazujú pomocou obrátenej stromovej štruktúry. Pri použití hierarchickej navigácie sa často definujú typy zobrazenia pre každú úroveň hierarchie. Relačný návrh displejov obsahuje viacero prepojení medzi uzlami, ktoré sú založené na rôznych vzťahoch. V prípade, že navigačná cesta závisí od typu situácie, formálna štruktúra vzťahov môže byť najefektívnejším riešením. Tento dizajn sa často uplatňuje v distribuovaných úžitkových systémoch, kde sa vyžaduje navigácia pre všetkých výrobcov, spotrebiteľov alebo kontrolu odpojenia systému. Sekvenčný dizajn usporiada displeje v určitom poradí, čo môže byť efektívne v prostredí s postupným prechodom logickou štruktúrou, ako napríklad v dávkovom procese. Avšak táto štruktúra sa môže meniť v závislosti na konkrétnych výrobkoch. <sup>[17]</sup> Pri návrhu navigačnej schémy by sme mali mali myslieť na tieto kľúčové aspekty:

- prístup k displejů by mal byť navrhnutý tak, aby minimalizoval činnosti ekvivalentné stlačeniu klávesov operátora. Pozri obrázok nižšie, na ktorom je Tabuľka 8**17**
- nemalo by sa pristupovať k obrazovke pomocou zadania jej názvu alebo indexu
- symboly ovládajúce displeje by mali byť konzistentné a viditeľné
- voliteľné symboly na ovládanie displeja by taktiež mali byť konzistentný dizajn
- displeje by mali byť implementované v štandardizovanej obsahovej štruktúre, ktorá podporuje progresívne vystavenie podrobných informácií. Obsahová štruktúra by mala súvisieť s logickým zoskupením, ktoré je pre operátora intuitívne a podporuje funkčné vzťahy.
- HMI by malo umožňovať pracovný postup za normálnych, ale aj za abnormálnych podmienok.

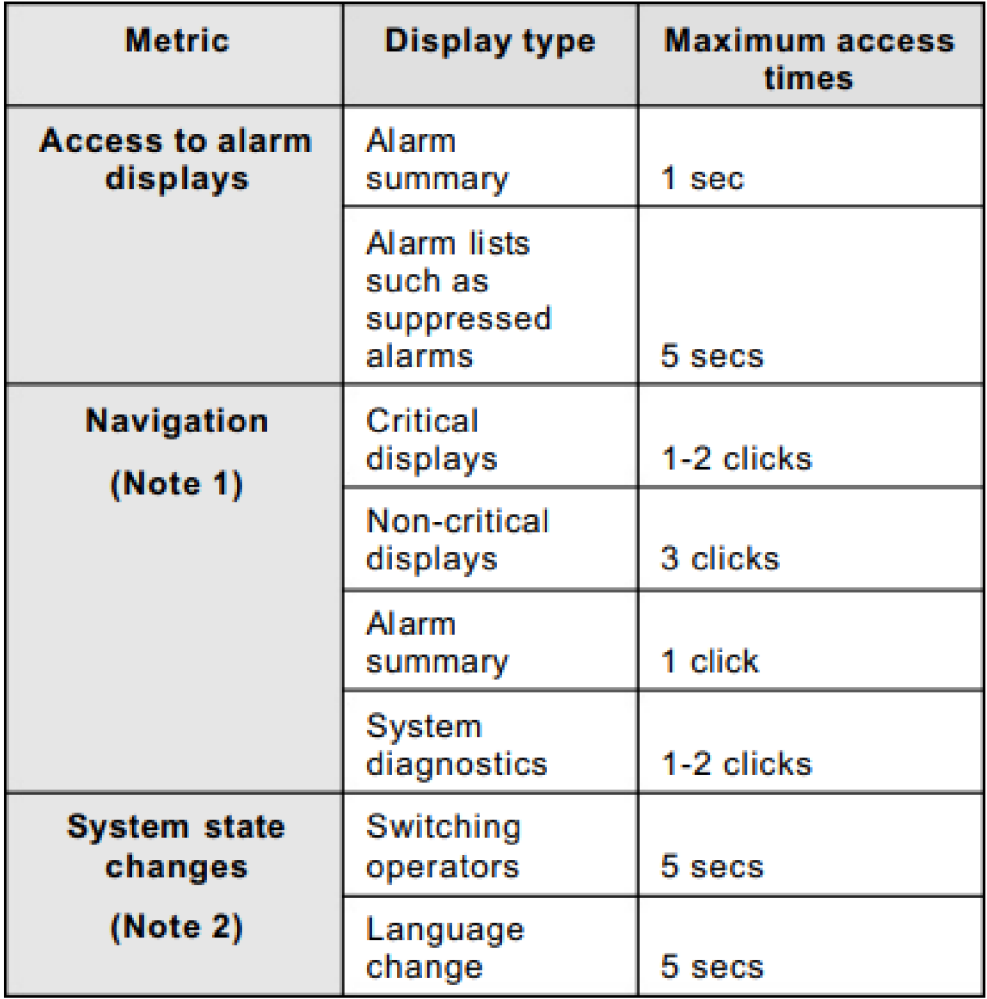

#### **Table 8 - Example access and navigation performance**

Obr. 4.3: Tabuľka odporúčaného prístupu a navigácie

#### $\boxed{17}$

### **4.3 Prepojenie obrazoviek v mojom návrhu**

Pri návrhu navigácie medzi displejmi som sa riadil predchádzajúcou podkapitolou. Vytvoril som čo najjednoduchší návrh a zároveň som zachoval všetko potrebné na ovládanie virtuálnej výrobnej linky. Taktiež som zakomponoval všetky odporúčania, ako napríklad farebné rozlíšenie, mriežku alebo aj kontrast medzi pozadím a prvkami displeja. Návrh HMI pozostáva z viacerých úrovní displejov. V prvej úrovni sa nachádza hlavná obrazovka. V druhej je prvý sklad, druhý sklad, zakladač balíkov a nastavenia pohľadu. Vytvoril som aj tretiu úroveň pre obrazovky skladov a zakladača balíkov, nakoľko by sa do predchádzajúcich, kvôli množstvu dôležitých informácií,

nezmestili. Pi vytváraní tretej úrovne som zohľadnil metódy spomenuté v predchádzajúcej podkapitole, zredukoval informácie iba na nevyhnutné a ostatné rozdelil do ďalších obrazoviek. Konkrétne som vytvoril dve obrazovky pre každý sklad a to pravú časť a ľavú časť. Vytvoril som aj obrazovku zobrazenia palety. Pre lepšiu predstavu som vytvoril diagram, ktorý popisuje všetky vzťahy medzi obrazovkami.

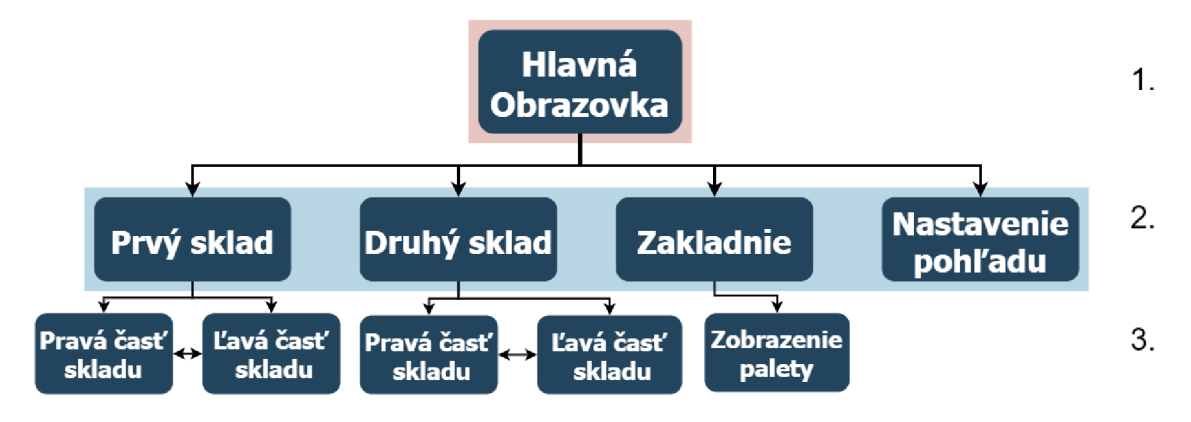

Obr. 4.4: Diagram vzťahov

Takáto štruktúra zabezpečuje to, aby som bol vždy o 1-2 kliky od hlavnej úrovne a zároveň je všetko prehľadné. Taktiež je v nej zakomponované všetko potrebné na ovládanie linky a zobrazovanie všetkých potrebných parametrov.

#### **4.3.1 Hlavná obrazovka**

Prvou obrazovkou je hlavná obrazovka. Tu sa nachádzajú všetky potrebné tlačidlá a indikátory na ovládanie virtuálnej výrobnej linky. Naľavo sú všetky bezpečnostné prvky z môjho návrhu. Nachádza sa tam signalizácia všetkých troch bezpečnostných dverí a aj Emergency stop, ktorý slúži na zastavenie zakladača balíkov v nebezpečnom stave. Hneď pod týmito indikátormi je tlačidlo na potvrdenie bezpečnosti. Toto tlačidlo sa využíva, keď sa otvoria niektoré z bezpečnostných dverí. Keď dôjde k otvoreniu dverí, je možné, že osoba za sebou atvorí dvere a linka sa opätovne spustí. Môže dôjsť k zraneniu danej osoby, preto bolo potrebné pridať tlačidlo, ktorým sa potvrdzuje, že osoba nebezpečný priestor opustila a linka môže ďalej pokračovať v činnosti. Vpravo sú zase tlačidlá a indikátory na spustenie simulácie a zakladača balíkov. Vpravo hore je ako prvý indikátor pre simuláciu. Tento indikátor ukazuje, či je simulácia v danom okamihu spustená. Hneď pod ním sú tlačidlá na spustenie, respektíve zastavenie a na resetovanie simulácie. Kvôli praktickosti bol zakladač umiestnený osobitne. Indikátor signalizuje, či je zakladač spustený. Zakladač balíkov je ovládaný podobne ako simulácia nad ním, teda dvomi tlačidlami na spustenie a zastavenie. Súčasťou hlavnej obrazovky sú aj tlačidlá v spodnej časti obrazovky. Tieto tlačidlá slúžia na preklik na ostatné obrazovky, ktoré boli spomenuté v návrhu. S týmito tlačidlami je možné interagovať aj pomocou tlačidiel priamo na displeji, ako napovedá nápis na tlačidle. Ukážku tejto obrazovky môžete vidieť na nasledujúcom obrázku 4.5.

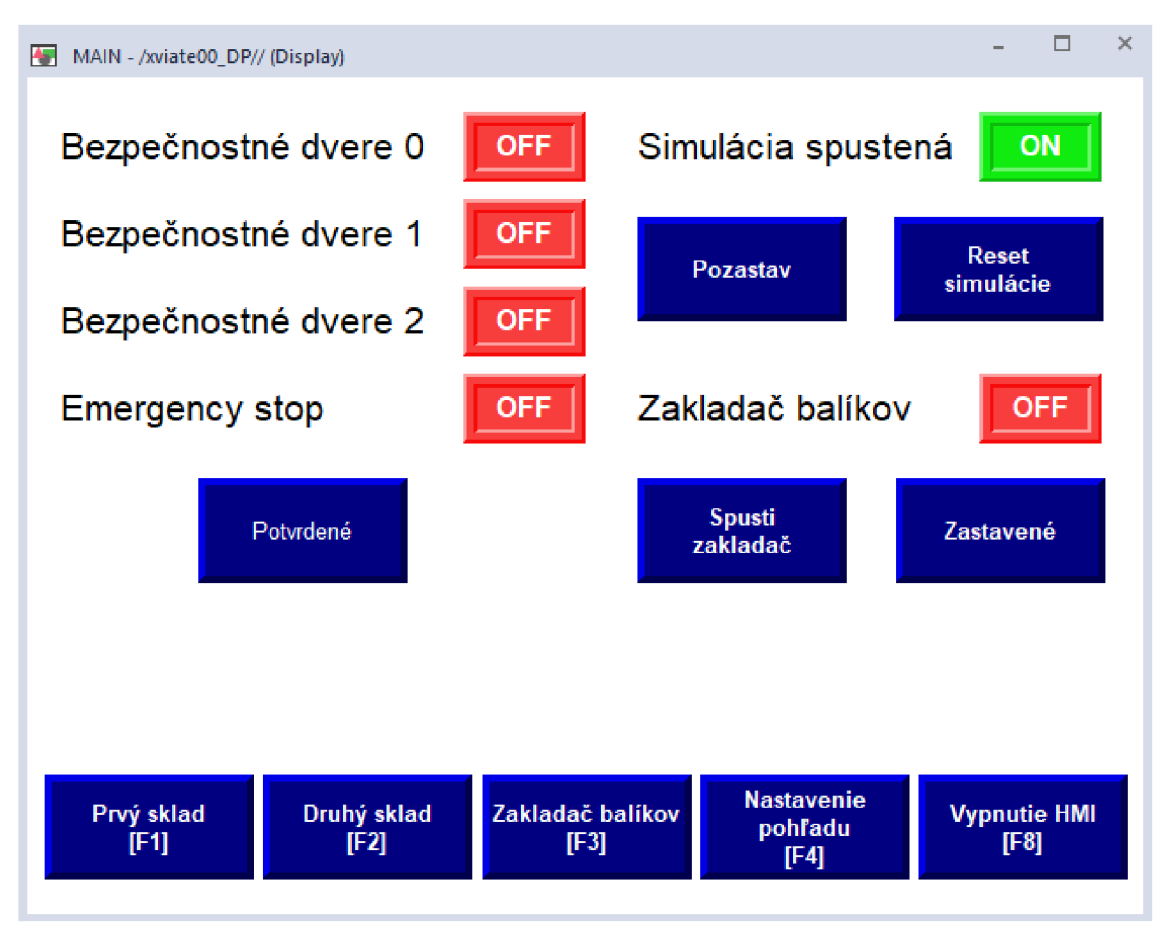

Obr. 4.5: Hlavná obrazovka

#### **4.3.2 Prvý sklad**

Ďalšou obrazovkou je obrazovka druhej úrovne a to konkrétne obrazovka prvého skladu. Táto obrazovka je veľmi podobná obrazovke druhého a preto popíšem iba túto jednu. Táto obrazovka je rozdelená do troch segmentov. Vľavo sa nachádzajú indikátory pre zakladač paliet do skladu. Sú tu všetky potrebné indikátory zobrazenia stavu, v ktorom sa zakladač práve nachádza. Je napríklad možné vidieť, či sa hýbe alebo je aktívny zdvih a podobne. Taktiež je zobrazená pozícia nasledujúcej palety v ose x aj v ose y. Dôvodom je ukladanie paliet do skladu podľa súradníc x a y. Napravo sú dôležité indikátory, ktoré zobrazujú v akom stave je simulácia aktuálne. Stav simulácie, ktorý je zobrazovaný je vkladanie do skladu alebo vykladanie zo skladu. Taktiež môžete vidieť, či sú dopravníky v aktívnom stave. Posledným tretím je spodná lišta. V nej sa nachádzajú tlačidlá na zmenu obrazovky a hlavné indikátory bezpečnosti. Boli pridané preto, aby bolo za každej okolnosti viditeľné, či nie je porušená bezpečnosť. Z tejto obrazovky je možné dostať sa späť na hlavnú obrazovku, vyloženie skladu alebo na obrazovku nastavenia pohľadu. Táto linka bola navrhnutá tak, aby fungovala prevažne v automatickom režime, preto som volil skôr zobrazovanie stavov ako ich menenie. V obrazovke vyloženie som pridal prvky vyloženia zo skladu, čo opíšem neskôr. Obrazovku prvého skladu môžete vidieť na nasledujúcom obrázku 4.6.

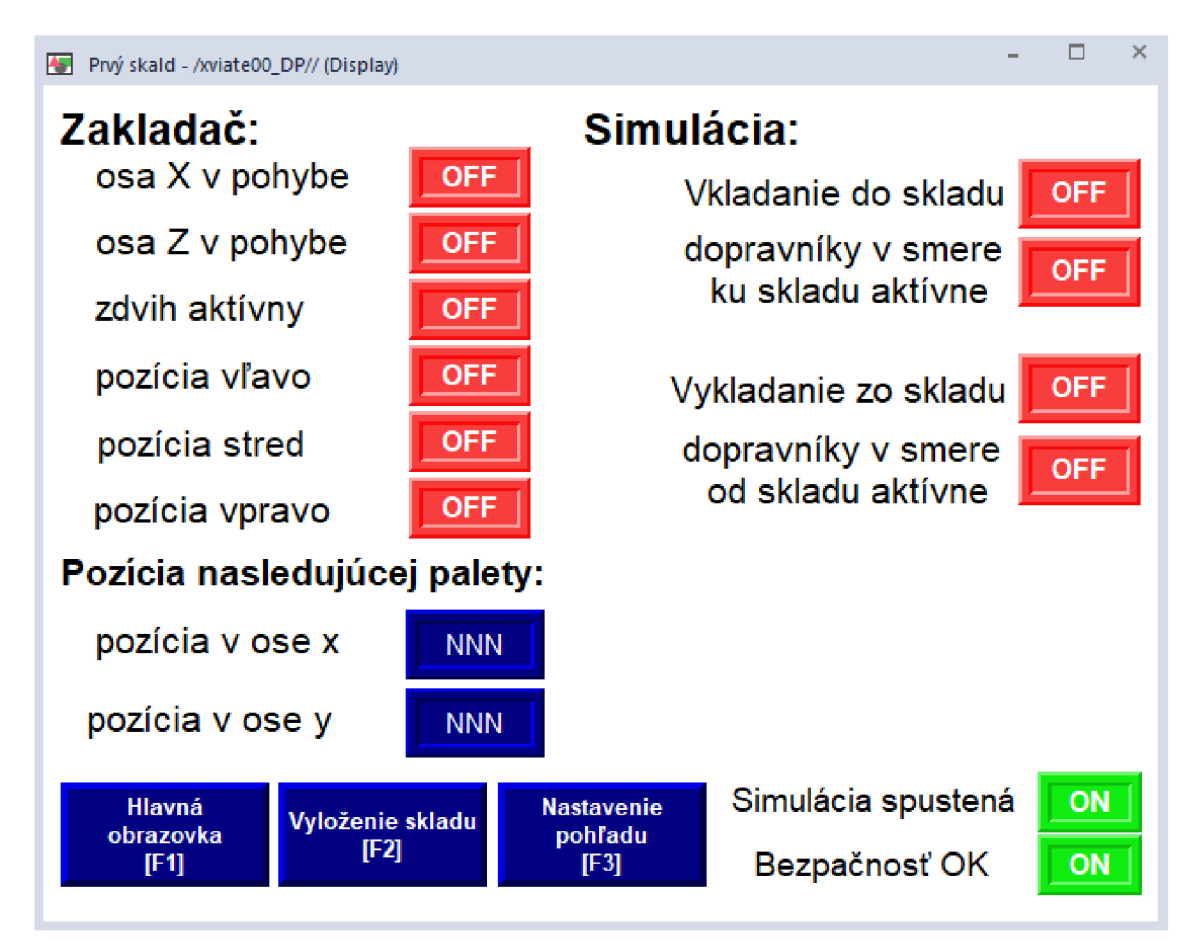

Obr. 4.6: Prvý sklad

#### **4.3.3 Zakladač balíkov**

Nasledujúcou obrazovkou druhej úrovne je obrazovka zakladača balíkov. V tejto obrazovke je navrhnutá spodná lišta, v ktorej sú tlačidlá na zmenu obrazovky a indikátory bezpečnosti. Z tejto obrazovky sa dá vrátiť na hlavnú obrazovku alebo ísť na obrazovku nastavenia pohľadu. Hlavnou časťou je zvyšok obrazovky. V hornej časti môžete vidieť pohľad na zakladač zhora. Nachádzajú sa na nej všetky indikátory využívané pre zakladanie balíkov na paletu. Napr. indikátory pre dopravníky,

signalizácia zakladania, signalizácia zarovnania a otvorenie brány. V dolnej časti je pohľad na zakladač spredu. Vpravo je dopravník, ktorý posúva palety do výťahu. V strede je umiestnená signalizácia retaze, ktorá posúva paletu vrámci výťahu. Taktiež sú tam aj indikátory pohybu výťahu hore alebo dole. Túto obrazovku môžete vidieť na obrázku 4.7.

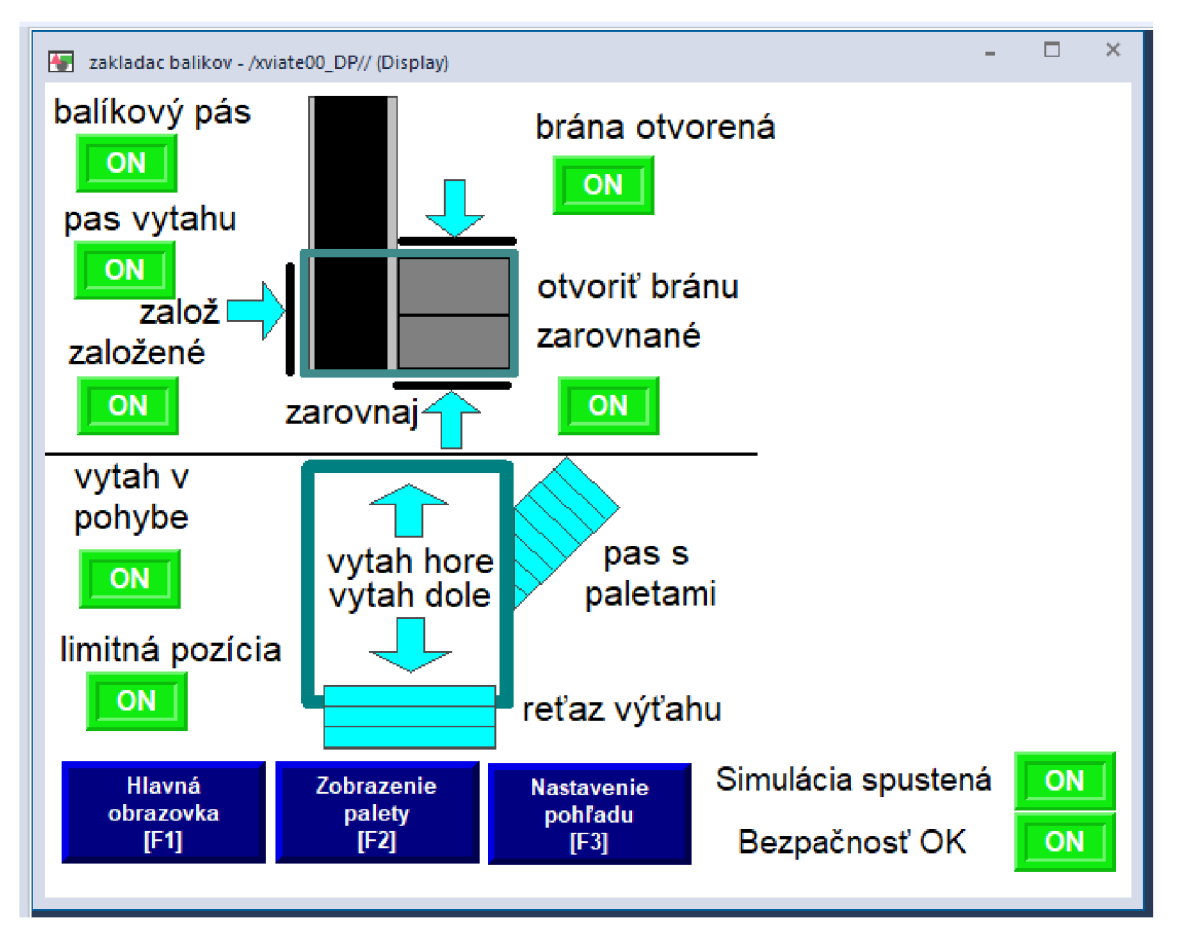

Obr. 4.7: Zakladač balíkov

#### **4.3.4 Nastavenie pohľadov**

Poslednou obrazovkou druhej úrovne je obrazovka nastavenia pohľadov. Na túto obrazovku sa dá dostať zo všetkých obrazoviek druhej úrovne a taktiež naspäť. Bola vytvorená z dôvodu zmeny náhľadu vo Factory I/O. Pri absencii klávesnice a myši je takto zmena náhľadu stále možná pomocou dopredu uložených pozícií. Bolo ich uložených celkom sedem. Pomenovanie majú podľa, čo je na danom pohľade viditeľné. Prvým je pohľad na prvý sklad, druhým na druhý, tretím na zakladač balíkov, štvrtým je presnejší pohľad na pravú časť prvého skladu, piatym na ľavú časť toho istého skladu, šiestym na pravú časť druhého skladu a posledným siedmym na ľavú časť toho istého skladu. Táto obrazovka je na nasledujúcom obrázku 4.8.

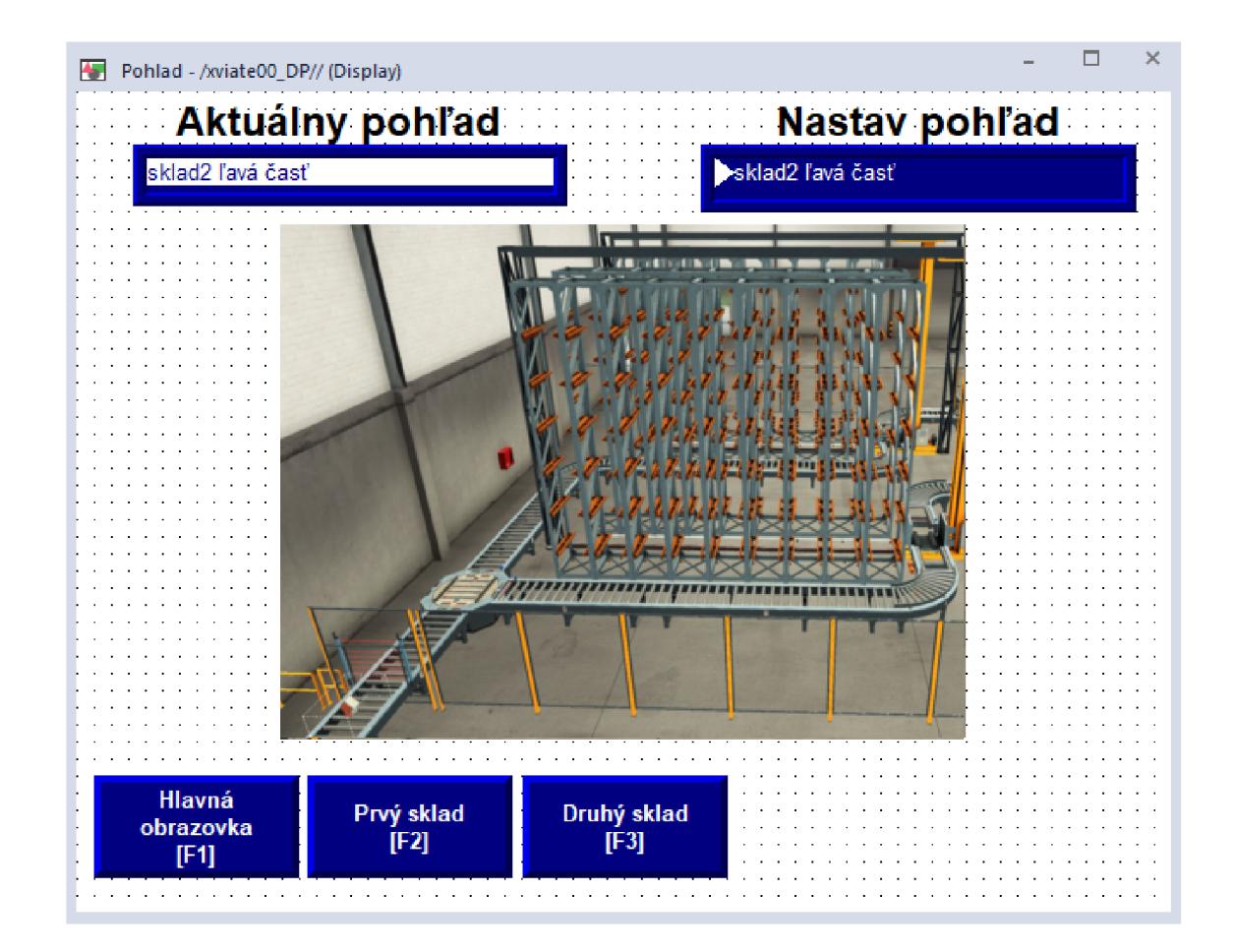

Obr. 4.8: Nastavenie pohľadu

Obrazoviek tretej úrovne je päť. Konkrétne jedna obrazovka pre "zobrazenie palety" (bližšie ju popíšem v nasledujúcom odstavci) a po dve obrazovky pre oba sklady kvôli rozdeleniu zobrazenia na pravú a ľavú časť. Pravá a ľavá časť sú takmer identické. Rovnaká situácia je aj v druhom sklade, preto popíšem iba jednu obrazovku. Na obrazovke je možný presun iba na druhú časť skladu alebo na pôvodný sklad. Týmto usporiadaním by nemalo dôjsť k zmäteniu užívateľa. Obrazovka je dôležitá z hľadiska zobrazovania všetkých pozícií v sklade. Užívateľ môže sledovať, ktoré sú obsadené a ktoré nie. Výhodou je možnosť súčasného sledovania konkrétnej pozície a zároveň jej vyloženia zo skladu. Ak chce užívateľ vyprázdniť niektorú z pozícií, zadá jeho pozíciu v súradnici osy x a y. Následne výber potvrdí tlačidlom ENTER. Ak je táto požiadavka v poriadku (nevybral prázdnu pozíciu), zobrazí sa "požiadavka zaznamenanáä čaká sa na uvolnenie zakladača. Predvolené je vykladanie vpravo. Ak chce užívateľ vyložiť pozíciu vľavo, musí stlačiť tlačidlo Vyloženia vľavo. Toto tlačidlo sa nachádza v obidvoch častiach skladu. Používateľ vždy vie, či vykladá pozíciu vľavo alebo vpravo.

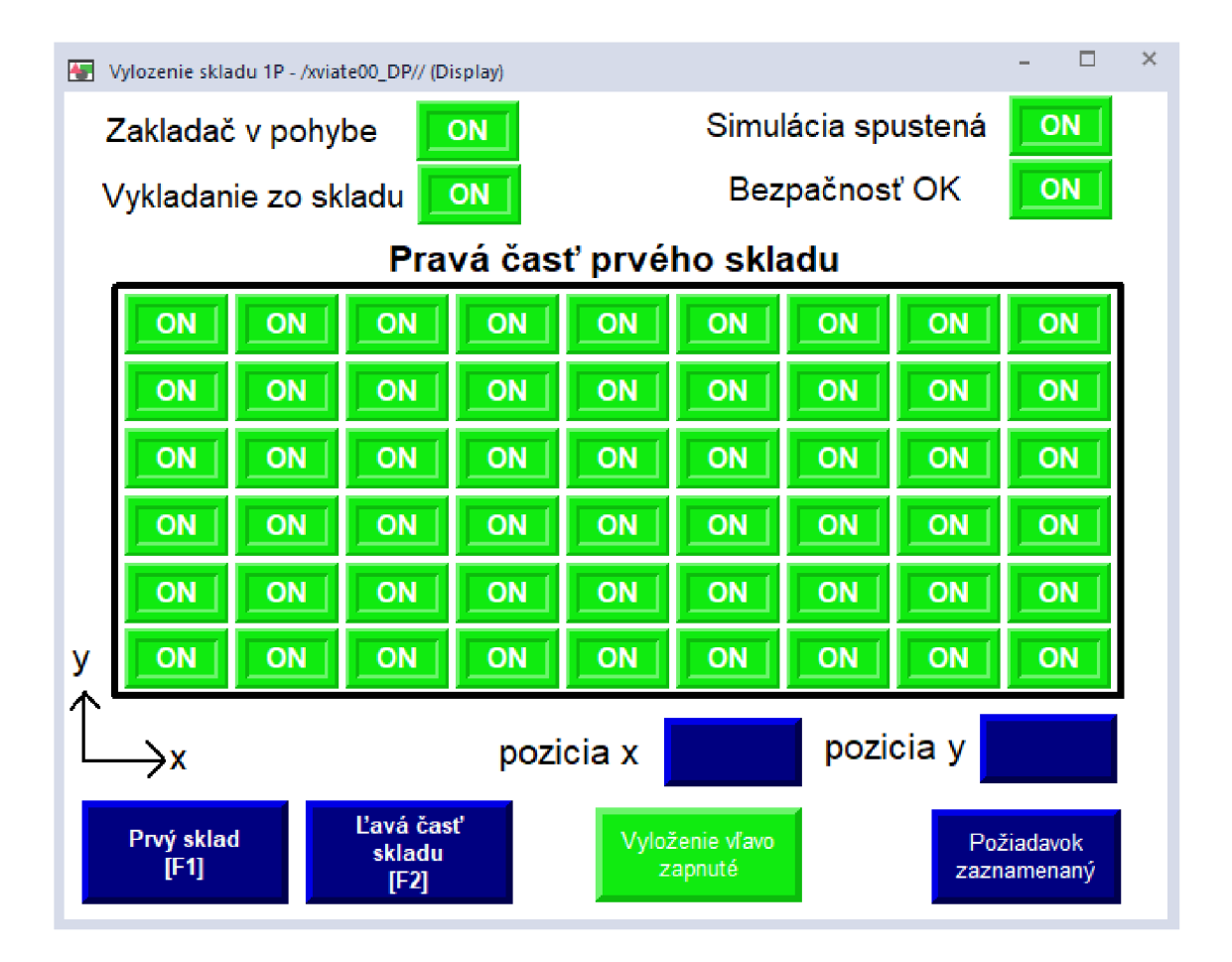

Obr. 4.9: Pravá časť prvého skladu

Poslednou obrazovkou tretej úrovne je obrazovka "zobrazenie palety". V spodnej časti, ako pri ostatných obrazovkách, sú tlačidlá na prepínanie medzi displejmi, indikátor bezpečnosti a indikátor stavu simulácie. Z tejto obrazovky sa dá vrátiť na zakladač balíkov alebo ísť na obrazovku nastavenia pohľadu. V hlavnej časti obrazovky (v strede) sa zobrazuje stav aktuálne založených balíkov na paletu. V prvom rade sú balíky zakladané po dva kusy. Založené sú tri krát, preto sú tak tri indikátory. V druhom rade sú balíky zakladané po tri kusy. Založenie sa uskutoční dva krát, preto sú vo vizualizácii dva indikátory. Túto obrazovku môžete vidieť na obrázku 4.10.

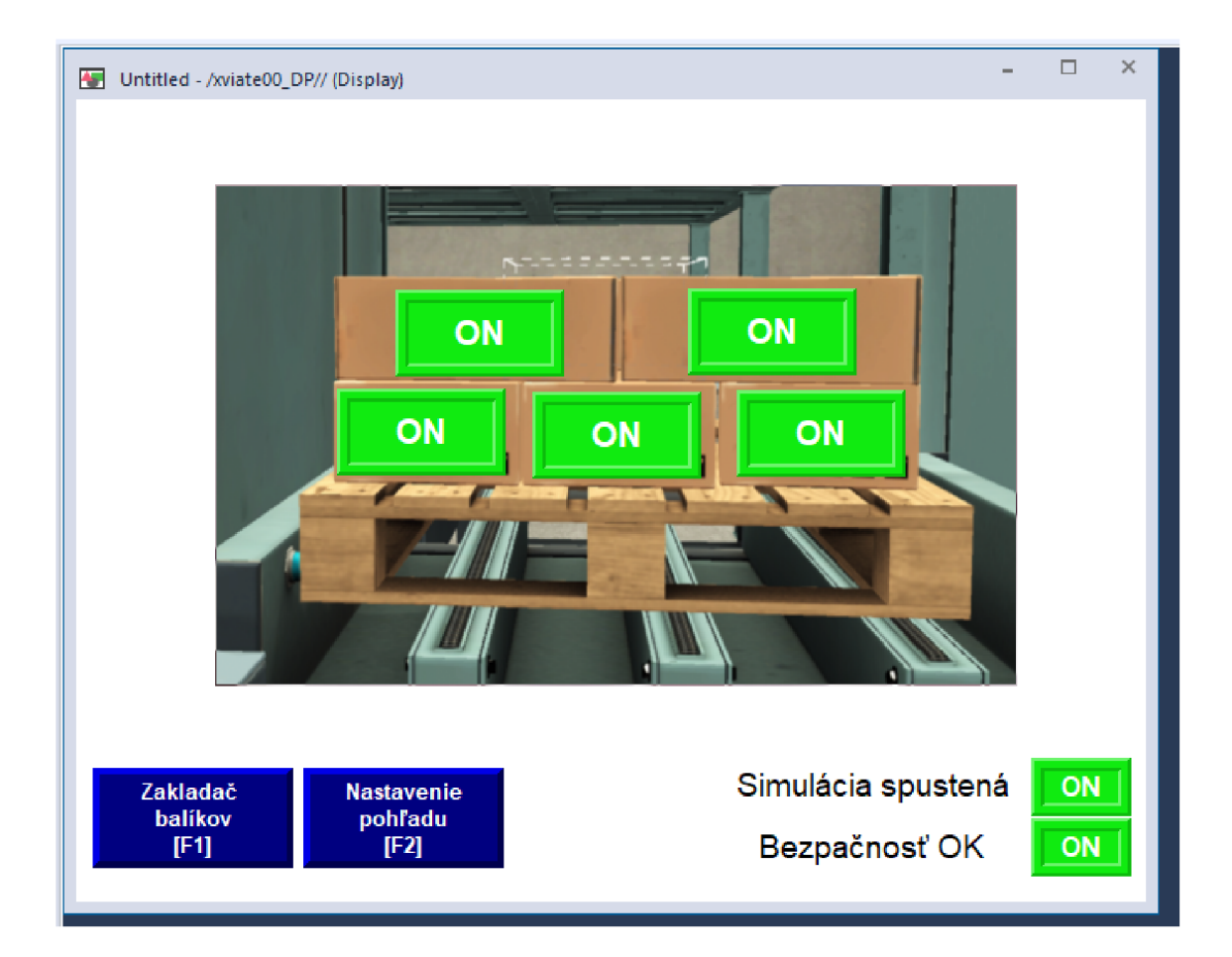

Obr. 4.10: Zobrazenie palety

# **5 Overenie riešenia**

Pre overenie riešenia je potrebné najskôr nakonfigurovat komunikáciu medzi FAC-TORY I/O a PLC. Návrh vytvorenia tejto komunikácie som opísal v kapitole 2.4. Po pripojení PLC pomocou ethernetu a vytvorení všetkých tagov, ju bolo možné overiť, viď obrázok 5.1.

| <b>DRIVER</b>                       | Allen-Bradley Logix5000<br>×.       |                   |                     |                              | DISCONNECT CONFIGURATION CLEAR |
|-------------------------------------|-------------------------------------|-------------------|---------------------|------------------------------|--------------------------------|
| <b>SENSORS</b>                      |                                     |                   |                     |                              | <b>ACTUATORS</b>               |
| Diffuse Sensor 0                    |                                     |                   | Host: 192.168.1.138 |                              | Belt Conveyor (4m) 0           |
| Diffuse Sensor 1                    | Diffuse Sensor 0                    | BOOL_IN_0         | BOOL_OUT_0          | Belt Conveyor (4m) 0         | Curved Roller Conveyor 0 CW    |
| Diffuse Sensor 2                    | <b>Diffuse Sensor 1</b>             | BOOL IN 1         | BOOL OUT_1          | Curved Roller Conveyor 0 CW  | Curved Roller Conveyor 2 CW    |
| Diffuse Sensor 3                    | Diffuse Sensor 2                    | BOOL IN 2         | BOOL OUT 2          | Curved Roller Conveyor 1 CCW | Curved Roller Conveyor 5 CW    |
| Diffuse Sensor 4                    | Diffuse Sensor 3                    | BOOL IN 3         | BOOL_OUT_3          | Curved Roller Conveyor 2 CW  | Curved Roller Conveyor 1 CCW   |
| Emergency Stop 0                    | Emergency Stop 0                    | 800LIN.4          | BOOL OUT_4          | Curved Roller Conveyor 3 CCW | Curved Roller Conveyor 3 CCW   |
| FACTORY I/O (Paused)                | FACTORY I/O (Paused)                | BOOL IN 5         | BOOL OUT 5          | Curved Roller Conveyor 4 CCW | Curved Roller Conveyor 4 CCW   |
| FACTORY I/O (Reset)                 | FACTORY I/O (Reset)                 | BOOL IN 6         | BOOL OUT_6          | Curved Roller Conveyor 5 CW  | Digital Display 0              |
| FACTORY I/O (Running)               | FACTORY I/O (Running)               | <b>BOOLIN_7</b>   | BOOL_OUT_7          | Emitter 0 (Emit)             | Emitter 0 (Emit)               |
| FACTORY I/O (Time Scale)            | Palletizer 0 (Clamped)              | <b>BOOL IN 8</b>  | BOOL OUT 8          | Emitter 1 (Emit)             | Emitter 1 (Emit)               |
| Light Array Emitter 0 (Value)       | Palletizer 0 (Plate Limit)          | BOOL IN_9         | BOOL_OUT_9          | Emitter 2 (Emit)             | Emitter 2 (Emit)               |
| Light Array Emitter 1 (Value)       | Palletizer 0 (Pusher Limit)         | BOOL_IN_10        | BOOL_OUT_10         | FACTORY I/O (Pause)          | FACTORY I/O (Camera Position)  |
| Palletizer 0 (Clamped)              | Palletizer 0 (Elevator Moving)      | BOOL IN 11        | BOOL OUT_11         | FACTORY I/O (Reset)          | FACTORY I/O (Pause)            |
| Palletizer 0 (Plate Limit)          | Palletizer 0 Elevator (Back Limit)  | BOOL_IN_12        | BOOL_OUT_12         | FACTORY I/O (Run)            | FACTORY I/O (Reset)            |
| Palletizer 0 (Pusher Limit)         | Palletizer 0 Elevator (Front Limit) | <b>BOOL IN_13</b> | BOOL OUT_13         | Loading Conveyor 0           | FACTORY I/O (Run)              |
| Palletizer 0 (Elevator Moving)      | Reset Button 0                      | BOOL IN_14        | BOOL_OUT_14         | Loading Conveyor 1           | Loading Conveyor 0             |
| Palletizer 0 Elevator (Back Limit)  | Retroreflective Sensor 0            | <b>BOOL IN 15</b> | BOOL OUT 15         | Loading Conveyor 2           | Loading Conveyor 1             |
| Palletizer 0 Elevator (Front Limit) | <b>Retroreflective Sensor 1</b>     | BOOL IN_16        | BOOL OUT_16         | Loading Conveyor 3           | Loading Conveyor 2             |
| Reset Button 0                      | Safety Door 0                       | BOOL_IN_17        | BOOL_OUT_17         | Palletizer 0 (Push)          | Loading Conveyor 3             |

Obr. 5.1: Pripojený hardvér

Po pripojení som skontroloval softvér potrebný pre riadenie linky, ktorý bol opísaný v kapitole 3. Bol nahratý do PLC a spustená simulácia linky. Linka fungovala podľa požadovaných vlastností, zakladače skladov ukladali palety do skladu. Pri každej požiadavke na vyloženie bolo potrebné počkať, kým zakladač nebude obsadený. Taktiež som demonštroval funkčnosť bezpečnosti. Zakladač balíkov plnil palety podľa požiadaviek, viď obrázok 5.2.

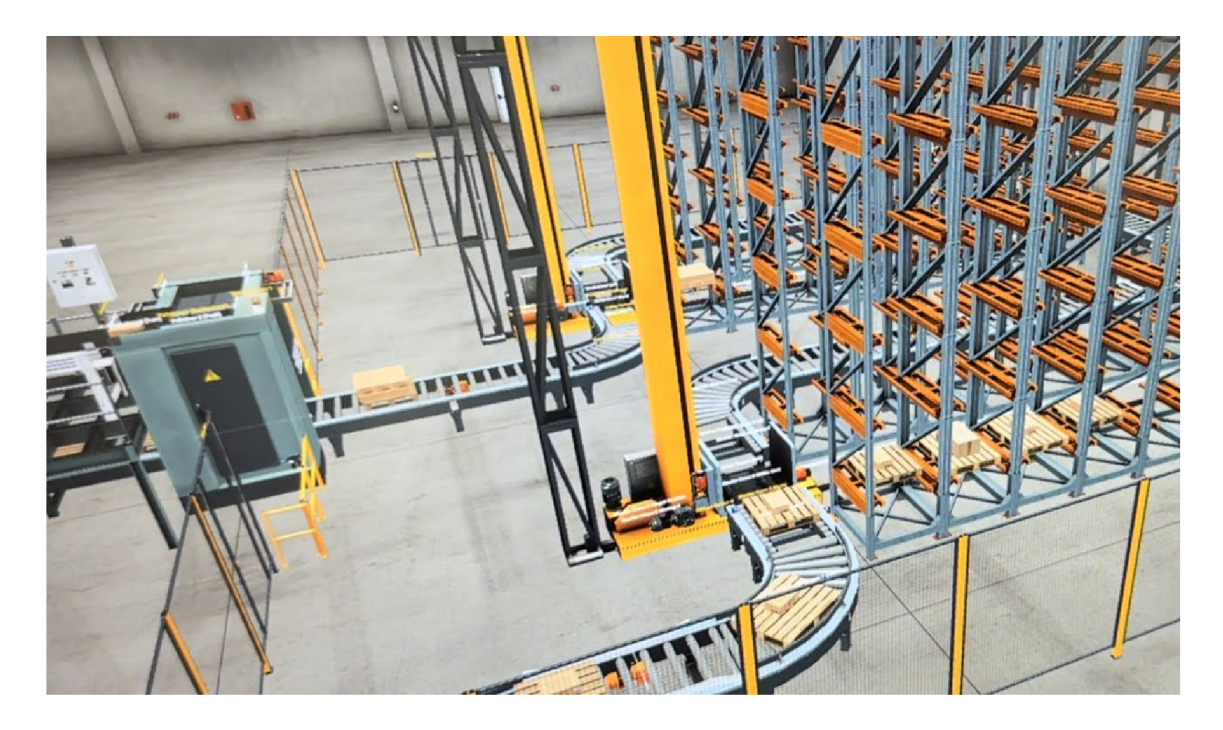

Obr. 5.2: Pripojený hardvér

## **Záver**

Cieľom tejto semestrálnej práce bolo riadenie virtuálnej výrobnej linky, navrhnutie softvéru na riadenie a následne vytvorenie HMI panela. V úvode práce som opisoval program FACTORY I/O. Uviedol som, ako sa upravujú scény, pridávajú a otáčajú diely a podobne. Následne som sa zaoberal návrhom laboratórnej úlohy. Po návrhu virtuálnej výrobnej linky som predstavil softvér potrebný na ovládanie PLC. Nakoniec som vytvoril obrazovky pre HMI panel

V prvej kapitole bol predstavený FACTORY I/O. V tomto programe bola navrhnutá virtuálna výrobná linka. Boli v nej opísané všetky štyri časti programu a ich hlavný účel. Taktiež boli vymenované všetky možnosti navigácie v scéne, ako napríklad orbitálna kamera alebo first person kamera. Venoval som sa aj možnostiam vytvárania scén a ich následnej úprave pre ďalšie použitie. Zaoberal som sa aj možnosťami spustenia simulácie a to konkrétne spustenie zrýchleného a spomaleného módu simulácie. V podkapitole 1.7 som predstavil možnosť ovládania scény pomocou externého ovládacieho zariadenia, akým je PLC.

V druhej kapitole som ukázal návrh laboratórnej úlohy. Laboratórna úloha pozostávala z automatizovaných skladov a zakladača balíkov. Navrhol som zakladače skladov, tak že je možné palety ukladať a aj vykladať. Pri vykladaní som vyriešiť prioritu vykladania. Predstavil som aj návrh zakladača balíkov(výrobný prvok). Zakladač ukladá balíky na paletu najskôr horizontálne a potom vertikálne. Tento spôsob som zvolil preto, aby balíky lepšie držali pri preprave. Navrhol som aj bezpečnostné prvky, ktoré by mohli byť súčasťou reálneho skladu. Nakoniec som prestavil návrh nakonfigurovania komunikácie.

V tretej kapitole som opísal riadiaci softvér. Ukázal som jeho rozdelenie na podprogramy a popísal ich funkčnosť. Venoval som sa aj tomu, ako ovplyvňuje ich vykonávanie bezpečnosť linky a ako ich následne spustiť, ak bola bezpečnosť porušená. Súčasťou kapitoly boli aj stavové diagramy, ktoré najlepšie popisujú činnosť podprogramov.

V štvrtej kapitole som predstavil štandard ANSI/ISA-101.01-2015. Opísal som jeho hlavné myšlienky a prvky, ktoré som použil v mojom návrhu HMI panelu. Ukázal som aj návrh prepojenia medzi obrazovkami. Podrobne som opísal činnosti, ktoré sa dajú vykonávať na obrazovke.

V poslednej kapitole otestoval komunikáciu medzi FACTORY I/O a PLC. Skontroloval som funkčnosť svojho návrhu a ukázal reálne fungovanie linky.

## **Literatúra**

- [1] Factory I/O: *About* [online][cit. 20.12.2022]. Dostupne z URL:  $\langle$ https://docs.factoryio.com $\rangle$ .
- [2] Manual: *User Interface* [online][cit. 20.12.2022]. Dostupne z URL: <[https://docs.factoryio.com/manual/user-interface/>](https://docs.factoryio.com/manual/user-interface/).
- [3] Manual: *Navigation* [online] [cit. 21.12.2022]. Dostupne z URL: <[https://docs.factoryio.com/manual/navigation/>](https://docs.factoryio.com/manual/navigation/).
- [4] Getting Started: *Navigating-Orbit Camera* [online][cit. 21.12.2022]. Dostupne z URL: <[https://docs.factoryio.com/getting-started/navigating/](https://docs.factoryio.com/getting-started/navigating/?%7c%23l-orbit-camera)  [|#l-orbit-camera>](https://docs.factoryio.com/getting-started/navigating/?%7c%23l-orbit-camera).
- [5] Getting Started: *Navigating-Fly Camera* [online][cit. 21.12.2022]. Dostupne z URL: <[https://docs.factoryio.com/getting-started/navigating/](https://docs.factoryio.com/getting-started/navigating/?%232-fly-camera)  #2[-fly-camera>](https://docs.factoryio.com/getting-started/navigating/?%232-fly-camera).
- [6] Getting Started: *Navigating-First Person Camera* [online][cit. 21.12.2022]. Dostupné z URL: <[https://docs.factoryio.com/getting-started/navigating/](https://docs.factoryio.com/getting-started/navigating/?%233-first-person-camera)  #3[-first-person-camera>](https://docs.factoryio.com/getting-started/navigating/?%233-first-person-camera).
- [7] Manual: *Navigation-cameras window* [online][cit. 21.12. 2022]. Dostupne z URL: <[https://docs.factoryio.com/manual/navigation/#cameras-window>](https://docs.factoryio.com/manual/navigation/%23cameras-window).
- [8] Manual: *Navigation-camera gizmo* [online][cit. 21.12.2022]. Dostupne z URL: <[https://docs.factoryio.com/manual/navigation/#camera-gizmo>](https://docs.factoryio.com/manual/navigation/%23camera-gizmo).
- [9] Manual: *Navigation-Follow a Part* [online][cit. 21.12.2022]. Dostupne z URL: <[https://docs.factoryio.com/manual/navigation/#cameras-window>](https://docs.factoryio.com/manual/navigation/%23cameras-window).
- [10] Manual: *Scenes* [online][cit. 22.12.2022]. Dostupne z URL: <[https://docs.factoryio.com/manual/scenes/>](https://docs.factoryio.com/manual/scenes/).
- [11] Manual: *Edit and Run* [online][cit. 22.12.2022]. Dostupné z URL: <[https://docs.factoryio.com/manual/edit-and-run/#edit-mode>](https://docs.factoryio.com/manual/edit-and-run/%23edit-mode).
- [12] Manual: *Edit and Run* [online][cit. 22.12.2022]. Dostupne z URL: <[https://docs.factoryio.com/manual/edit-and-run/#run-mode>](https://docs.factoryio.com/manual/edit-and-run/%23run-mode).
- [13] Manual: *Tags* [online][cit. 22.12.2022]. Dostupne z URL: <[https://does.factoryio.com/manual/tags/>](https://does.factoryio.com/manual/tags/).
- [14] Getting Started: *Manually Controlling a Scene* [online] [cit. 23.12.2022]. Dostupné z URL: <<https://does.factoryio.com/getting-started/> manually-controlling-scene/>
- [15] Manual: *I/O Drivers* [online] [cit. 23.12.2022]. Dostupne z URL: <[https://docs.factoryio.com/manual/drivers/>](https://docs.factoryio.com/manual/drivers/).
- [16] ISA(2019): *ISA-TR101.02-2019, EMI Usability and Performance* [online][cit. 8.5.2023]. Dostupné z URL: <<https://www.isa.org/products/isa-tr101-02-2019-nmi-usability-and-performanc>
- [17] ANSI/ISA-101.01-2015, Human Machine Interfaces for Process Automation Systems. Factory Talk Alarms and Events System Configuration Guide. Rockwell Automation. FTAE-RM001O-EN-E. 2022.

xviateOO\_DP:MainTask:MainProgram Total number of lines in routine: 182

1

```
2 case stav gen of
3 
4 0: 
5 if running then
6 stacker0_targ:=0;
7 stav_gen:=1;
8 end if;
9 
10 1: 
11 if NOT stop_sim then
12 emitor0:=1;
13 pas2_0:=1;
14 pas2_1:=1;
15 pas0CW:=l; 
16 pas1CCW:=1;
17 load0:=1;
18 
19 if dif_sen0 then
20 load0:=0j 
21 pas9CW:=0; 
22 pas2_0:=0; 
23 pas2_l:=0; 
24 pas1CCW:=0;
25 stacker0_R:=1;
26 stav_gen:=2; 
27 end_if;
28 end_if;
29 
30 if hold then
31 load0:=0; 
32 pas0CW:=0; 
33 pas2_0:=0; 
34 pas2_l:=0; 
35 paslCCW:=0j 
36 stav_gen:=20j 
37 end_if;
38 
39 2: 
40 if stacker0_RL AND NOT stop_sim then
41 stacker0_lift:=1;
42 end_if;
43 
44 if stacker0_RL AND stacker0_MZ then
45 stav_gen:=3j 
46 end_if ; 
47 3: 
48 if NOT stacker0_MZ AND NOT stop_sim then
49 stacker0_R:=0;
50 stav_gen:=4j 
51 end_if ; 
52 4: 
53 if stacker0_M AND NOT stop_sim then
54 stacker0_targ:=pozicia0;
55 end_if ; 
56 
57 if pozicia0=55 then
58 x:=0j 
59 y:=0;
```
xviateOO\_DP:MainTask:MainProgram Total number of lines in routine: 182

```
60 end_if ; 
61 
62 
63 if stacker0 targ > 54 then
64 stacker0_targ:= stacker0_targ - 54;
65 vlavo0:=1;
66 end_if ; 
67 
68 if stacker0 MX then
69 stav_gen:=5j 
70 end_if ; 
71 5: 
72 if NOT stacker0 MX AND NOT stacker0 MZ AND NOT vlavo0 AND NOT stop_sim then
73 stacker0_R:=1;
74 // 
75 if x<9 then
76 sklad0P [ x , y ]:=l j 
77 else
78 x:=0; 
79 <br>80 <br>Sklad0P
              sklad\Theta P[x, y] := 1;81 end_if;
82 // 
83 elsif NOT stacker0_MX AND NOT stacker0_MZ AND vlavo0 AND NOT stop_sim then<br>84 stacker0 L:=1;
           stacker0_L:=1;
85 // 
86 if x<9 then
87 sklad0L [ x , y ]:=l j 
88 else
89 x:=0;<br>90 y:=vty:=y+1;91 sklad0P [ x , y ]:=1 ; 
92 end_if ; 
93 // 
94 end_if;
95 
96 if stacker0_LL OR stacker0_RL then
97 stacker0_lift:=0;
98 end_if;
99 
100 if (stacker0_LL OR stacker0_RL) AND stacker0_MZ then
101 stav_gen:=6j 
102 end_if ; 
103 
104 6: 
105 if NOT stacker0 MZ AND NOT stop_sim then
106 stav_gen:=7j 
107 end_if;
108 7: 
109 if stacker0_RL AND NOT stop_sim then
110 stacker0_R:=0; 
111 stav gen:=8;
112 elsif stacker0_LL AND NOT stop_sim then
113 stacker0_L:=0;
114 stav_gen:=8; 
115 end_if ; 
116 8: 
117 if stacker0_M AND NOT stop_sim then
118 stacker0_targ:=21474;
```
xviate00 DP:MainTask:MainProgram Total number of lines in routine: 182

119 end\_if ; 120 121 if stacker0 MX then 122 stav\_gen:=9j 123 end\_if ; 124 9: 125 if NOT stacker0\_MX then 126 127 stacker0\_targ:=0; 128 pozicia0:=pozicia0+1; 129  $x:=x+1;$ 130 stav\_gen:=1; 131 end\_if; 132 20: 133 holding:=1; 134 **if NOT hold then** 135 **holding:=0;** 136 stav\_gen:=1; 137 end\_if ; 138 139 end\_casej 140 141 if pozicia0>108 then 142 x:=0; 143  $y := 0$ ; 144 pozicia0:=1; 145 zapln:=1; 146 end\_if ; 147 148 if zapln then 149 if  $sklad\Theta P[x, y] = \Theta$  then 150 stav\_gen:=1; 151 else 152  $x:=x+1;$ 153 pozicia0:=pozicia0+1; 154 end\_if; 155  $156$  if  $x>8$  then 157 x:=0; 158 y:=y+l; 159 end\_if ; 160 161 if pozicia0>54 then 162 x:=0; 163 y:=0; 164 zapln\_L :=l ; 165 end\_if ; 166 end\_if j 167 168 if zapln\_L then 169 zapln:=0; 170 171 if  $sklad@L[x,y]=@then$ 172 stav\_gen :=l ; 173 else 174 x:=x+l; 175 pozicia0:=pozicia0+1; 176 end\_if ; 177

if x>8 then 178 179  $x := 0;$ 180  $y:=y+1;$ 181  $end_i$ ; 182 end\_if;

start stop <BOOL\_IN\_33> <BOOL\_l^34> start\_pal  $\circlearrowright$ **-•CO--** E E **Contract Contract** ÷ stop<br>start\_pal <BOOL\_IN\_34> 34> **JSR**   $\uparrow$ Þ. Routine Name paletizer<br>Input Par start pal ÷ <u>e en l</u> start\_pal safety\_door safety\_door1 safety\_door2 <BOOL\_IN\_17> <BOOL\_IN\_18> <BOOL\_IN\_19> safety\_door\_OK  $\overline{2}$ **3 E 3 E 3 E —C)**  safety\_door\_OK **JSR**  3 Routine Name generovanie\_paliet<br>Input Par running E E Input Par **JSR**  Routine Name paletizer\_zakladanie<br>Input Par running Input Par **JSR**  Routine Name vykladanie\_paliet<br>Input Par running The running **JSR**  Routine Name paletizer\_vykladanie<br>Input Par running running **JSR**  Routine Name zakoncenie\_vykladania<br>Input Par munning Input Par **JSR**   $\overline{\mathcal{A}}$ Routine Name simulacia Input Par reset (End)

```
1 OSRI(rise);
2 OSFI(fall);
3 
4 case stav_pal of
5 0: 
6 
7 if running then
8 stav_pal:=1;
9 end_if;
10 
11 1: 
12 if pal_running then
13 emitor2:=1;
14 pas4 5:=1;
15 palet_chain:=1;
16 end_if;
17 
18 rise. InputBit:=0;
19 if retro0 AND palet_elev_back then
20 pas4_5:=0; 
21 end_if;
22 if palet elev front AND pal running then
23 pas4_5:=0; 
24 palet_elev_limit:=1;
25 palet_chain:=0;
26 palet_elev_up:=1;
27 stav_pal:=2;
28 end_if;
29 2: 
30 emitor1:=1;
31 if palet_push_lim AND NOT palet_ele_mov AND pal_running then
32 belt:=1;
33 palet_belt :=l ; 
34 end_if;
35 
36 rise InputBit:=retro1;
37
        rise . EnableIn :=l j 
38 if rise.OutputBit then
39 box:=box+l; 
40 stav_pal :=3 ; 
41 end_if ; 
42 3: 
43 rise.EnableIn:=0;
44 if box<7 AND box<>3 AND box<>5 then
45 stav_pal:=2;
46 elsif box=3 OR box=5 OR box=7 then
47 stav_pal:=4;
48 elsif box>7 AND box<>11 AND box<>14 then
49 stav_pal :=2 ; 
50 elsif box=11 OR box=14 then
51 stav_pal:=4;
52 end_if ; 
53 4: 
54 if pal running then
55 belt :=0 ; 
56 palet_belt := 0;
57 palet_push:=1;
58 palet_elev_limit:=0;
59 palet_elev_up:=0;
```

```
60 end_if j 
61 
62 if palet_push AND NOT palet_push_lim then
63 count:=count+1;
64 stav_pal:=5;
65 end if;
66 5: 
67 if count=3 AND pal_running then
68 stav_pal:=6;
69 elsif count=5 AND pal running then
70
            stav pal:=6;
71 end_if ; 
72 
73
         if palet push lim AND pal running then
74 palet_push:=0;
75 end_if ; 
76 
77
         if NOT palet_push AND NOT palet_push_lim then
78
            stav_pal:=2;
79 end_if ; 
80 6: 
81 if palet push lim AND pal running then
82 palet clamp := 1;
83 end_if;
84 
85
         if palet_push_lim AND palet_clamped AND pal_running then
86 palet open:=1;
87 end_if;
88 
89 if NOT palet_PL then
90 stav_pal:=7;
91 end if;
92 7: 
         if palet_PL AND pal_running then
93
94 palet elev down:=1;
95 palet clamp:=0;
96 palet_push:=0j 
97 end_if ; 
98 
99 if palet_ele_mov then
100 stav_pal:=8;
101 end_if;
102 
103 8: 
104 if NOT palet_ele_mov AND pal_running then
105 palet elev down:=0;
106 palet_open:=0j 
107 end_if ; 
108 
109 if NOT palet_open AND NOT palet_PL then
110 stav_pal:=9;
111 end_if;
112 9: 
113 row:=row+1;
114 if row<2 then
115 stav pal:=10;
116 else
117 stav_pal:=11;
118 end_if;
```

```
119 10: 
120 if palet_PL AND pal_running then
121 palet_turn:=1;
122 palet_beltm:=1;
123 
124 fall. InputBit: = retro1;
125 fall.EnableIn:=1;
126 
127 if fall.OutputBit then
128 palet beltm:=0;
129 stav_pal:=2;
130 end_if j 
131 end_if;
132 11: 
133 if palet_PL AND pal_running then
134 box:=0;
135 count:=0j 
136 row:=0;
137 palet_turn:=0;
138 emitor2:=0; 
139 palet_elev_limit:=1;
140 palet elev down:=1;
141 if palet_ele_mov then
142 stav_pal:=12;
143 end_if;
144 end_if;
145 12: 
146 if NOT palet_ele_mov AND pal_running then
147 palet_elev_limit:=0;
148 palet_elev_down:=0j 
149 palet_chain:=1;
150 end_if ; 
151 
152 if NOT palet_elev_front then
153 stav_pal:=1;
154 end_if ; 
155 
156 end_case; 
157
```

```
1 
2 case stav_pal_vyk of
3 0: 
4 pozicia_x1:=0;
5 pozicia_y1:=0;
6 stacker0_targ:=0;
7 holdl :=0 ; 
8 holding1:=0;
9 if running then
10 stav_pal_vyk:=1;
11 end_if;
12 
13 1: 
14 if ENTER1 then
15 if sklad1P[pozicia_x1,pozicia_y1]=1 AND NOT vlavo1_vyk then
16 hold1:=1;
17 elsif sklad1L[ pozicia_x1, pozicia_y1] = 1 AND vlavo1_vyk then
18 hold1:=1;
19 else
20 pozicia_x1:=0;
21 pozicia_y1:=0;
22 hold1:=0;
23 end_if ; 
24 end_if;
25 
26 if holding1 then
27 stav_pal_vyk:=2;
28 end_if;
29 2: 
30 if stacker1_targ = 0 AND NOT stop_sim then
31 stacker1_targ:=(pozicia_x1+1)+(pozicia_y1*9);
32 end_if ; 
33 
34 if stacker1_MX then
35 stav_pal_vyk :=3 ; 
36 end_if ; 
37 3: 
38 if NOT stacker1_MX AND NOT stacker1_MZ AND NOT vlavo1_vyk AND NOT stop_sim then
39 stacker1 R:=1;
40 elsif NOT stacker1_MX AND NOT stacker1_MZ AND vlavo1_vyk AND NOT stop_sim then
41 stacker1_L:=1;
42 end_if j 
43 
44 if stacker1_LL OR stacker1_RL then
45 stacker1_lift:=1;
46 end_if ; 
47 
48 if stacker1_LL OR stacker1_RL AND stacker1_MZ then
49 stav_pal_vyk:=4;
50 end_if ; 
51 4: 
52 if NOT stacker1 MZ AND NOT stop sim then
53 stav_pal_vyk:=5;
54 end_if;
55 5: 
56 if NOT vlavo1 vyk AND NOT stop_sim then
57 stackerl_R :=0 j 
58 stav_pal_vyk:=6;
59 elsif vlavo1_vyk then
```
```
60 stackerl_L :=0 j 
61 stav_pal_vyk:=6;
62 end_if j 
63 6: 
64 if stacker1_M AND NOT stop_sim then
65 stackerl_targ :=21474 ; 
66 end_if ; 
67 
68 if stacker1 MX then
69 stav_pal_vyk:=7;
70 end_if j 
71 7: 
72 if NOT stacker1_MX AND NOT stop_sim then
73 vyloz:=1;
74 
75
           stacker1_targ:=0;
76 stacker1_L:=1;
77
           stav_pal_vyk :=8 j 
78 end_if ; 
79 8: 
80 if stacker1_LL AND NOT stop_sim then
81 stacker1 lift:=0;
82 end_if;
83 
84 if stacker1_LL AND stacker1_MZ then
85 stav_pal_vyk:=9;
86 end_if;
87 9: 
88 if NOT stacker1_MZ then
89 stacker1_L:=0;
90 stav_pal_vyk:=0;
91 end if;
92 stacker0_targ:=21474;
93 
94 end_case;
```

```
1 
2 case stav_pal_zak of
3 
4 0: 
5 if running then
6 stacker1_targ:=0;
\overline{7}stav_pal_zak:=1;
8 end_if;
9 
10 1: 
11 if NOT stop_sim then
12 pas4_2:=l; 
13 pas4CCW:=1;
14 load2:=1;
15 
16 if dif_sen1 then
17 load2:=0j 
18 pas4_2:=0;
19 pas4CCW:=0; 
20 stacker1_R:=1;
21 stav_pal_zak:=2;
22 end if;
23 end if;
24 
25 if hold1 then
26 load2:=0; 
27 pas4_2:=0; 
28 pas4CCW:=0; 
29 stav_pal_zak:=20;
30 end_if j 
31 
32 2: 
33 load2:=0j 
34 if stacker1_RL AND NOT stop_sim then
35 stackerl_lift :=l ; 
36 end_if ; 
37 
38 if stacker1_RL AND stacker1_MZ then
39 stav_pal_zak:=3;
40 end_if j 
41 3: 
42 if NOT stacker1_MZ AND NOT stop_sim then
43 stackerl_R :=0 j 
44 stav_pal_zak:=4;
45 end_if;
46 4: 
47 if stacker1_M AND NOT stop_sim then
48 stackerl_targ : = pozicial j 
49 end_if;
50 
51 if pozicia1=55 then
52 x1 := 0;53 y1 := 0;54 end_if j 
55 
56 if stacker1 targ > 54 then
57
          stacker1_targ:= stacker1_targ - 54;
58 vlavo1:=1;
59 end_if j
```
60

```
61 if stacker1 MX then
62 stav_pal_zak:=5;
63 end_if;
64 5: 
65 if NOT stacker1_MX AND NOT stacker1_MZ AND NOT vlavo1 AND NOT stop_sim then
66 stackerl_R :=l j 
67 // 
68 if x1<9 then
69 sklad1P[x1,y1]:=1;
70 else
71 xl:=0; 
72 y1 := y1 + 1;
73 skladOP C x l . y l ]:=1 ; 
74 end_if;
75 // 
76 elsif NOT stacker1_MX AND NOT stacker1_MZ AND vlavo1 AND NOT stop_sim then
77 stacker1_L:=1;
78 // 
79 if x1<9 then
80 sklad1L[x1,y1]:=1;
81 else
82 xl:=0; 
83 y1:=y1+1;
84 sklad0P[x1,y1]:=1;
85 end_if;
86 // 
87 end_if;
88 
89 if stacker1_LL OR stacker1_RL then
90 stacker1_lift:=0;
91 end if;
92 
93 if (stacker1_LL OR stacker1_RL) AND stacker1_MZ then
94 stav_pal_zak:=6;
95 end_if ; 
96 
97 6: 
98 if NOT stacker1 MZ AND NOT stop sim then
99 stav_pal_zak:=7;
100 end_if ; 
101 7: 
102 if stacker1 RL AND NOT stop sim then
103 stacker1 R:=0;
104 stav_pal_zak:=8;
105 elsif stacker1_LL AND NOT stop_sim then
106 stacker1_L:=0;
107 stav_pal_zak:=8;
108 end_if;
109 8: 
110 if stacker1_M AND NOT stop_sim then
111 stacker1_targ:=21474;
112 end_if;
113 
114 if stacker1 MX then
115 stav_pal_zak:=9;
116 end_if ; 
117 9: 
118 if NOT stacker1_MX then
```
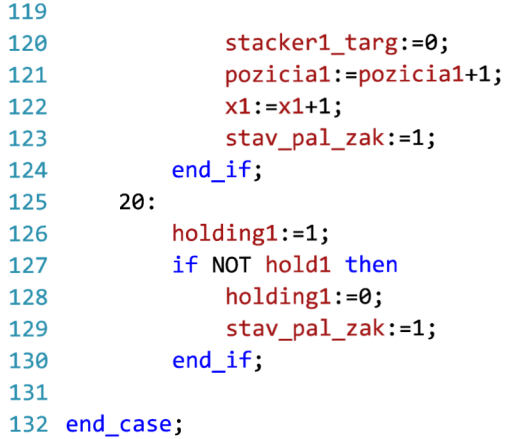

1

```
2 if run AND NOT stop_sim then
3 running:=1; 
4 end if;
5 
6 if NOT run OR NOT safety_door_OK then
7 //stop generovania paliet
8 if stav_gen=1 then
9 pas2 \theta:=0;
10 pas2 1:=0;
11 pas0CW:=0j 
12 load0:=0j 
13 stop_sim:=1;
14 else
15 stop_sim:=1;
16 end_if ; 
17 //stop paletizer zakladanie
18 if stav pal zak=1 then
19 pas4_2:=0; 
20 pas4CCW:=0j 
21 load2:=0; 
22 stop_sim:=1;
23 else
24 stop_sim :=l ; 
25 end_if;
26 
27 //stop vykladania
28 if stav_zak=2 then
29 load1:=0;
30 pas2CW:=0j 
31 pas3CCW:=0j 
32 pas2_2:=0; 
33 pas4_0:=0j 
34 pas4_l:=0j 
35 pas4_4:=0; 
36 pas6_0:=0; 
37 turn_roll :=0 j 
38 remover©:=0; 
39 //vzkladanie z druheho skaldu
40 load3:=0; 
41 pas5CW:=0j 
42 pas4_3:=0j 
43 pas6_l:=0j 
44 stop_sim:=1;
45 else
46 stop_sim:=1;
47 end_if ; 
48 end_if;
49 
50 if run AND safety_reset then
51 stop_sim:=0; 
52 end_i;
53 
54 if start_but AND stop_but AND Emergency_stop then
55 pal_running:=1;
56 else
57 pal_running:=0; 
58 end_if;
59
```
[C:\Users\bpc p](file://C:/Users/bpc)ga\Documents\Studio 5000\Projects\xviate00 DP.ACD

```
60 if NOT pal_running AND stav_pal=1 then 61 pas4 5:-0;
62 palet_chain:=0j 
63 elsif NOT pal_running AND stav_pal=2 then
64 palet_belt:=0j 
65 belt:=0; 
66 end if;
67 
68 if reset then
69 running:=0j 
70 pal running:=0;
71 //reset generovania paliet
72    pas2_0:=0;
73 pas2 1:=0;
74 pas0CW:=0j 
75 paslCCW:=0j 
76 load0:=0;
77 stacker0_R:=0;
78 stacker0 L:=0;
79 stacker0_lift:=0;
80 
81 stacker0 targ:=21474;
82 pozicia0:=1;
83 zapln:=0j 
84 x:=0;85 y:=0; 
86 COP(pole_nul[0,0], sklad0P[0,0], 54);
87 COP(pole_nul[0,0],sklad0L[0,0],54);
88 vlavo0:=0j 
89 holding:=0;
90 stav_gen:=0j 
91 //reset paletizer
92 emitorl:=0j 
93 emitor2:=0;
94 belt:=0; 
95 palet belt:=0;
96 palet_beltm:=0; 
97 pas4_5:=0j 
98 palet chain:=0;
99 palet_open:=0; 
100 palet_elev_up:=0; 
101 palet_elev_down:=0; 
102 palet elev limit:=0;
103 palet clamp:=0;
104 palet_push:=0; 
105 palet_open:=0j 
106 palet_turn:=0j 
107 rise.EnableIn:=0; 
108 palet_elev_front:=0;
109 box:=-l; 
110 count:=0j 
111 row:=0;
112 stav_pal:=0; 
113 //reset paletizer vykladanie
114 vyloz:=0;
115 pozicia_x1:=0;
116 vlavo1_vyk:=0;
117 hold1:=0;
118 COP(pole_nul[0,0],sklad1P[0,0],54);
```

```
119 COP(pole_nul[0,0],sklad1L[0,0],54);
120 stav_pal_vyk:=0;
121 //reset paletizer zakladanie
122 pas4_2:=0; 
123 pas4CCW:=0j 
124 load2:=0; 
125    stacker1_R:=0;
126    stacker1_L:=0;
127 stacker1_lift:=0;
128 
129 stacker1_targ:=21474;
130 pozicial:=1;
131 x1:=0;132 y1 := 0;133 vlavo1:=0;
134 holding1:=0;
135 stav_pal_zak:=0;
136 // reset vykladania paliet
137 vyloz:=0;
138 pozicia_x:=0;
139 vlavo0_vyk:=0;
140 hold:=0; 
141 stav_vyk:=0j 
142 //reset zakončenie vzkladania
143 load1:=0;
144 pas2CW:=0; 
145 pas3CCW:=0j 
146 pas4_0:=0;
147 pas4_1:=0;
148 pas4_4:=0;
149 pas6_0:=0;
150 turn_roll:=0;
151 turn_turn:=0;
152 turn_rollm:=0;
153 stav_zak :=0 j 
154 end_if ; 
155 
156 //pre visu
157 if stacker0 MZ OR stacker0 MX then
158 S0_moving:=lj 
159 else
160 S0_moving:=0; 
161 end_if ; 
162 
163 if stacker1_MZ OR stacker1_MX then
164    S1_moving:=1;
165 else
166 Sl_moving:=0; 
167 end_if ; 
168
```

```
1 
2 case stav_vyk of
3 0: 
4 pozicia x :=0;
5 pozicia_y:=0;
6 stacker0_targ:=0;
7 hold:=0; 
8 holding:=0; 
9 ENTER:=0; 
10 if running then
11 stav_vyk:=1;
12 end_if ; 
13 
14 1: 
15 if ENTER then
16 
17 if sklad0P [ pozicia x, pozicia_y ] = 1 AND NOT vlavo0_vyk then
18 hold:=1;
19 elsif sklad0L[pozicia_x,pozicia_y]=1 AND vlavo0_vyk then
20 hold:=1;
21 else
22 pozicia_x:=0;
23 pozicia_y:=0;
24 stav_vyk:=0j 
25 end_if ; 
26 end_if;
27 
28 if holding then
29 stav_vyk:=2j 
30 end_if j 
31 2: 
32 if stacker0_targ = 0 AND NOT stop_sim then
33 stacker0_targ:=(pozicia_x+1)+(pozicia_y*9);
34 end if;
35 
36 if stacker0_MX then
37 stav_vyk:=3; 
38 end_if ; 
39 3: 
40 if NOT stacker0 MX AND NOT stacker0_MZ AND NOT vlavo0_vyk AND NOT stop_sim then
41 sklad0P[pozicia_x,pozicia_y]:=0;
42 stacker0 R:=1;
43 elsif NOT stacker0_MX AND NOT stacker0_MZ AND vlavo0_vyk AND NOT stop_sim then
44 sklad0L[pozicia_x,pozicia_y]:=0;
45 stacker0_L:=1;
46 end_if ; 
47 
48 if stacker0_LL OR stacker0_RL then
49 stacker0_lift:=1;
50 
51 end_if ; 
52 
53 if stacker0_LL OR stacker0_RL AND stacker0_MZ then
54 stav_vyk:=4j 
55 end_if ; 
56 4: 
57 if NOT stacker0_MZ AND NOT stop_sim then
58 stav_vyk:=5; 
59 end_if ;
```

```
60 5: 
61 if NOT vlavo0_vyk AND NOT stop_sim then
62 stacker0_R:=0j 
63 stav_vyk:=6; 
64 elsif vlavo0_vyk AND NOT stop_sim then
65 stacker0_L :=0 j 
66 stav_vyk:=6; 
67 end_if ; 
68 6: 
69 if stacker0_M AND NOT stop_sim then
70
           stacker0_targ:=21474;
71 end_if;
72 
73 if stacker0 MX then
74 stav_vyk:=7j 
75 end_if ; 
76 7: 
77 if NOT stacker0_MX AND NOT stop_sim then
78 vyloz:=1;
79 
80 stacker0_targ:=0;
81 stacker0 L:=1;
82 stav_vyk:=8; 
83 end_if;
84 8: 
        if stacker0_LL AND NOT stop_sim then
85
86 stacker0_lift:=0;
87 end_if;
88 
89 if stacker0_LL AND stacker0_MZ then
90 stav_vyk:=9; 
91 end_if;
92 9: 
93 if NOT stacker0_MZ then
94 stacker0 L:=0;
95 stav_vyk:=0; 
96 end_if;
97 
98 end_case;
```

```
\mathbf{1}2 case stav_zak of
3 0: 
4 
5 if running then
6 stav_zak :=l ; 
7 end_if ; 
8 
9 1: 
10 if vyloz then
11 stav_zak:=2;
12 end_if ; 
13 2: 
14 if NOT stop sim then
15 //vykladanie prvy sklad
16 load1:=1;
17 pas2CW:=1;
18 pas3CCW:=1;
19 pas2_2:=lj 
20 pas4_0:=l; 
21 pas4_1:=1;
22 pas4_4:=lj 
23 pas6_0:=lj 
24 turn_roll:=1;
25 remover0:=l; 
26 //vzkladanie z druheho skaldu
27 load3:=1;
28 pas5CW:=lj 
29 pas4_3:=lj 
30 pas6_l :=l j 
31 
32 if dif sen3 then
33 load3:=0; 
34 pas5CW:=0; 
35 pas4_3:=0j 
36 pas6_l:=0j 
37 stav_zak:=3j 
38 end_if ; 
39 end_if ; 
40 3: 
41 if dif_sen3 AND NOT dif_sen2 AND NOT dif_sen4 AND NOT stop_sim then
42 pas2CW:=0j 
43 pas3CCW:=0; 
44 pas4_0:=0j 
45 pas4_l:=0j 
46 pas6_0:=0j 
47 turn_roll :=0 j 
48 turn_turn:=1;
49 turn_rollm:=1;
50 stav_zak:=4; 
51 end_if ; 
52 4: 
53 if turn_L90 AND NOT stop_sim then
54 pas4_3:=lj 
55 end_if ; 
56 
57 if turn_back then
58 turn_rollm:=0;
59 pas4_3:=0j
```
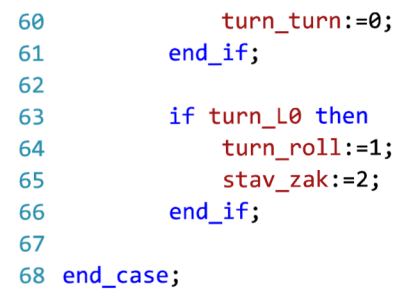